GUÍA DEL USUARIO

**GeoExplorer® 3000 series**

Versión 1.00 Revisión B<br>Mayo de 2012

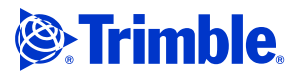

Trimble Navigation Limited 10355 Westmoor Drive Suite #100 Westminster, CO 80021 EE.UU. [www.trimble.com](http://www.trimble.com)

**Avisos legales**

#### **Copyright y marcas comerciales**

© 2011-2012, Trimble Navigation Limited. Reservados todos los derechos.Trimble, el logo del Globo terráqueo y el Triángulo y GPS Pathfinder son marcas comerciales de Trimble Navigation Limited, registradas en la Oficina de Patentes y Marcas Comerciales de los Estados Unidos y en otros países. EVEREST, GeoBeacon, GeoXH, GeoXM, GeoXT, GPS Analyst, GPScorrect, H-Star, TerraSync, TrimPix, VRS y Zephyr son marcas comerciales Trimble Navigation Limited

Microsoft, ActiveSync, Excel, Outlook, PowerPoint, Windows, Windows Live, Windows Media, Windows Mobile, Windows Vista y el logo de Inicio de Windows son marcas registradas o marcas comerciales de Microsoft Corporation en los Estados Unidos y/o en otros países.

La marca con la palabra Bluetooth y los logos son propiedad de Bluetooth SIG, Inc. y todo uso de dichas marcas por parte de Trimble Navigation Limited es bajo licencia.

Todas las otras marcas son propiedad de sus respectivos titulares.

#### **Aviso sobre la revisión**

Esta es la publicación de mayo de 2012 (Revisión B) de la *Guía del usuario del GeoExplorer 3000 Series*. El sistema operativo del colector de mano GeoExplorer 3000 series se basa en el sistema operativo Microsoft Windows Mobile versión 6 Classic (5.2.1433).

#### **Términos y condiciones de la garantía limitada**

#### **Garantía limitada del producto**

Según los términos y condiciones aquí estipulados, Trimble Navigation<br>Limited ("Trimble") garantiza que, durante el período de (1) año desde la<br>fecha de la compra de este producto Trimble (el "Producto"), éste cumple<br>de fo componentes del medio de almacenamiento del Producto se encuentran libres de defectos de materiales y mano de obra.

#### **Producto de software**

Este producto de software, ya vaya a usarse en una computadora autónoma, esté integrado como firmware en los circuitos del hardware, incorporado en memoria flash, o almacenado en medios magnéticos o en cualquier otro tipo de medio, tiene licencia solamente para ser utilizado con o como parte integral del Producto y no se vende. Los términos del acuerdo de licencia de usuario final, según se incluye a continuación, rigen la utilización del Producto de software, incluyendo términos, exclusiones y garantías limitadas que difieran, que controlarán los términos y condiciones establecidos en la garantía limitada del Producto.

#### **Soluciones de la garantía**

Si el producto de Trimble falla durante el período de garantía por las razones cubiertas por esta garantía limitada y usted notifica a Trimble al respecto durante el período de garantía, Trimble podrá optar por reemplazar el Producto no conforme O por reembolsar el precio de compra que se haya abonado por todo Producto no conforme, contra la devolución del mismo a Trimble, de acuerdo con los procedimientos normales de autorización de devolución de materiales de Trimble.

#### **Cómo obtener un servicio de garantía**

Para obtener el servicio de garantía para el Producto, sírvase contactar con el distribuidor de Trimble. Alternativamente, puede contactar con Trimble y solicitar el servicio de garantía llamando al +1-408-481-6940 (las 24 horas del día) o enviar un correo electrónico a

[trimble\\_support@trimble.com.](mailto:trimble_support@trimble.com) Tenga a mano lo siguiente:

- su nombre, dirección, y números de teléfono
- prueba de compra (recibo) una copia de esta tarjeta de garantía de Trimble
- una descripción del Producto no conforme incluyendo el número del modelo, y
- una explicación del problema.

Es posible que el representante de servicio al cliente pueda necesitar información adicional según el tipo de problema de que se trate.

#### **Exclusiones de la garantía y absolución de responsabilidades**

Estas garantías se aplicarán únicamente en los siguientes casos y con el siguiente alcance: (i) los Productos y el Software están instalados, configurados, conectados mediante interfaz, almacenados, mantenidos y manejados de forma adecuada y correcta de acuerdo con las

especificaciones y el manual de funcionamiento correspondiente de Trimble, y (ii) los Productos y el Software no se han modificado ni utilizado incorrectamente. Las garantías anteriores no se aplicarán a, y Trimble no será responsable de, ningún defecto o problemas de funcionamiento que resulten (i) de la combinación o utilización del Producto o Software con productos de hardware o software, información, datos, sistemas, interfaces o dispositivos no fabricados,<br>proporcionados o especificados por Trimble; (ii) del manejo del<br>Producto o Software fuera de las especificaciones normales, o<br>adcicionales a las mismas del daño causado por rayos, otras descargas eléctricas o por inmersión en agua salada o dulce o pulverización; o (v) del desgaste normal por el uso de las piezas no duraderas (por ejemplo, baterías) o daños cosméticos. Trimble no garantiza los resultados obtenidos mediante el uso del Producto o Software o que los componentes de software funcionarán sin errores.

**AVISO: CON RESPECTO A LOS PRODUCTOS EQUIPADOS CON TECNOLOGÍA DE RASTREO DE SEÑALES SATELITALES DE SISTEMAS DE AMPLIACIÓN DE SATÉLITES (SBAS) (WAAS/EGNOS <sup>Y</sup> MSAS), OMNISTAR, GPS, GPS MODERNIZADO <sup>O</sup> DE FUENTES DE RADIOFAROS IALA: TRIMBLE NO ES RESPONSABLE DEL FUNCIONAMIENTO O FALLOS EN EL FUNCIONAMIENTO DE LOS SISTEMAS DE POSICIONAMIENTO POR SATÉLITE O DE LA DISPONIBILIDAD DE LAS SEÑALES DE POSICIONAMIENTO BASADAS EN SATÉLITES.**

LAS GARANTÍAS ANTERIORES DETERMINAN LA RESPONSABILIDAD TOTAL DE TRIMBLE Y LAS SOLUCIONES EXCLUSIVAS, REFERENTES AL FUNCIONAMIENTO DE LOS PRODUCTOS DE TRIMBLE. EXCEPTO LO INDICADO EXPRESAMENTE EN ESTE ACUERDO, LOS PRODUCTOS, Y LA DOCUMENTACIÓN Y MATERIAL ADJUNTO SE SUMINISTRAN TAL Y COMO ESTÁN, SIN GARANTÍA EXPRESA O IMPLÍCITA, YA SEA POR PARTE DE TRIMBLE NAVIGATION LIMITED O POR PARTE DE AQUELLOS QUE HAN ESTADO INVOLUCRADOS EN LA CREACIÓN, PRODUCCIÓN, INSTALACIÓN, O DISTRIBUCIÓN, QUE INCLUYEN PERO QUE NO SE LIMITAN A LAS GARANTÍAS DE COMERCIALIZACIÓN Y AJUSTE IMPLICADAS PARA UN PROPÓSITO, TITULO Y CUMPLIMIENTO EN PARTICULAR. LAS GARANTÍAS EXPRESAS QUE SE INDICAN SON EN CAMBIO DE TODAS LAS OBLIGACIONES O RESPONSABILIDADES POR PARTE DE TRIMBLE QUE SURGEN O ESTÁN VINCULADAS A LOS PRODUCTOS. ALGUNOS ESTADOS Y JURISDICCIONES NO PERMITEN LIMITAR LA DURACIÓN NI EXCLUIR UNA GARANTÍA IMPLÍCITA, POR LO QUE LA LIMITACIÓN ANTES MENCIONADA TAL VEZ NO LE SEA APLICABLE.

#### **Limitación de responsabilidad**

LA RESPONSABILIDAD TOTAL DE TRIMBLE CONFORME A LAS PRESENTES DISPOSICIONES, ESTARÁ LIMITADA A LA SUMA ABONADA POR EL PRODUCTO. CON EL ALCANCE MÁXIMO QUE PERMITE LA LEY APLICABLE, EN NINGUNA SITUACIÓN TRIMBLE O CUALQUIERA DE SUS DISTRIBUIDORES SERÁN RESPONSABLES POR LOS DAÑOS INDIRECTOS, ESPECIALES, INCIDENTALES <sup>O</sup> CONSECUENTES DE NINGÚN TIPO <sup>O</sup> BAJO NINGUNA CIRCUNSTANCIA O TEORÍA LEGAL RELACIONADA CON LOS PRODUCTOS, SOFTWARE, DOCUMENTACIÓN Y MATERIALES QUE LO ACOMPAÑAN (INCLUYENDO SIN LIMITACIÓN, LOS DAÑOS POR PERDIDA DE BENEFICIOS, INTERRUPCIÓN EN EL GIRO COMERCIAL, PERDIDA DE INFORMACIÓN COMERCIAL U OTRA PERDIDA PECUNIARIA), SIN TENER EN CUENTA SI SE HA INFORMADO A TRIMBLE SOBRE LA POSIBILIDAD DE DICHA PERDIDA Y SIN CONSIDERAR EL DESARROLLO DE LA NEGOCIACIÓN QUE TRANSCURRE O HA TRANSCURRIDO ENTRE USTED Y TRIMBLE. PUESTO QUE ALGUNOS ESTADOS Y JURISDICCIONES NO PERMITEN LA EXCLUSIÓN O LIMITACIÓN DE RESPONSABILIDAD POR DAÑOS CONSECUENTES O INCIDENTALES, LA LIMITACIÓN ANTES MENCIONADA TAL VEZ NO LE SEA APLICABLE.

**NOTA**: **LAS DISPOSICIONES DE LA GARANTÍA LIMITADA ARRIBA MENCIONADA NO SE APLICARÁN A LOS PRODUCTOS ADQUIRIDOS EN DICHAS JURISDICCIONES (POR EJEMPLO, EN LOS ESTADOS MIEMBRO DEL ÁREA ECONÓMICA EUROPEA), DONDE LAS GARANTÍAS DE PRODUCTO SON RESPONSABILIDAD DEL DISTRIBUIDOR LOCAL DEL QUE SE HAN ADQUIRIDO LOS PRODUCTOS. EN DICHO CASO, CONTACTE CON EL DISTRIBUIDOR DE TRIMBLE PARA OBTENER LA INFORMACIÓN DE GARANTÍA APLICABLE.**

#### **Notice to Australian Purchasers**

#### **The Australian Consumer Law**

Our goods come with guarantees that cannot be excluded under the Australian Consumer Law. You are entitled to a replacement or refund for a major failure and for compensation for any other reasonably foreseeable loss or damage. You are also entitled to have the goods repaired or replaced if the goods fail to be of acceptable quality and the failure does not amount to a major failure.

Trimble's warranty, as set out in the user manual accompanying this statement, or as described in the warranty card accompanying the Product you purchased, is in addition to any mandatory rights and remedies that you may have under the Australian Consumer Law.

#### **Idioma oficial**

EL DIOMA OFICIAL DE LOS PRESENTES TÉRMINOS Y CONDICIONES ES EL INGLÉS. SI SURGIERAN DISCREPANCIAS ENTRE EL INGLÉS Y OTRAS VERSIONES DE IDIOMAS, PREVALECERÁ EL IDIOMA INGLÉS.

#### **End User License Agreement for Product Software**

**IMPORTANT, READ CAREFULLY.** THIS END USER LICENSE AGREEMENT ("EULA") IS A LEGAL AGREEMENT BETWEEN YOU AND Trimble Navigation Limited ("Trimble") and applies to the computer software provided with the Trimble product purchased by you (whether built into hardware circuitry as firmware, embedded in flash memory or a PCMCIA card, or stored on magnetic or other media), or provided as a stand-alone computer software product, and includes any accompanying written materials such as a user's guide or product manual, as well as any "online" or electronic documentation ("Software" or "Product Software"). This EULA will also apply to any Software error corrections, updates and upgrades subsequently furnished by Trimble, unless such are accompanied by different license terms and conditions, which will govern their use. You have acquired a Trimble Product ("Device") that includes Software, some of which was licensed by Trimble from Microsoft Corporation or its affiliates (collectively "Microsoft"). The Software licensed from Microsoft, as well as associated updates, supplements, internet-based services and support services, media, printed materials, and "online" or electronic documentation ("Microsoft Software"), are protected under this EULA. The Software is also protected by copyright laws and international copyright treaties, as well as other intellectual property laws and treaties. The Software is licensed, not sold.

BY USING THE SOFTWARE, INCLUDING USE ON THIS DEVICE, YOU ACCEPT THESE TERMS. IF YOU DO NOT ACCEPT THEM, DO NOT USE THE DEVICE OR SOFTWARE. INSTEAD CONTACT TRIMBLE FOR A REFUND OR CREDIT. As described below, using some features also operates as your consent to the transmission of certain standard computer information for Internet-based services.

**WARNING:** If the Software contains voice operated technologies, then operating this Software requires user attention. Diverting attention away from the road while driving can possibly cause an accident or other serious consequence. Even occasional, short diversions of attention can be dangerous if your attention is diverted away from your driving task at a critical time. Trimble and Microsoft make no representations, warranties or other determinations that ANY use of this Software is legal, safe, or in any manner recommended or intended while driving or otherwise operating a motor vehicle.

#### **This EULA does not grant you any rights with respect to the Windows Mobile Device Center, Microsoft ActiveSync or Microsoft Outlook 2007 Trial which are subject to the licenses accompanying those items.**

#### 1 SOFTWARE PRODUCT LICENSE

1.1 License Grant. Subject to the terms and conditions of this EULA, Trimble grants you a non-exclusive right to use one copy of the Software in a machine-readable form only as installed on the Device. Such use is limited to use with the Device for which it was intended, as set forth in the product documentation. The Device Software is licensed with the Device as a single integrated product. The Device Software installed in read only memory ("ROM") of the Device may only be used as part of the Device into which it was embedded. You may use the installation Software from a computer solely to download the Software to one Device. In no event shall the installation Software be used to download the Software onto more than one Device. A license for the Software may not be shared or used concurrently on different computers or Devices.

1.2 Scope of License. This EULA only gives you some rights to use the Software. Trimble and Microsoft reserve all other rights. Unless applicable law gives you more rights despite this limitation, you may use the Software only as expressly permitted in this EULA. In doing so, you must comply with any technical limitations in the Software that allow you to use it only in certain ways. Except as expressly provided in this EULA, rights to access the Software on this Device do not give you any right to implement Microsoft patents or other Microsoft intellectual property in software or devices that access this device. You may use remote access technologies in the software such as Remote Desktop Mobile to access the Software remotely from a computer or server. You are responsible for obtaining any licenses required for use of the protocols to access other software.

1.3 <u>Proof of License</u>. If you acquired the Software on the Device, or on a disc or other media, a genuine Certificate of Authenticity label with a genuine copy of the Software identifies licensed software. To be valid, this label must be affixed to the Device, or included on or in the software packaging. If you receive the label separately, it is not valid. You should keep the label on the device or packaging to prove that you are licensed to use the Software. To identify genuine Microsoft Software, see [http://www.howtotell.com](www.howtotell.com).

1.4 <u>Connectivity Software</u>. Your Device package may include Windows<br>Mobile Device Center or Microsoft ActiveSync software. If it is included, then you may install and use it in accordance with the license terms that are provided with it. If no license terms are provided, then you may install and use only one (1) copy of the Software on a single computer.

1.5 Digital Certificates. The Software uses digital certificates in X.509 format. These digital certificates are used for authentication.

1.6 Phone Functionality. If the Device Software includes phone functionality, all or certain portions of the Device Software may be inoperable if you do not have and maintain a service account with a wireless telecommunication carrier ("Mobile Operator"), or if the Mobile Operator's network is not operating or configured to operate with the Device.

1.7 Upgrade Software. In the event that any upgrades to the Software, including Microsoft Software, are provided under this EULA, then the following shall apply: you may follow the applicable instructions accompanying this Software and install one (1) copy of the Software on one (1) Device presently containing a licensed copy of a predecessor version of the Software (unless this EULA indicates that this Software copy has been licensed for installation on multiple Devices). NO REPRESENTATION OR WARRANTY IS MADE BY TRIMBLE OR MICROSOFT WITH RESPECT TO THE COMPATIBILITY OF THIS SOFTWARE WITH ANY DEVICE OR ANY OTHER EXISTING SOFTWARE OR DATA OF ANY KIND CONTAINED ON SUCH DEVICES, AND NEITHER TRIMBLE OR MICROSOFT SHALL BE RESPONSIBLE IN ANY REGARD WITH RESPECT TO ANY LOSS, CORRUPTION, MODIFICATION OR INACCESSIBILITY OF ANY DATA, APPLICATIONS OR OTHER SOFTWARE RESULTING FROM THE INSTALLATION OF THE SOFTWARE ON ANY DEVICE.

1.8 Internet-Based Services Components. Microsoft provides Internet-<br>based services with the software. Microsoft may change or cancel them at any time. The Microsoft Software features described below connect to Microsoft or service provider computer systems over the Internet. In some cases, you will not receive a separate notice when they connect. You may switch off some of these features or not use them. For more information about these features, visit

<http://go.microsoft.com/fwlink/?LinkId=81931>. **By using these features, you consent to the transmission of this information.** Microsoft does not use the information to identify or contact you. You may not use these services in any way that could harm them or impair anyone else's use of them. You may not use the services to try to gain unauthorized access to any service, data, account or network by any means.

1.9 Device Information. The following features use Internet protocols, which send to the appropriate systems device information, such as your Internet protocol address, the type of operating system, browser and name and version of the Software you are using, and the language code of the Device where you installed the Software. Microsoft uses this information to make the Internet-based services available to you. a) Update Features: Windows Mobile Update feature provides you the ability to obtain and install Software updates on your Device if updates are available. You may choose not to use this feature. Trimble and/or your Mobile Operator may not support this feature or an update for your device. b) Security Updates/Digital Rights Management. Content owners use Windows Media digital rights management technology (WMDRM) to protect their intellectual property, including copyrights. This software and third party software use WMDRM to play and copy WMDRM-protected content. If the software fails to protect the content, content owners may ask Microsoft to revoke the software's ability to use WMDRM to play or copy protected content. Revocation does not affect other content. When you download licenses for protected content, you agree that Microsoft may include a revocation list with the licenses. Content owners may require you to upgrade WMDRM to access their content. Microsoft software that includes WMDRM will ask for your consent prior to the upgrade. If you decline an upgrade, you will not be able to access content that requires the upgrade.

1.10 **Additional Software/Services**. The Device Software may permit Trimble, Microsoft, their affiliates and/or their designated agent to provide or make available to you Software updates, supplements, add-on components, or Internet-based services components of the Software after the date you obtain your initial copy of the Software ("Supplemental Components").

1.10.1 If Trimble provides or makes available to you Supplemental Components and no other end user license agreement terms are provided along with the Supplemental Components, then the terms of this EULA shall apply.

1.10.2 If Microsoft, its affiliates and/or its designated agent makes available Supplemental Components, and no other end user license agreement terms are provided, then the terms of this EULA shall apply, except that the Microsoft entity or affiliate entity providing the Supplemental Component(s) shall be the licensor of the Supplemental Component(s).

1.10.3 Trimble, Microsoft and each of their affiliates and/or their designated agents reserve the right to discontinue any Internetbased services provided to you or made available to you through the use of the Device Software.

1.11 Links to Third Party Sites. If the Software provides links to third party websites, those links are provided to you only as a convenience, and the inclusion of any link does not imply an endorsement of the third party website by Microsoft or Trimble.

1.12 Other Rights and Limitations. (1) The Software contains valuable trade secrets proprietary to Trimble and its suppliers. To the extent permitted by relevant law, you shall not, nor allow any third party to copy, decompile, disassemble or otherwise reverse engineer the Software, or attempt to do so, provided, however, that to the extent any applicable mandatory laws (such as, for example, national laws implementing EC Directive 91/250 on the Legal Protection of Computer Programs) give you the right to perform any of the aforementioned activities without Trimble's consent in order to gain certain information about the Software for purposes specified in the respective statutes (i.e., interoperability), you hereby agree that, before exercising any such rights, you shall first request such information from Trimble in writing detailing the purpose for which you need the information. Only if and after Trimble, at its sole discretion, partly or completely denies your request, may you exercise such statutory rights. (2) This Software is licensed as a single product. You may not separate its component parts for use on more than one computer nor make more copies of the software than specified in this EULA. (3) You may not rent, lease, or lend the Software. (4) No service bureau work, multiple-user license or timesharing arrangement is permitted. For purposes of this EULA "service bureau work" shall be deemed to include, without limitation, use of the Software to process or to generate output data for the benefit of, or for purposes of rendering services to any third party over the Internet or other communications network. (5) You may make one backup copy of the Software. You may use it only to reinstall the Software on the Device. (6) You may transfer the Software only with the Device, the Certificate of Authenticity label, and these license terms directly to a third party. Before the transfer, that party must agree that these license terms apply to the transfer and use of the Software. You may not retain any copies of the Software including the backup copy. (7) The Software is subject to United States export laws and regulations. You must comply with all domestic and international export laws and regulations that apply to the Software. These laws include restrictions on destinations, end users, and end use. For additional information see

<http://www.microsoft.com/exporting>. (8) Without prejudice as to any other rights, Trimble may terminate this EULA without notice if you fail to comply with the terms and conditions of this EULA. In such event, you must destroy all copies of the Software and all of its component parts. (9) If the Microsoft Software includes speech recognition component(s), you should understand that speech recognition is an inherently statistical process and that recognition errors are inherent in the process. Neither Trimble, Microsoft, nor any of their suppliers shall be liable for any damages arising out of errors in the speech recognition process. (10) You may not publish the Software for others to copy. (11) You may not use the Software for commercial software hosting services.

1.13 <u>Notice Regarding the MPEG-4 Visual Standard</u>. The Software may<br>include MPEG-4 visual decoding technology. This technology is a format<br>for data compression of video information. MPEG LA, L.L.C. requires<br>this notice: U EXCEPT FOR USE DIRECTLY RELATED TO (A) DATA OR INFORMATION (i) GENERATED BY AND OBTAINED WITHOUT CHARGE FROM A CONSUMER NOT THEREBY ENGAGED IN A BUSINESS ENTERPRISE, AND (ii) FOR PERSONAL USE ONLY; AND (B) OTHER USES SPECIFICALLY AND SEPARATELY LICENSED BY MPEG LA, L.L.C. If you have questions about the MPEG-4 visual standard, please contact MPEG LA, L.L.C., 250 Steele Street, Suite 300, Denver, CO 80206; www.mpegla.com.

1.14 If the Device Software is provided by Trimble separate from the Device on media such as a ROM chip, CD ROM disk(s) or via web download or other means, and is labeled "For Upgrade Purposes Only" you may install one (1) copy of such Device Software onto the Device as a replacement copy for the existing Device Software and use it accordance with this EULA, including any additional end user license agreement terms accompanying the upgrade Device Software.

1.15 If any software component(s) is provided by Trimble separate from the Device on CD ROM disc(s) or via web download or other means, and labeled "For Upgrade Purposes Only," you may (i) install and use one (1) copy of such component(s) on the computer(s) you use to exchange data with the Device as a replacement copy for the existing Companion CD component(s).

1.16 Copyright. All title and copyrights in and to the Software (including but not limited to any images, photographs, animations, video, audio, music, text and "applets," incorporated into the Software), the accompanying printed materials, and any copies of the Software are owned by Trimble, or Microsoft (including Microsoft Corporation), and their respective suppliers. You may not copy the printed materials

accompanying the Software. All title and intellectual property rights in and to the content which may be accessed through use of the Software is the property of the respective content owner and may be protected by applicable copyright or other intellectual property laws and treaties. This EULA grants you no rights to use such content. You shall not remove, cover or alter any of Trimble's patent, copyright or trademark notices placed upon, embedded in or displayed by the Software or on its packaging and related materials. All rights not specifically granted in this EULA are reserved by Trimble, Microsoft, and their respective suppliers.

1.17 <u>U.S. Government Restricted Rights</u>. The Software is provided with "RESTRICTED RIGHTS". Use, duplication, or disclosure by the United States Government is subject to restrictions as set forth in this EULA, and as provided in DFARS 227.7202-1(a) and 227.7202-3(a) (1995), DFARS 252.227-7013(c)(1)(ii) (OCT 1988), FAR 12.212(a) (1995), FAR 52.227-19, or FAR 52.227-14(ALT III), as applicable.

1.18 Microsoft has contractually obligated Trimble to include the following terms in this EULA:

Product Support. The Product support for the Software is not provided by Microsoft or its affiliates or subsidiaries. For product support, please refer to the Trimble support number provided in the documentation for the Device.

Not fault tolerant. The Software is not fault tolerant. Trimble installed the Software on the Device and is responsible for how it operates on the Device.

Restricted user. The Microsoft Software was designed for systems that do not require fail-safe performance. You may not use the Microsoft Software in any device or system in which a malfunction of the Microsoft Software would result in foreseeable risk of injury or death to any person. This includes operation of nuclear facilities, aircraft navigation or communication systems and air traffic control.

No warranties for the software. Microsoft gives no express warranties, guarantees or conditions regarding the Microsoft Software. Any warranties you receive regarding the Device or the Software do not originate from, and are not binding on, Microsoft or its affiliates. When allowed by your local laws, Trimble and Microsoft exclude implied warranties of merchantability, fitness for a particular purpose and non-infringement.

LIABILITY LIMITATIONS. You can recover from Microsoft and its affiliates only direct damages up to fifty U.S. Dollars (U.S. \$50.00), or equivalent in local currency. You cannot recover any other damages, including consequential, lost profits, special, indirect or incidental damages. This limitation applies to:

- Anything related to the Software, services, content (including code) on third party internet sites, or third party programs, and
- claims for breach of contract, breach of warranty, guarantee or condition, strict liability, negligence, or other tort to the extent permitted by applicable law.

It also applies even if Microsoft should have been aware of the possibility of the damages. The above limitation may not apply to you because your country may not allow the exclusion or limitation of incidental, consequential or other damages.

2 LIMITED WARRANTY FOR TRIMBLE PRODUCT SOFTWA

2.1 Limited Warranty. Trimble warrants that the Software, exclusive of the Microsoft Software, will perform substantially in accordance with the accompanying written materials for a period of twelve (12) months from the date of purchase. This limited warranty gives you specific legal rights; you may have others, which vary from state/jurisdiction to state/jurisdiction. The above limited warranty does not apply to Fixes, Minor Updates, or Major Upgrades of the Software after expiration of the twelve (12) month limited warranty period, all of which are provided "AS IS" and without warranty unless otherwise specified in writing by Trimble. Because the Software is inherently complex and may not be completely free of nonconformities, defects or errors, you are advised to verify your work. Trimble does not warrant that the Software will operate error free or uninterrupted, will meet your needs or expectations, or that all nonconformities can or will be corrected.

2.2 Software Fixes. During the limited warranty period described in section 2.1 above, you will be entitled to receive such Fixes to the Product Software that Trimble releases and makes commercially available and for which it does not charge separately, subject to the procedures for delivery to purchasers of Trimble products generally. If you have purchased the Product from an authorized Trimble dealer rather than from Trimble directly, Trimble may, at its option, forward the software Fix to the Trimble dealer for final distribution to you. Minor Updates, Major Upgrades, new products, or substantially new software releases, as identified by Trimble, are expressly excluded from this update process and limited warranty. Receipt of Software Fixes or other enhancements shall not serve to extend the limited warranty period.

For purposes of this warranty the following definitions shall apply: (1) "Fix(es)" means an error correction or other update created to fix a previous software version that does not substantially conform to its Trimble specifications; (2) "Minor Update" occurs when enhancements are made to current features in a software program; and (3) "Major Upgrade" occurs when significant new features are added to software, or when a new product containing new features replaces the further development of a current product line. Trimble reserves the right to determine, in its sole discretion, what constitutes a Fix, Minor Update, or Major Upgrade.

2.3 Customer Remedies. Trimble's and its suppliers' entire liability, and your sole remedy, with respect to the Software shall be either, at Trimble's option, (a) repair or replacement of the Software, or (b) return of the license fee paid for any Software that does not meet Trimble's limited warranty. This limited warranty is void if failure of the Software has resulted from (1) accident, misuse, abuse, or misapplication; (2) alteration or modification of the Software without Trimble's authorization; (3) interaction with software or hardware not supplied or supported by Trimble; (4) your improper, inadequate or unauthorized installation, maintenance or storage; or (5) if you violate the terms of this EULA. Any replacement Software will be warranted for the remainder of the original warranty period or thirty (30) days, whichever is longer.

2.4 <mark>NO OTHER WARRANTIES</mark>. TO THE MAXIMUM EXTENT<br>PERMITTED BY APPLICABLE LAW, TRIMBLE AND ITS SUPPLIERS<br>DISCLAIM ALL OTHER WARRANTIES, TERMS AND CONDITIONS,<br>EITHER EXPRESS OR IMPLIED, BY STATUTE, COMMON LAW OR OTHERWISE, INCLUDING BUT NOT LIMITED TO, IMPLIED WARRANTIES, TERMS AND CONDITIONS OF MERCHANTABILITY AND FITNESS FOR A PARTICULAR PURPOSE, TITLE, AND NONINFRINGEMENT WITH REGARD TO THE SOFTWARE, ITS SATISFACTORY QUALITY AND THE PROVISION OF OR FAILURE TO PROVIDE SUPPORT SERVICES. TO THE EXTENT ALLOWED BY APPLICABLE LAW, IMPLIED WARRANTIES, TERMS AND CONDITIONS ON THE SOFTWARE ARE LIMITED TO NINETY (90) DAYS. Y0U MAY HAVE OTHER LEGAL RIGHTS WHICH VARY FROM STATE/JURISDICTION TO STATE/JURISDICTION.

NO WARRANTIES FOR THE MICROSOFT SOFTWARE. THE MICROSOFT SOFTWARE is provided "AS IS" and with all faults, AND TRIMBLE PROVIDES NO WARRANTY WITH RESPECT THERETO. THE ENTIRE RISK AS TO SATISFACTORY QUALITY, PERFORMANCE, ACCURACY AND EFFORT (INCLUDING LACK OF NEGLIGENCE) FOR THE MICROSOFT SOFTWARE IS WITH YOU. ALSO, THERE IS NO WARRANTY AGAINST INTERFERENCE WITH YOUR ENJOYMENT OF THE MICROSOFT SOFTWARE OR AGAINST INFRINGEMENT.

*2.5 PLEASE NOTE: THE FOREGOING TRIMBLE LIMITED WARRANTY PROVISIONS MAY NOT APPLY TO SOFTWARE PRODUCT LICENSES PURCHASED IN THOSE JURISDICTIONS (SUCH AS COUNTRIES OF THE EUROPEAN UNION) IN WHICH PRODUCT WARRANTIES ARE OBTAINED FROM THE LOCAL DISTRIBUTOR. IN SUCH CASES, PLEASE CONTACT YOUR TRIMBLE DEALER FOR APPLICABLE WARRANTY INFORMATION.*  3 TRIMBLE LIMITATION OF LIABILITY.

3.1 **LIMITATION OF LIABILITY**. TO THE MAXIMUM EXTENT PERMITTED BY APPLICABLE LAW, IN NO EVENT SHALL TRIMBLE OR ITS SUPPLIERS BE LIABLE FOR ANY SPECIAL, INCIDENTAL, INDIRECT, CONSEQUENTIAL OR PUNITIVE DAMAGES HOWEVER CAUSED AND REGARDLESS OF THE THEORY OF LIABILITY (INCLUDING, WITHOUT LIMITATION, DAMAGES FOR LOSS OF BUSINESS PROFITS, BUSINESS INTERRUPTION, LOSS OF BUSINESS INFORMATION, OR ANY OTHER PECUNIARY LOSS) ARISING OUT OF THE USE OR INABILITY TO USE THE SOFTWARE, OR THE PROVISION OF OR FAILURE TO PROVIDE SUPPORT SERVICES, EVEN IF TRIMBLE HAS BEEN ADVISED OF THE POSSIBILITY OF SUCH DAMAGES AND NOTWITHSTANDING ANY FAILURE OF ESSENTIAL PURPOSE OF ANY EXCLUSIVE REMEDY PROVIDED IN THIS EULA. IN NO EVENT SHALL THE TOTAL CUMULATIVE LIABILITY OF

TRIMBLE AND ITS SUPPLIERS IN CONNECTION WITH THIS EULA OR THE SOFTWARE, WHETHER BASED ON CONTRACT, WARRANTY, TORT (INCLUDING NEGLIGENCE), STRICT LIABILITY OR OTHERWISE, EXCEED THE ACTUAL AMOUNT PAID TO TRIMBLE FOR THE SOFTWARE LICENSE GIVING RISE TO THE CLAIM. BECAUSE SOME STATES AND JURISDICTIONS DO NOT ALLOW THE EXCLUSION OR LIMITATION OF LIABILITY FOR CONSEQUENTIAL OR INCIDENTAL DAMAGES, THE ABOVE LIMITATION MAY NOT APPLY TO YOU.

#### 4 GENERAL.

4.1 This EULA shall be governed by the laws of the State of California and applicable United States Federal law without reference to "conflict of laws" principles or provisions. The United Nations Convention on Contracts for the International Sale of Goods will not apply to this EULA. Jurisdiction and venue of any dispute or court action arising from or related to this EULA or the Software shall lie exclusively in or be transferred to the courts the County of Santa Clara, California, and/or

the United States District Court for the Northern District of California. You hereby consent and agree not to contest, such jurisdiction, venue and governing law.

4.2 Section 4.1 notwithstanding, if you acquired this product in Canada, this EULA is governed by the laws of the Province of Ontario, Canada. In such case each of the parties to this EULA irrevocably attorns to the jurisdiction of the courts of the Province of Ontario and further agrees to commence any litigation that may arise under this EULA in the courts located in the Judicial District of York, Province of Ontario. If you acquired this product in the European Union, this EULA is governed by the laws of The Netherlands, excluding its rules governing conflicts of laws and excluding the United Nations Convention on the International Sale of Goods. In such case each of the parties to this EULA irrevocably attorns to the jurisdiction of the courts of The Netherlands and further agrees to commence any litigation that may arise under this EULA in the courts of The Hague, The Netherlands.

4.3 Trimble reserves all rights not expressly granted by this EULA. 4.4 Official Language. The official language of this EULA and of any documents relating thereto is English. For purposes of interpretation, or in the event of a conflict between English and versions of this EULA or related documents in any other language, the English language version shall be controlling.

#### **Registration**

[To receive information regarding updates and new products, please](http://www.trimble.com/register)  contact your local dealer or visit the Trimble website at www.trimble.com/register. Upon registration you may select the newsletter, upgrade, or new product information you desire.

#### **Notices**

Class B statement- Notice to users This equipment has been tested and found to comply with the limits for a Class B digital device pursuant to Part 15 of the FCC Rules. Operation is subject to the following two conditions: (1) this device may not cause harmful interference, and (2) this device must accept any interference received, including interference that may cause undesired operation.

This equipment generates uses and can radiate radio frequency energy and, if not installed and used in accordance with the instructions may cause harmful interference to radio communication.

However, there is no guarantee that interference will not occur in a particular installation. If this equipment does cause harmful interference to radio or television reception, which can be determined by turning the equipment off and on, the user is encouraged to try to correct the interference by one or more of the following measures:

- Reorient or relocate the receiving antenna.
- Increase the separation between the equipment and the receiver.
- Connect the equipment into an outlet on a circuit different from that to which the receiver is connected.
- Consult the dealer or an experienced radio/TV technician for help.

Changes and modifications not expressly approved by the manufacturer or registrant of this equipment can void your authority to operate this equipment under Federal Communications Commission rules.

The radio devices used by this equipment are classified under 47 CFR §15.247 as spread spectrum transmitter equipment. In accordance with OET Bulletin 65 supplement C Edition 1-01, the device operates at low power levels where there is a high likelihood of compliance with the RF exposure standards, is categorically excluded from routine environmental evaluation as set forth in CFR 47 section 2.1093. The radiated output power of this equipment produces a calculated SAR that is significantly below the FCC radio frequency exposure limits.

The external antenna connector provided in this device is for GPS antennas only.

#### **Accessories**

The following accessories have been approved for use with this device: P/N 70970-00 GeoExplorer 2008 Series Support Module, P/N 70970-01 GeoExplorer 3000 Series Support Module , and P/N 70980-00 GeoExplorer 2008 Series Power/Serial Clip.

#### **Canada**

This Class B digital apparatus complies with Canadian ICES-003.

This digital apparatus does not exceed the Class B limits for radio noise emissions from digital apparatus as set out in the radio interference regulations of the Canadian Department of Communications.

Cet appareil numérique de la classe B est conforme à la norme NNB-003 du Canada.

Le présent appareil numérique n'émet pas de bruits radioélectriques dépassant les limites applicables aux appareils numériques de Classe B prescrites dans le règlement sur le brouillage radioélectrique édicté par le Ministère des Communications du Canada.

Guía del usuario del GeoExplorer 3000 Series **5**

#### **Europe**

This product has been tested and found to comply with all

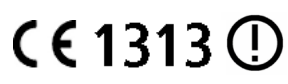

requirements for CE Marking and<br>sale within the European Economic<br>Area (EEA). It is classified and marked as being Class 2 Radio Equipment<br>under 2000/299/EC, as Bluetooth and wireless LAN approvals are<br>country specific. Pl information.

The Trimble GeoExplorer 3000 series has Bluetooth and wireless LAN approval in most EU countries and satisfies the requirements for Radio and Telecommunication Terminal Equipment specified by European Council Directive 1999/5/EC. These requirements provide reasonable protection against harmful interference when the equipment is operated appropriately in a residential or commercial environment.

#### **Australia and New Zealand**

This product conforms with the regulatory requirements of the Australian Communications Authority (ACA) EMC and Radiocommunications framework, thus satisfying the requirements for C-Tick Marking and sale within Australia and New Zealand.

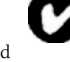

#### **Taiwan – Battery Recycling Requirements**

The product contains an internal Lithium-ion battery. Taiwanese regulations require that waste batteries are recycled. 廢電池請回收

#### **Notice to Our European Union Customers**

[For product recycling instructions and more information, please go to](www.trimble.com/ev.shtml)  www.trimble.com/ev.shtml.

Recycling in Europe: To recycle Trimble WEEE (Waste Electrical<br>and Electronic Equipment, products that run on electrical<br>power.), Call +31 497 53 24 30, and ask for the "WEEE Associate".<br>Or, mail a request for recycling in c/o Menlo Worldwide Logistics Meerheide 45

5521 DZ Eersel, NL

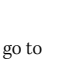

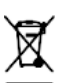

# <span id="page-6-0"></span>**Información referida a la seguridad**

# <span id="page-6-1"></span>**Utilización de la radio**

El colector de mano Trimble® GeoExplorer® 3000 series contiene una radio Bluetooth® y una radio LAN inalámbrica. En algunos casos, es posible que se le pida apagarlas. Por ejemplo, las disposiciones de las autoridades aeronáuticas restringen el uso de radios a bordo de aeronaves.

Para evitar que el colector de mano emita señales de radio, seleccione una de las siguientes alternativas:

- Para apagar el colector de mano, presione el botón de **encendido/apagado**.
- Para apagar solamente las radios Bluetooth y LAN inalámbricas:
	- a. Presione el icono de Conectividad inalámbrica ( $\blacksquare$ o  $\lozenge$ ) en la barra de títulos de la pantalla *Hoy* y luego presione *Admin. inalámbrico*.
	- b. Presione **Todo** para apagar ambas radios. Los campos de estado que aparecen debajo de los botones Wi-Fi y Bluetooth cambian a *Desactivado.*

#### <span id="page-6-2"></span>**Desactivación de las radios integradas**

El colector de mano GeoExplorer 3000 series se entrega con tecnología inalámbrica Bluetooth y LAN inalámbrica activada. Para utilizar la radio LAN o Bluetooth inalámbrica, deberá encenderla (vea [Conexión a un punto de acceso de LAN](#page-84-0)  [inalámbrica, página 85](#page-84-0) y [Encendido y apagado de la radio Bluetooth desde la](#page-81-0)  [aplicación Bluetooth, página 82\)](#page-81-0).

**Nota –** *Es posible que tenga que desactivar la radio Bluetooth y/o LAN inalámbrica en el colector si el país en el que está trabajando no permite el uso de tecnología LAN o Bluetooth inalámbrica. Si no sabe con certeza si en su país está permitido el uso de las radios del colector de mano GeoExplorer 3000 series, compruebe con el distribuidor de Trimble.*

Use el software Administrador de activación de la radio para desactivar la radio Bluetooth y/o LAN inalámbrica integrada o para reactivarlas si han sido desactivadas. El software Administrador de activación de la radio se ejecuta en la computadora de oficina.

Podrá descargar la copia más reciente del software del sitio web de Trimble. Para ello, vaya a www.trimble.com/geoxh3000.shtml, [www.trimble.com/geoxm3000.shtml](http://www.trimble.com/geoxm3000.shtml) o [www.trimble.com/geoxt3000.shtml](http://www.trimble.com/geoxt3000.shtml), haga clic en *Support*, haga clic en *Downloads*  (Descargas) y por último haga clic en *Administrador de activación de la radio (Radio Activation Manager*).

## <span id="page-7-0"></span>**Exposición a la radiación de frecuencia de radio (transmisores Bluetooth y WLAN)**

Este dispositivo ha sido aprobado como un dispositivo portátil en lo referente al cumplimiento a la exposición a frecuencia de radio (RF). La potencia radiada generada por los transmisores de radios inalámbricas internas es muy inferior a 10 milliWatt, lo que produce niveles de exposición inferiores a los límites de exposición a frecuencia de radio FCC, incluso cuando funcionan cerca del cuerpo. Las radios inalámbricas internas funcionan dentro de las pautas establecidas en las recomendaciones y estándares de seguridad de frecuencia de radio internacionales, lo que refleja el consenso de la comunidad científica internacional. Por lo tanto, Trimble considera que las radios inalámbricas internas son seguras para ser utilizadas por los usuarios. El nivel de energía electromagnética emitida es mucho más bajo que la energía electromagnética emitida por dispositivos inalámbricos tales como teléfonos móviles. Sin embargo, el uso de radios inalámbricas puede estar restringido en algunas situaciones o entornos, como por ejemplo en aeronaves. Si no sabe con certeza cuáles son las restricciones, se le sugiere que pida autorización antes de encender radios inalámbricas.

# <span id="page-7-1"></span>**Seguridad del adaptador AC**

Para cargar la batería del colector de mano, utilice el kit de adaptador internacional disponible con el colector GeoExplorer 3000 series (véase [Encendido del colector de](#page-23-0)  [mano, página 24](#page-23-0)).

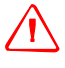

C **ADVERTENCIA –** Para utilizar los adaptadores AC de forma segura:

- Utilice solamente el adaptador AC correspondiente al colector de mano GeoExplorer 3000 series. El uso de cualquier otro adaptador AC puede dañar el dispositivo y anular la garantía. No utilice el adaptador AC con ningún otro producto.
- Asegúrese de que el voltaje de entrada del adaptador coincida con el voltaje y frecuencia de su ubicación.
- Asegúrese de que los terminales del adaptador son compatibles con los de las tomas de corriente.
- No utilice el adaptador AC en zonas húmedas al aire libre ya que ha sido diseñado exclusivamente para su uso en interiores.
- Desenchufe el adaptador AC de la fuente de alimentación cuando no esté siendo utilizado.
- No provoque un cortocircuito en el conector de salida.
- Este producto no contiene componentes que puedan ser reparados por el usuario.
- Si se daña el adaptador AC, reemplácelo con un nuevo adaptador AC de Trimble.

# <span id="page-8-0"></span>**Descarga electroestática**

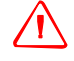

C **ADVERTENCIA –** La electricidad estática puede dañar los componentes electrónicos dentro del colector de mano. Para evitar el daño estático:

– Descargue la electricidad estática del cuerpo antes de tocar alguno de los componentes electrónicos dentro del dispositivo, tal como un módulo de memoria. Puede hacerlo tocando una superficie metálica sin pintar.

El GeoExplorer 3000 series ha sido diseñado para utilizarse al aire libre, sin embargo, cuando hay poca humedad, pueden producirse eventos de descarga de alto voltaje. Se aconseja a los usuarios que el riesgo de causar la descarga de elementos electrónicos puede minimizarse evitando tocar con el dedo los conectores encastrados en la parte posteriores de la unidad.

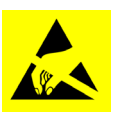

Si ocurriera dicho evento, es posible que la pantalla se vea temporalmente afectada y resulte difícil de leer. En tal caso, la aplicación de la clave de reanudación de la suspensión restaurará la unidad a la visualización original y no habrá pérdida de datos o funcionalidades.

# <span id="page-8-1"></span>**Seguridad de la batería**

La batería recargable interna de li-ión se suministra parcialmente cargada. Cárguela por completo antes de utilizarla por primera vez (véase [Encendido del colector de](#page-23-0)  [mano, página 24](#page-23-0)). Si la batería se ha guardado durante más de seis meses, cárguela antes de utilizarla.

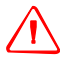

C **ADVERTENCIA –** El colector de mano GeoExplorer 3000 series está alimentado por una batería interna de li-ión. Cargue y use la batería siguiendo estrictamente las instrucciones provistas. Para evitar heridas o daños:

- No intente nunca sacar, cambiar o reparar la batería usted mismo.
- No dañe la batería.
- No guarde ni deje su dispositivo cerca de una fuente de calor, tal como una chimenea u otro aparato de calefacción, ni lo exponga a temperaturas superiores a los 70°C (158 °F) por ejemplo en el panel de mandos de un vehículo. Cuando las baterías están expuestas a altas temperaturas pueden explotar o emitir gases y provocar incendios.
- No utilice el colector si hay fuga en la batería.
- Si la batería necesita ser examinada, envíela al centro de reparaciones local de Trimble.
- Descargue el receptor antes de tirar la batería. Cuando vaya a tirar la batería, asegúrese de hacerlo de forma responsable y de cumplir con las normas medioambientales. Cumpla con las disposiciones locales y nacionales correspondientes al reciclaje o desecho de las baterías.

# <span id="page-9-0"></span>**Utilización de la tarjeta de memoria**

El colector de mano GeoExplorer 3000 series contiene una ranura para tarjetas de memoria, lo que proporciona una ubicación de almacenamiento alternativa en el colector.

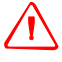

C **ADVERTENCIA –** La presencia de polvo o humedad en la ranura de la tarjeta puede dañar el dispositivo y anular la garantía de Trimble. Para evitar que penetre el polvo y la humedad en la ranura:

- Asegúrese de que la puerta de la tarjeta de memoria esté bien colocada cuando utilice el dispositivo al aire libre.
- Al insertar o sacar una tarjeta de memoria, lleve el colector al interior y colóquelo en una superficie sin polvo.

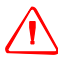

C **ADVERTENCIA –** La electricidad estática puede dañar los componentes electrónicos del interior del colector. Para evitarlo:

– Descargue la electricidad estática de su cuerpo antes de tocar cualquiera de los componentes electrónicos del dispositivo, por ejemplo, un módulo de memoria. Esto puede hacerse tocando una superficie metálica no pintada.

# **Indice de materias**

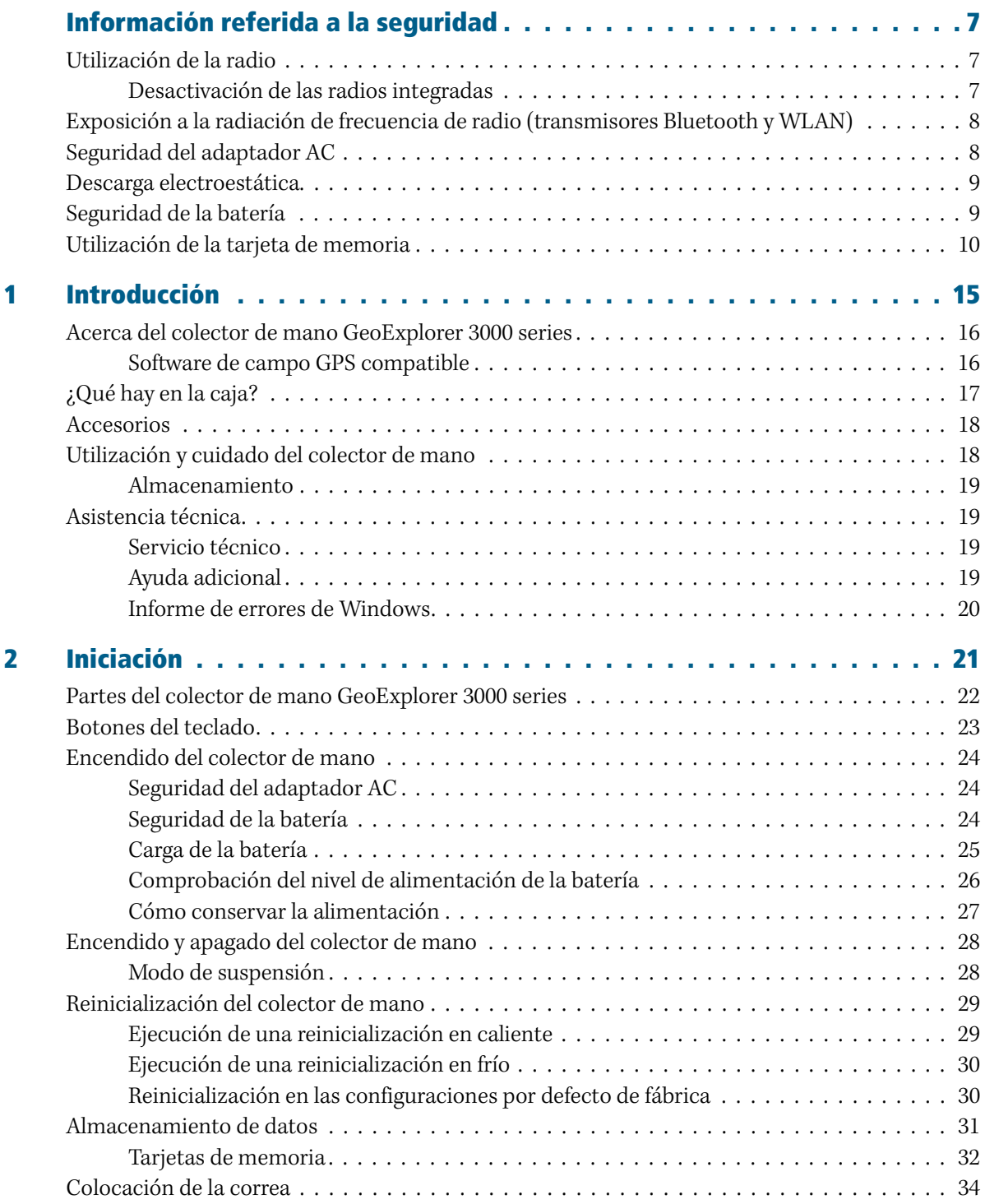

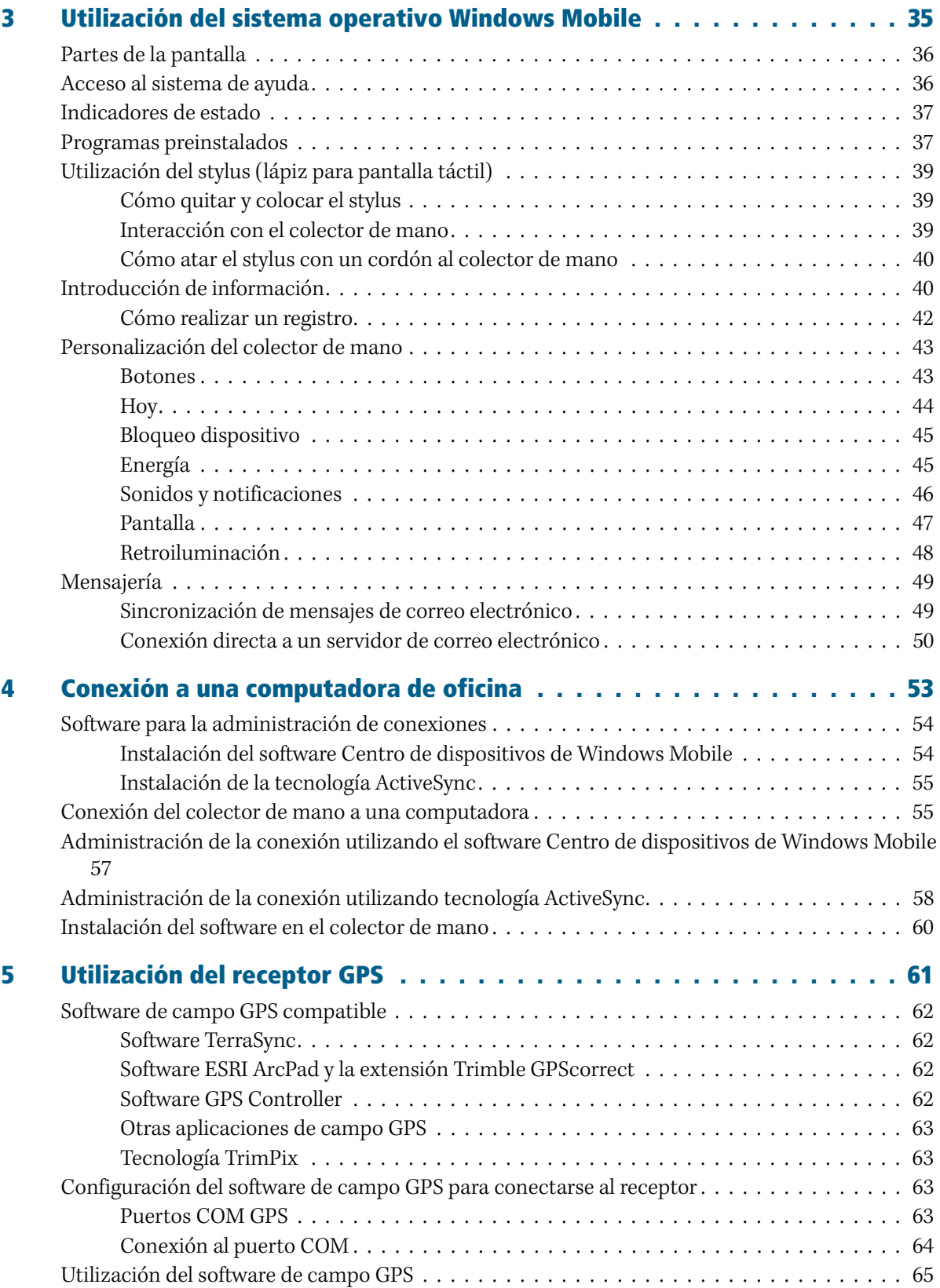

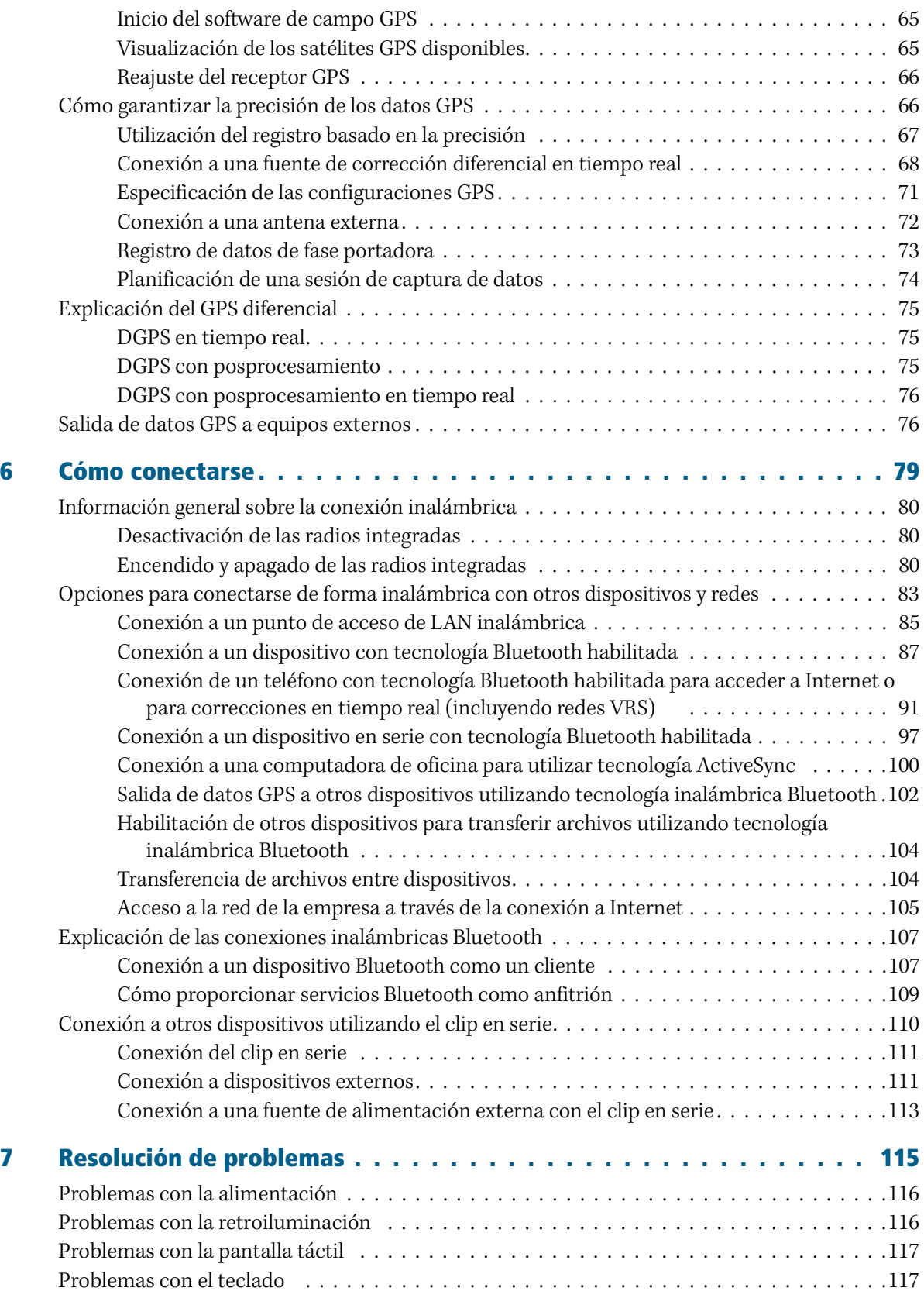

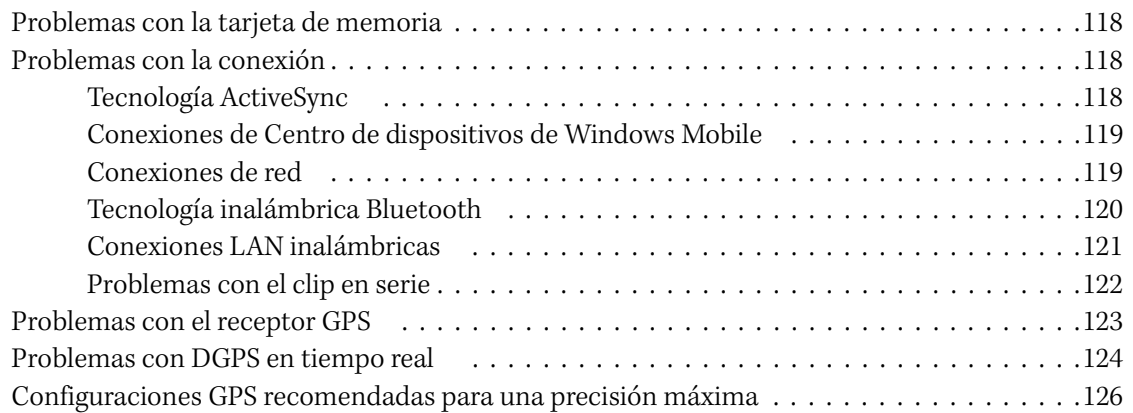

## **CAPÍTULO**

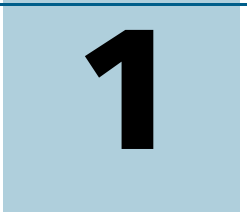

# <span id="page-14-0"></span>**Introducción <sup>1</sup>**

#### **En este capítulo encontrará:**

- Acerca del colector de mano [GeoExplorer 3000 series](#page-15-0)
- [¿Qué hay en la caja?](#page-16-0)
- [Accesorios](#page-17-0)
- Utilización y cuidado del colector [de mano](#page-17-1)
- [Asistencia técnica](#page-18-1)

La *Guía de iniciación del GeoExplorer 3000 Series* describe cómo configurar y utilizar el colector de mano Trimble® GeoExplorer® 3000 series. La información en esta guía suplementa a la *Guía de iniciación rápida del GeoExplorer 3000 Series*, que ha recibido con el colector.

La presente guía describe cómo:

- utilizar el sistema operativo Microsoft® Windows Mobile® versión 6.
- utilizar el receptor GPS integrado del colector de mano.
- sincronizar información entre una computadora y el colector.
- intercambiar información entre el colector y otros dispositivos.
- conectarse a Internet o a una red de computadoras.

Incluso si ha utilizado otros productos del Sistema de posicionamiento global (GPS) con anterioridad, Trimble recomienda que dedique cierto tiempo a la lectura de esta guía para interiorizarse sobre las características especiales del producto. Si no está familiarizado con el sistema GPS, vaya al sitio web de Trimble ([www.trimble.com\)](http://www.trimble.com) para echar un vistazo interactivo a Trimble y al GPS.

# <span id="page-15-0"></span>**Acerca del colector de mano GeoExplorer 3000 series**

El GeoExplorer 3000 series incluye los colectores de mano GeoXH™, GeoXM™ y GeoXT™. Estos dispositivos combinan un receptor GPS de Trimble con una computadora de campo con el sistema operativo Microsoft Windows Mobile versión 6.

El colector de mano GeoExplorer 3000 series cuenta con tecnología inalámbrica Bluetooth® incorporada para poder conectarse sin cables a otros dispositivos, y con conectividad LAN (Red de Área Local) para las conexiones a redes.

El colector de mano GeoXM proporciona una precisión confiable entre 1 y 3 metros. Los dispositivos GeoXT y GeoXH usan tecnología de

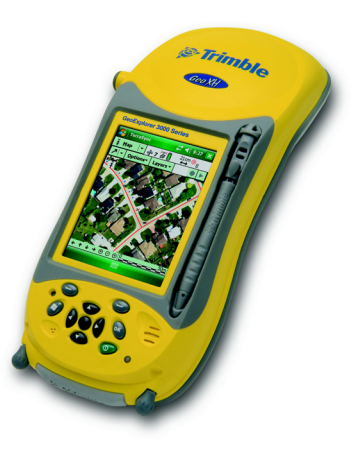

rechazo de trayectoria múltiple EVEREST™ para proporcionar precisión submétrica. Además, el GeoXH le permite utilizar tecnología H-Star™ para lograr una precisión con posprocesamiento o en tiempo real inferior a 30 cm. Véase más información en el [Capítulo 5, Utilización del receptor GPS.](#page-60-1)

#### <span id="page-15-1"></span>**Software de campo GPS compatible**

Para capturar datos GPS con el colector de mano GeoExplorer 3000 series, deberá instalar el software de campo GPS en el dispositivo. Puede utilizar el colector de mano GeoExplorer 3000 series con el siguiente software de campo GPS:

- El software Trimble TerraSync™, para configurar las opciones de corrección diferencial en tiempo real y para el mantenimiento y captura de datos GIS productivos.
- La extensión Trimble GPScorrect™ para el software ESRI ArcPad, para configurar las opciones de corrección diferencial en tiempo real y para el mantenimiento y captura de datos GIS productivos.
- El Trimble GPS Pathfinder® Tools Software Development Kit (SDK), para integrar datos GPS y para añadir valor a una aplicación de software de campo GIS y cartográfica existente.
- El software Trimble GPS Controller, para configurar opciones de corrección diferencial en tiempo real y los parámetros de salida NMEA.
- Otro software de campo GPS que acepta mensajes NMEA.

**Nota –** *La capacidad inferior a 30 cm en tiempo real solamente está disponible solamente si está utilizando el software TerraSync, la extensión GPScorrect o una aplicación basada en el GPS Pathfinder Tools SDK.*

Véase más información en el [Capítulo 5, Utilización del receptor GPS](#page-60-1).

# <span id="page-16-0"></span>**¿Qué hay en la caja?**

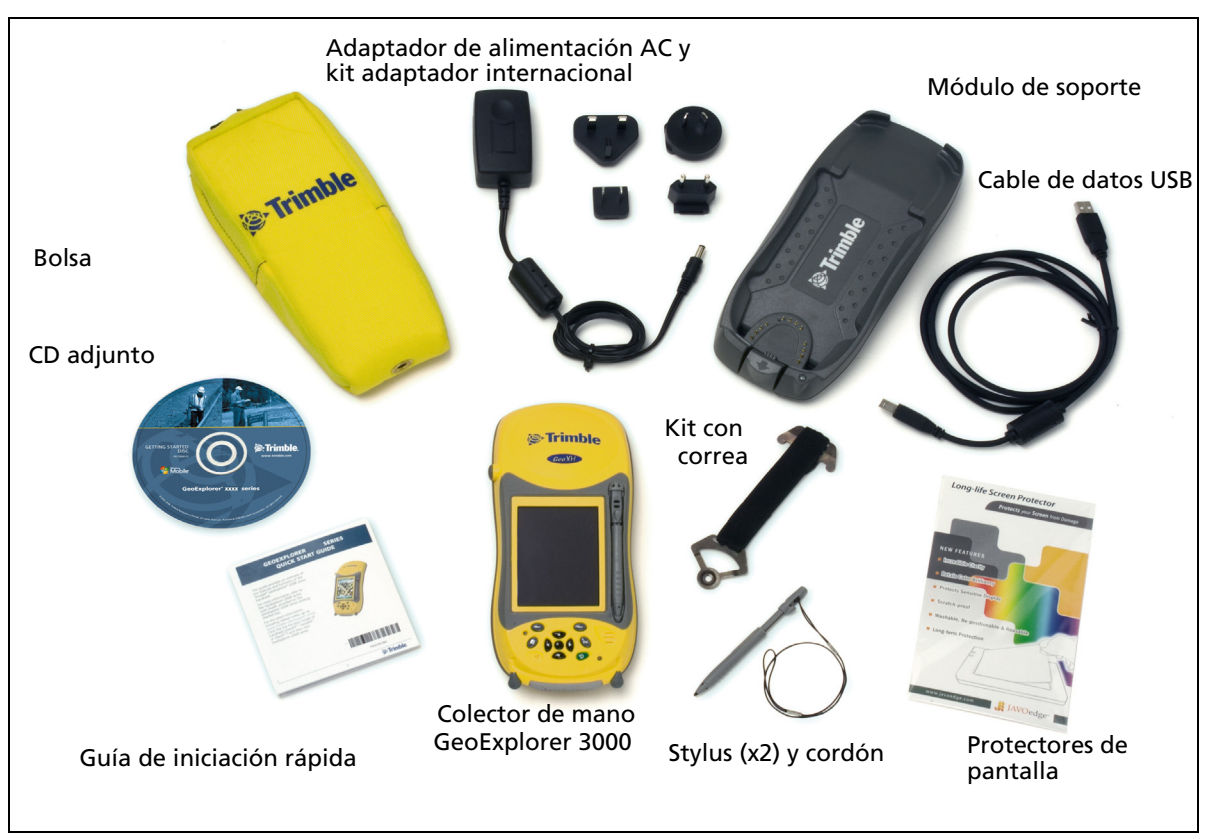

Al desembalar el colector de mano GeoExplorer 3000 series, compruebe que haya recibido todos los componentes, según se muestra a continuación.

Figura 1.1 Elementos incluidos con el colector de mano GeoExplorer 3000 series

Examine todos los componentes para ver si se ha producido algún daño visible (rayaduras, abolladuras) y si alguno de los componentes parece estar dañado, notifique al transportista. Guarde la caja y el material de embalaje para que el transportista pueda revisarlo.

## <span id="page-17-0"></span>**Accesorios**

Están disponibles los siguientes accesorios opcionales:

- Cable de alimentación/en serie
- Cable de módem nulo<sup>1</sup>
- Adaptador de alimentación d el vehículo<sup>1</sup>
- Kit de alimentación externa
- Maleta
- Jalón
- Soporte para jalón
- Kit de la antena Hurricane<sup>2</sup>
- Kit de la antena Zephyr™  $^3$
- Antenas externas tipo Patch
- Plano de tierra para ser instalado en el jalón
- Gorra con bolsillo para antena
- Kit de la mochila
- Protectores de pantalla (paquete de 2)
- Kit del stylus
- Receptor GeoBeacon™ (recibe correcciones diferenciales de una red de radiofaro)

<sup>1</sup>Requiere clip de alimentación / en serie (se vende por separado)

 $^2$ Compatible con los colectores de mano GeoXH/XM/XT para mejorar la precisión. También mejora la precisión para los receptores GeoXM y GeoXT solamente.

 $^3$ Compatible con el colector de mano GeoXH para mejorar la precisión.

Para obtener información adicional, visite www.trimble.com/geoxh3000.shtml, [www.trimble.com/geoxm3000.shtml](http://www.trimble.com/geoxm3000.shtml) o [www.trimble.com/geoxt3000.shtml.](http://www.trimble.com/geoxt3000.shtml)

# <span id="page-17-1"></span>**Utilización y cuidado del colector de mano**

Para proteger el colector de mano GeoExplorer 3000 series cuando no se lo utiliza, Trimble recomienda almacenar el dispositivo en la bolsa disponible.

Al emplear el colector de mano:

- Para proteger la pantalla táctil contra la presión y objetos abrasivos, Trimble recomienda que aplique uno de los protectores de pantalla que se proporciona con el colector de mano GeoExplorer 3000 series.
- Proteja la pantalla táctil utilizando el stylus disponible y evite emplear presión excesiva y objetos filosos o abrasivos.
- Mantenga la superficie externa libre del polvo y de la suciedad.
- Asegúrese de que las tapas protectoras y puertas se hayan colocado correctamente en el puerto de antena externo y en las áreas de la tarjeta de memoria, para que estén libres de polvo, suciedad, la filtración de fluidos y la descarga electroestática (véase [Tarjetas de memoria, página 32\)](#page-31-1).
- Proteja el colector contra temperaturas extremas. Por ejemplo, no deje el dispositivo en el panel de mandos de un vehículo.

Para limpiar el colector de mano, pase un trapo limpio. **No lo** sumerja en agua.

#### <span id="page-18-0"></span>**Almacenamiento**

<span id="page-18-4"></span>Si no va a utilizar el colector de mano durante tres meses o más, Trimble recomienda no dejarlo en el modo de suspensión (véase la [página 28](#page-27-2)). Cargue la batería parcialmente y luego apague el dispositivo.

Para preparar el colector de mano GeoExplorer 3000 series para su almacenamiento:

- 1. Transfiera todos los datos necesarios a la computadora de oficina.
- 2. Cargue la batería aproximadamente al 30% de su capacidad y luego saque el colector del módulo de soporte.
- 3. Presione la tecla de **encendido/apagado** durante un segundo hasta que aparezca el menú *Energía* y luego presione el botón **Apagar**.
- 4. Guarde el dispositivo a temperatura ambiente.

Para utilizar el colector de mano GeoExplorer 3000 series después de su almacenamiento:

- 1. Presione la tecla de **encendido/apagado** para encender el colector de mano.
- 2. Vuelva a cargar la batería interna utilizando el módulo de soporte (véase [Carga](#page-24-1)  [de la batería, página 25](#page-24-1)).

# <span id="page-18-2"></span><span id="page-18-1"></span>**Asistencia técnica**

#### **Servicio técnico**

Visite la página (www.trimble.com/geoxh3000.shtml, [www.trimble.com/geoxm3000.shtml](http://www.trimble.com/geoxm3000.shtml) o [www.trimble.com/geoxt3000.shtml](http://www.trimble.com/geoxt3000.shtml)) haga clic en *Support* para obtener la información más reciente, incluyendo:

- las preguntas más frecuentes
- las notas de servicio técnico que detallan problemas técnicos
- documentación
- los últimos archivos disponibles para ser descargados

#### <span id="page-18-3"></span>**Ayuda adicional**

Si todavía no puede encontrar la información que necesita, **contacte con el distribuidor de Trimble**.

### <span id="page-19-0"></span>**Informe de errores de Windows**

Si por algún motivo aparece el diálogo de informe de errores de Microsoft Windows, indicando que el colector de mano o que el software de campo GPS de Trimble ha encontrado un problema y debe cerrarse, se le preguntará si desea enviar un informe de error a Microsoft.

Trimble recomienda hacer clic en **Send** (Enviar) y luego haga clic en los vínculos siguientes que se utilizan para obtener información adicional.

Trimble puede acceder el informe que se envía a Microsoft y utilizarlo para mejorar el colector de mano GeoExplorer 3000 series.

# **CAPÍTULO**

# **2**

# <span id="page-20-0"></span>**Iniciación <sup>2</sup>**

#### **En este capítulo encontrará:**

- Partes del colector de mano [GeoExplorer 3000 series](#page-21-0)
- [Botones del teclado](#page-22-0)
- [Encendido del colector de mano](#page-23-1)
- Encendido y apagado del colector [de mano](#page-27-0)
- Reinicialización del colector de [mano](#page-28-0)
- [Almacenamiento de datos](#page-30-0)
- [Colocación de la correa](#page-33-0)

El presente capítulo describe las características principales del colector de mano GeoExplorer 3000 series y ofrece la información que necesita para empezar a trabajar con el dispositivo.

# <span id="page-21-0"></span>**Partes del colector de mano GeoExplorer 3000 series**

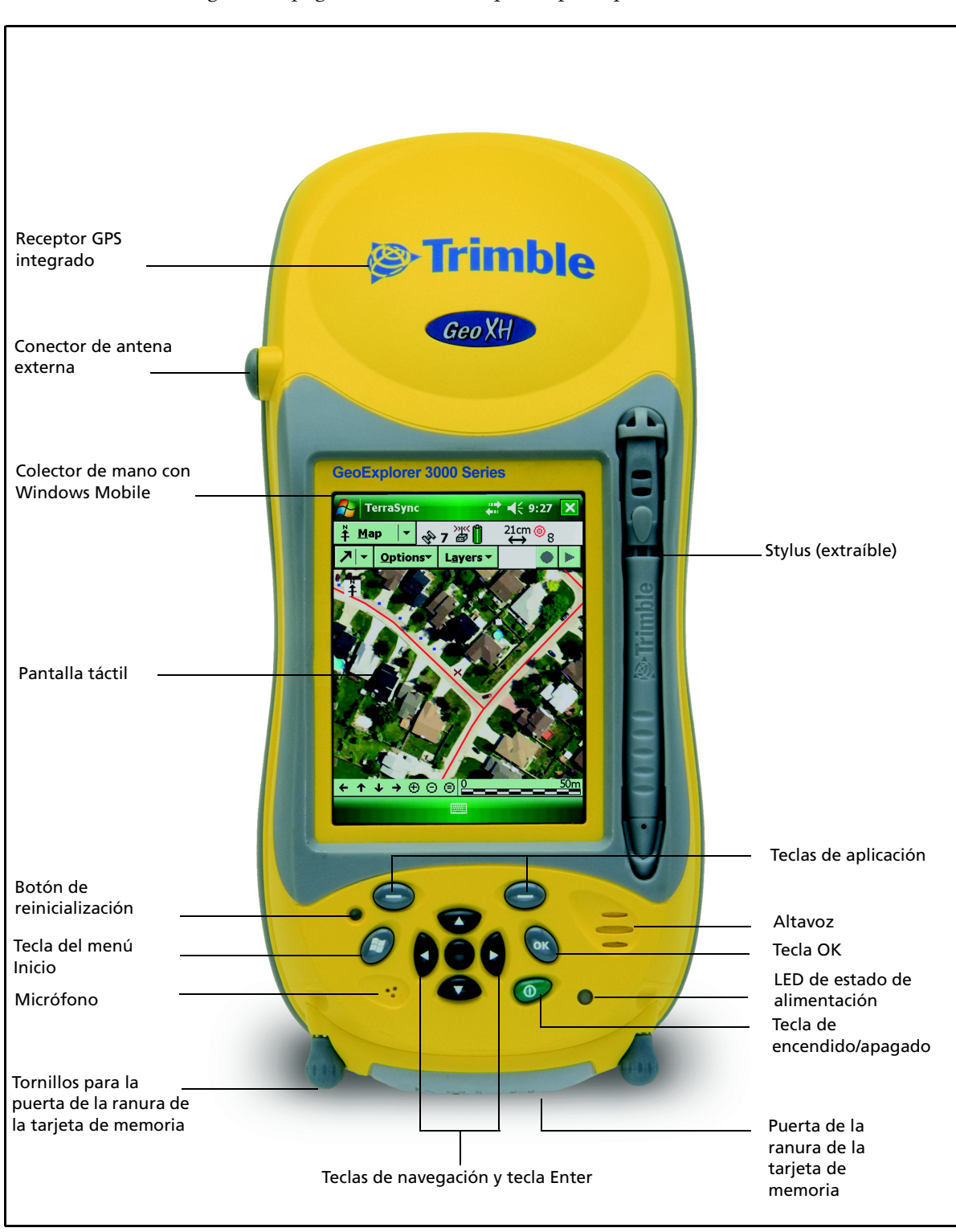

Las siguientes páginas muestran las partes principales del colector de mano.

Figura 2.1 Partes del colector de mano GeoExplorer 3000 series

# <span id="page-22-0"></span>**Botones del teclado**

El colector de mano GeoExplorer 3000 series incluye diez teclas y un botón de reinicialización para poder acceder a las acciones comunes de forma rápida y sencilla.

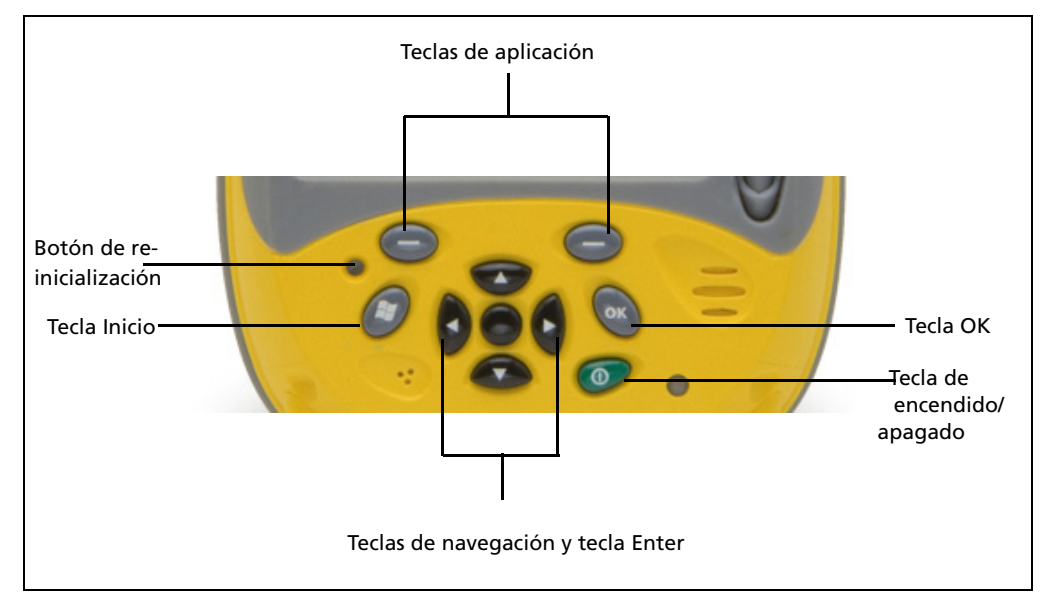

Figura 2.2 Botones del teclado del colector de mano GeoExplorer 3000 series

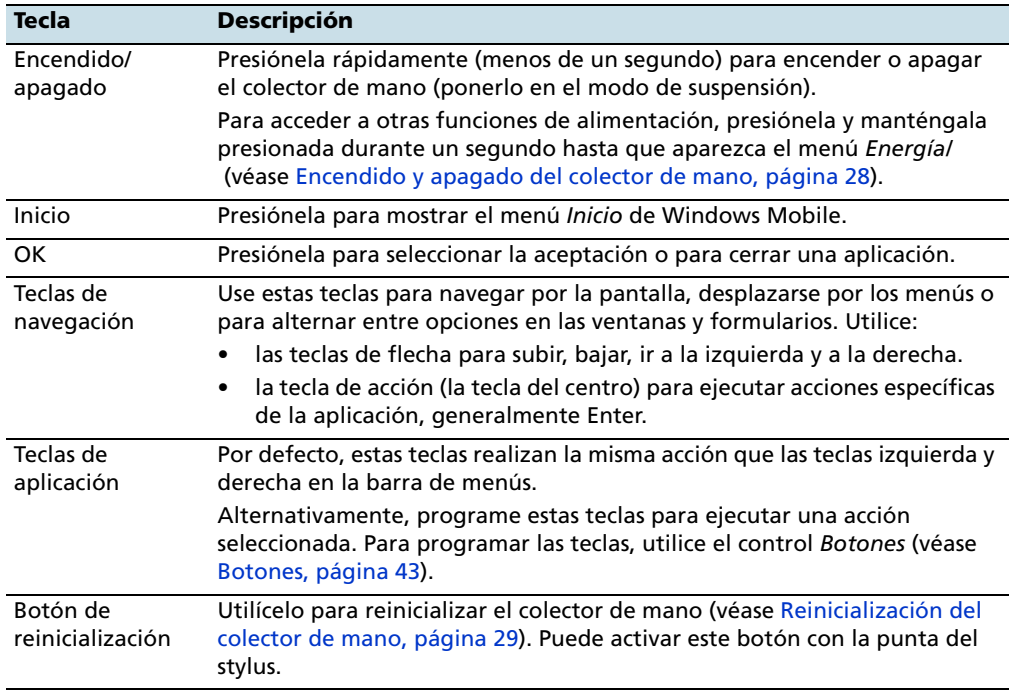

A continuación se describe la función de cada una de las teclas:

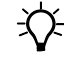

**Sugerencia –** Para bloquear la pantalla y las teclas del colector de mano sin apagarlo, utilice la opción de bloqueo del dispositivo (véase [Bloqueo dispositivo, página 45](#page-44-2)).

## <span id="page-23-1"></span><span id="page-23-0"></span>**Encendido del colector de mano**

El colector de mano GeoExplorer 3000 series contiene una batería de litio-ión interna recargable.

**Nota –** *Cargue la batería por completo antes de utilizar el colector de mano por primera vez. Si la batería ha estado guardada más de seis meses, cárguela antes de usarla. Trimble recomienda que cargue la batería durante ocho horas para cargarla completamente.*

Una vez que está totalmente cargada, la batería del colector tiene alimentación suficiente para todo un día de trabajo (ocho horas) usando la antena GPS interna y con la retroiluminación activada con las configuraciones por defecto.

**Nota –** *Las temperaturas frías o el empleo de tecnología inalámbrica Bluetooth o de la conectividad LAN inalámbrica, consume más alimentación y por lo tanto acorta la duración de la batería entre las cargas.*

#### **Seguridad del adaptador AC**

<span id="page-23-2"></span>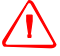

ADVERTENCIA - Para usar los adaptadores AC de forma segura:

- Utilice solamente el adaptador AC correspondiente al dispositivo GeoExplorer 3000 series. El uso de cualquier otro adaptador AC puede dañar el producto y anular su garantía. No utilice el adaptador AC con ningún otro producto.
- Asegúrese de que el voltaje de entrada del adaptador coincida con el voltaje y frecuencia de su ubicación.
- Asegúrese de que los terminales del adaptador son compatibles con los de las tomas de corriente.
- No utilice el adaptador AC en zonas húmedas al aire libre; el mismo ha sido diseñado exclusivamente para su uso en interiores.
- Desenchufe el adaptador AC de la fuente de alimentación cuando no esté siendo utilizado.
- No provoque un cortocircuito en el conector de salida.
- Este producto no contiene componentes que puedan ser reparados por el usuario.
- Si se daña el adaptador AC, reemplácelo con un adaptador AC nuevo de Trimble.

#### **Seguridad de la batería**

<span id="page-23-3"></span>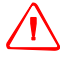

C **ADVERTENCIA –** El colector de mano GeoExplorer 3000 series está alimentado por una batería interna de li-ión recargable. Cargue y use la batería siguiendo estrictamente las instrucciones provistas.

Para evitar heridas o daños:

- No intente nunca sacar, cambiar o reparar la batería usted mismo.
- No dañe la batería.
- No guarde ni deje su dispositivo cerca de una fuente de calor, tal como una chimenea u otro aparato de calefacción, ni lo exponga a temperaturas superiores a los 70°C (158 °F) por ejemplo en el panel de mandos de un vehículo. Cuando las baterías están expuestas a altas temperaturas pueden explotar o emitir gases y provocar incendios.
- No utilice el colector si hay fuga en la batería.
- Si la batería necesita ser examinada, envíela al centro de reparaciones local de Trimble.
- Descargue el receptor antes de tirar la batería. Cuando vaya a tirar la batería, asegúrese de hacerlo de forma responsable y de cumplir con las normas medioambientales. Cumpla con las disposiciones locales y nacionales correspondientes al reciclaje o desecho de las baterías.

#### <span id="page-24-1"></span><span id="page-24-0"></span>**Carga de la batería**

Cargue la batería utilizando el módulo de soporte que se proporciona con el colector de mano GeoExplorer 3000 series. Si cuenta con el clip en serie opcional, también podrá usarlo para cargar el dispositivo. Véase más información en [Conexión a una](#page-112-1)  [fuente de alimentación externa con el clip en serie, página 113](#page-112-1).

Para cargar la batería utilizando el módulo de soporte:

- 1. Conecte uno de los extremos del cable adaptador AC al módulo de soporte y el otro a la toma de alimentación AC. Junto con el colector de mano se entrega un kit adaptador internacional.
- 2. Apague el colector de mano o póngalo en el modo de suspensión [\(véase la](#page-27-0)  [página 28\)](#page-27-0) y luego colóquelo en el módulo de soporte según se muestra a continuación:

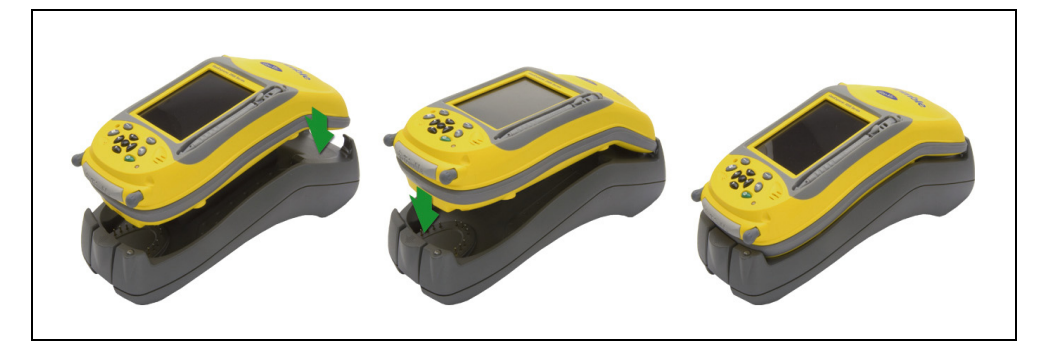

**Nota –** *Trimble recomienda que cargue el colector de mano a temperatura a ambiente o menos (0 a 30 °C).*

3. Deje que se cargue la batería. El colector puede tardar hasta ocho horas en cargarse.

Cuando el dispositivo se está cargando, el LED de alimentación es de color naranja contínuo. Si el LED cambia a naranja destellante, esto se debe a que se ha producido una falla al cargar al batería. Véase más información en la [página 26](#page-25-1).

Una vez que se ha cargado totalmente, el LED de alimentación será verde.

Para sacar el colector de mano del módulo de soporte, presione el botón de liberación en el módulo de soporte y luego levante la base del dispositivo, según se muestra a continuación:

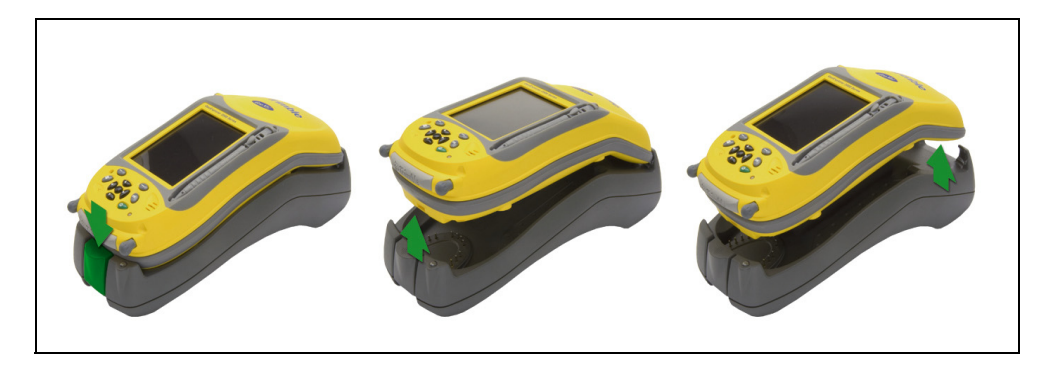

Guía del usuario del GeoExplorer 3000 Series **25**

<span id="page-25-1"></span>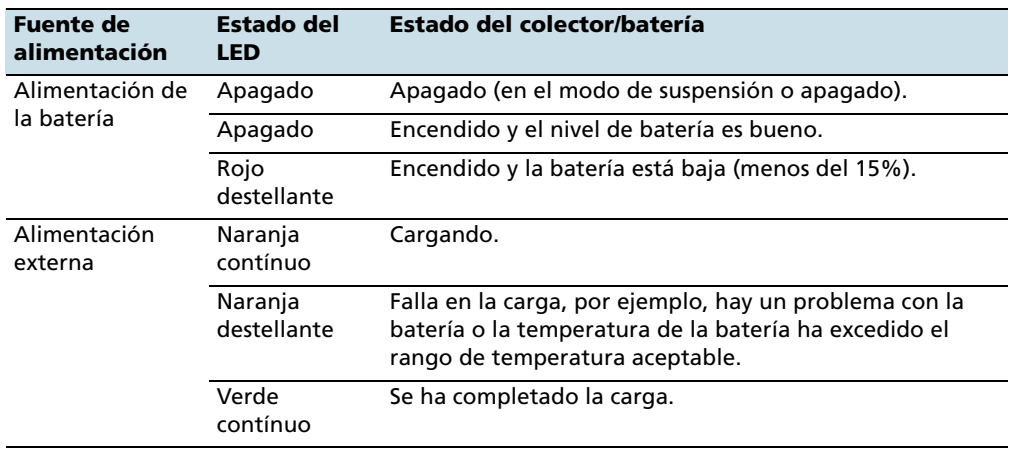

El LED de alimentación junto a la tecla de encendido/apagado en el colector de mano indica la alimentación de la batería o el estado de carga, según se muestra a continuación:

**Nota –** *Durante la carga normal, es posible que la batería se recaliente sobrepasando la temperatura máxima permitida (40 °C o 104 °F). Si esto ocurre, la carga se suspenderá automáticamente hasta que la batería se enfríe y luego la carga se reiniciará automáticamente. Durante este tiempo, el icono de batería en la barra de títulos se mostrará para indicar que el colector de mano está funcionando con alimentación externa. La batería puede tardar alrededor de una hora en enfriarse.*

Evite la carga completa de la batería en altas temperaturas. Véase más información en [Almacenamiento, página 19](#page-18-4).

**Nota –** *La duración de la batería puede acortarse en gran medida si constantemente se suministra alimentación al colector de datos. Para evitar este problema, conecte el dispositivo a una fuente de alimentación externa solo cuando se requiera cargar la batería. Una vez que ha sido totalmente cargada, desconecte la fuente de alimentación externa y deje que la batería se descargue a través del uso normal.*

#### <span id="page-25-0"></span>**Comprobación del nivel de alimentación de la batería**

Para comprobar el nivel de alimentación que queda en la batería en cualquier momento, presione el icono de la batería **en la barra de títulos en la pantalla** *Hoy*. Aparecerá el control Energía, que muestra la ficha *Batería*.

Cuando la batería del colector de mano se está recargando de una fuente de alimentación externa, el icono de la batería en la pantalla *Hoy* cambia a . Todavía podrá presionar el icono para ver el nivel de alimentación de la batería.

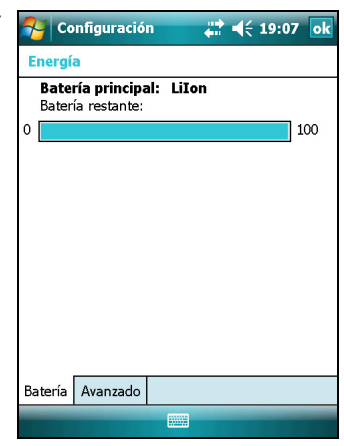

**26** Guía del usuario del GeoExplorer 3000 Series

#### **Indicadores de batería baja**

Cuando el nivel de la batería llega al:

- 20%, el icono de la batería en la barra de títulos en la pantalla *Hoy* cambia a .
- 15%, el LED de alimentación en el colector de mano destellará en rojo y aparecerá el mensaje Batería principal baja (Main battery low) en el dispositivo.
- 5%, aparecerá el mensaje Batería principal muy baja (Main battery very low) en el colector de mano.

Trimble recomienda que recargue la batería cuando aparece uno de estos indicadores.

#### <span id="page-26-0"></span>**Cómo conservar la alimentación**

Si bien la batería del colector de mano puede funcionar durante un día completo sin tener que recargarla, Trimble recomienda lo siguiente a fin de reducir el consumo de alimentación:

- Configure el colector de mano para que se apague automáticamente cuando está inactivo. Véase más información en [Modo de suspensión, página 28.](#page-27-1)
- Configure la retroiluminación para que se apague automáticamente cuando el colector de mano está inactivo durante un tiempo determinado. Véase más información en [Retroiluminación, página 48](#page-47-1).
- Reduzca la configuración de brillo para la retroiluminación. Véase más información en [Retroiluminación, página 48.](#page-47-1)
- Apague las radios Bluetooth o LAN inalámbricas integradas siempre que no las utilice. Véase más información en [Explicación de las conexiones inalámbricas](#page-106-2)  [Bluetooth, página 107](#page-106-2) y [Conexión a un punto de acceso de LAN inalámbrica,](#page-84-0)  [página 85.](#page-84-0)
- Desconecte el receptor GPS integrado cuando no se necesiten datos GPS, utilizando el comando Desconectar o Desactivar GPS de la aplicación. Cuando se desconecta del GPS, el receptor GPS integrado se apagará y dejará de consumir alimentación.

**Nota –** *No se desconecte del GPS si piensa reconectarse en cinco minutos. Una aplicación GPS puede tomar hasta 30 segundos en reactivar el receptor GPS integrado, por lo tanto si lo desconecta para ahorrar alimentación perderá tiempo.*

## <span id="page-27-0"></span>**Encendido y apagado del colector de mano**

Si la pantalla en el colector de mano está en blanco, el mismo está en el modo de suspensión (véase la [página 28\)](#page-27-1) o se ha apagado. Para encender el dispositivo, presione la tecla de **encendido/apagado** brevemente (menos de un segundo).

Para apagar el colector de mano y ponerlo en el modo de suspensión, presione la tecla de **encendido/apagado** brevemente (menos de un segundo).

Para apagar el colector de mano completamente, presione la tecla de **encendido/apagado** durante un segundo hasta que aparezca el menú *Energía* y luego presione el botón **Apagar**. Todas las aplicaciones en ejecución se cerrarán y el colector se apagará por completo.

Las opciones disponibles en el menú *Energía* son las siguientes:

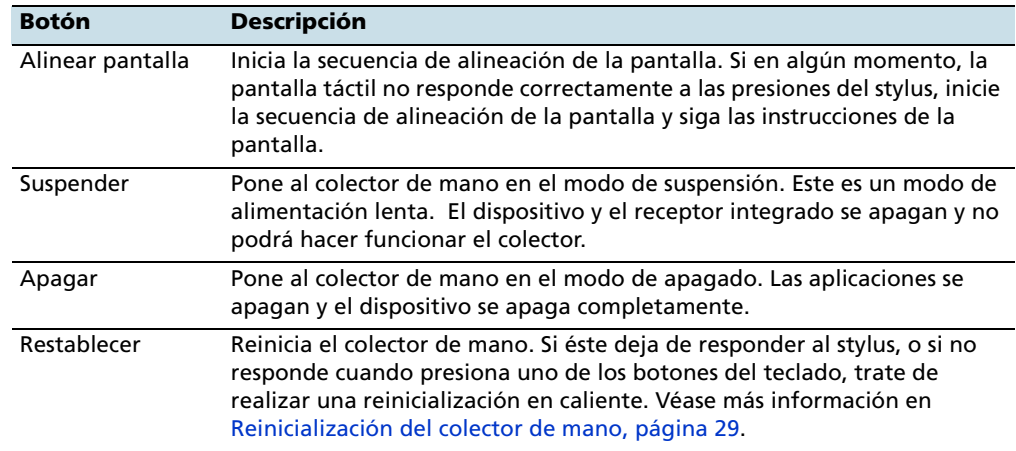

#### <span id="page-27-2"></span><span id="page-27-1"></span>**Modo de suspensión**

Cuando presiona la tecla de **encendido/apagado** para apagar el colector de mano, éste pasará al modo de suspensión. Este es un modo de baja potencia que conserva el contenido de la memoria principal y mantiene a las aplicaciones en ejecución pero no permite que el usuario utilice ninguna de las funciones del colector. El dispositivo parece estar apagado. El receptor GPS integrado se apaga y se desconectan las aplicaciones que usan GPS.

Para volver a encender el dispositivo cuando esté en el modo de suspensión, presione la tecla de **encendido/apagado**. El dispositivo estará listo de inmediato para ser utilizado. Es posible que haya una demora de hasta 30 segundos mientras el receptor GPS integrado se reactiva automáticamente.

Podrá configurar el dispositivo para que entre automáticamente en el modo de suspensión cuando ha estado inactivo durante cierto tiempo. Por defecto, el colector de mano está configurado para entrar en el modo de suspensión si no ha sido utilizado durante tres minutos.

Para cambiar el tiempo antes de que el colector de mano entre en el modo de suspensión:

- 1. Presione el icono de batería  $\frac{1}{2}$ en la barra de títulos de la pantalla *Hoy*. Aparecerá el control Energía.
- 2. Presione la ficha *Avanzado*.
- 3. En la opción *Alimentación por batería*, seleccione la casilla de verificación *Apagar dispositivo si no se usa durante* y luego seleccione el tiempo de inactividad en la lista desplegable.
- 4. Presione **OK**.

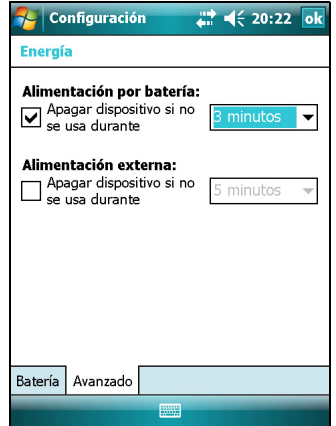

# <span id="page-28-0"></span>**Reinicialización del colector de mano**

Si la pantalla en el colector de datos está en blanco significa que éste se ha apagado. Presione el botón de **encendido/apagado** para encender el dispositivo.

Si el colector no responde a las presione del stylus o cuando presiona uno de los botones del teclado, es posible que tenga que reinicializar el dispositivo. Primero, trate de realizar una reinicialización en caliente. Si no responde, ejecute una reinicialización en frío.

También podrá reinicializar el colector a las configuraciones por defecto de fábrica.

#### <span id="page-28-1"></span>**Ejecución de una reinicialización en caliente**

Una reinicialización en caliente es similar al reinicio de una computadora. Este procedimiento guarda todos los datos y cierra todas las aplicaciones abiertas y luego reinicia el colector de mano. Tras una reinicialización en caliente, se retienen todos los datos y configuraciones.

Para realizar este tipo de reinicialización, utilice la punta del stylus para presionar suavemente el botón de **reinicialización**.

Alternativamente, presione la tecla de **encendido/apagado** hasta que aparezca el

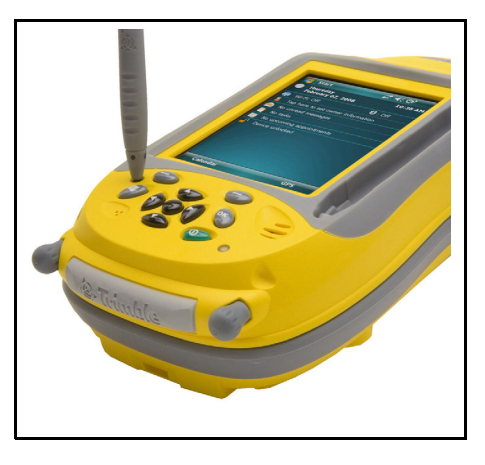

menú *Energía* y luego presione el botón de **reinicialización en caliente**.

### <span id="page-29-0"></span>**Ejecución de una reinicialización en frío**

Una reinicialización en frío retiene las configuraciones y los datos que ha guardado previamente en el colector de mano. Sin embargo, es posible que se pierdan los datos que no se han guardado.

**Nota –** *Realice una reinicialización en frío solamente si no resuelve el problema con una reinicialización en caliente.*

Para ejecutar una reinicialización en frío, presione y mantenga presionado el botón de **encendido/apagado** a medida que utiliza la punta del stylus para presionar suavemente el botón de **reinicialización**.

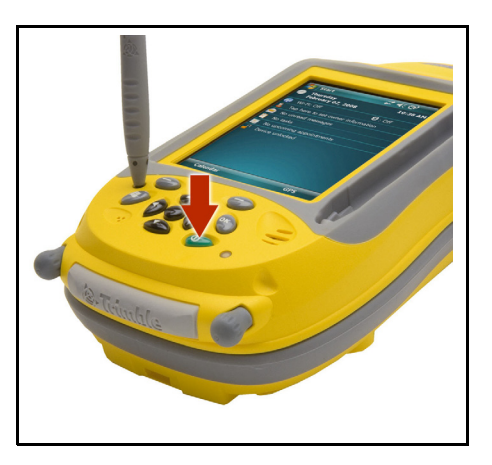

#### <span id="page-29-1"></span>**Reinicialización en las configuraciones por defecto de fábrica**

Reinicialice el colector de mano en las configuraciones por defecto de fábrica para restaurar el dispositivo al estado original, o solo si una reinicialización en caliente y luego una en frío no resuelven el problema.

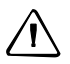

Precaución - La reinicialización del colector de mano en las configuraciones por defecto de fábrica borra *todos* los datos, aplicaciones instaladas y configuraciones almacenadas en el dispositivo, excepto los datos y aplicaciones que estaban preinstalados en el colector o que están almacenados en una tarjeta de memoria. No cambia el idioma del sistema operativo utilizado en el colector de mano.

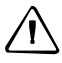

Precaución - Si tiene archivos cifrados en una tarjeta de memoria y reinicializa el colector de mano en las configuraciones por defecto de fábrica, se eliminará la clave de cifrado en el dispositivo. Esto significa que los archivos que tiene cifrados en una tarjeta de memoria están bloqueados de forma permanente y ningún dispositivo podrá leerlos. Véase más información en [Cifrado de archivos en tarjetas de memoria, página 33](#page-32-0).

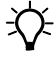

 $\widetilde{\bigcup}$  **Sugerencia –** Para restablecer rápidamente y con facilidad los datos que se han eliminado al ejecutar una reinicialización de fábrica, sincronice el colector con una computadora *antes* de reinicializar el dispositivo en las configuraciones por defecto de fábrica. Una vez que se ha reinicializado el colector, sincronícelo con la computadora.

Para reinicializar el colector de mano en las configuraciones por defecto de fábrica:

Presione y mantenga presionados los dos botones de aplicación en el colector de mano.

- 1. Mientras mantiene presionados los botones, utilice la punta del stylus para presionar suavemente el botón de **reinicialización**.
- 2. Mantenga los dos botones de aplicación presionados hasta que se reinicializa el colector de mano.
- 3. Siga las instrucciones de la pantalla para seguir con la reinicialización de fábrica.

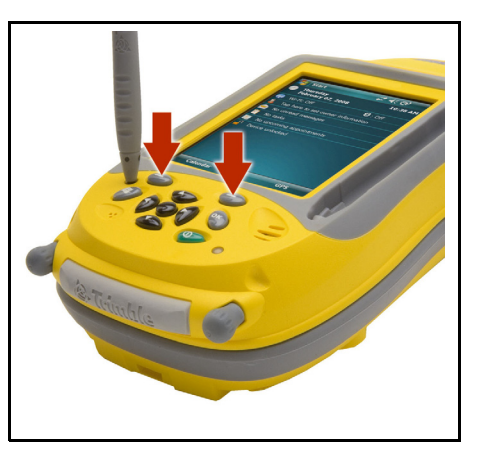

# <span id="page-30-0"></span>**Almacenamiento de datos**

El colector de mano tiene dos tipos de memoria:

- La memoria de almacenamiento es similar al disco curo de una computadora, y se utiliza para guardar programas y datos.
- La memoria del programa es similar a la RAM de una computadora, y se utiliza para ejecutar programas. No puede utilizarse para guardar datos.

Para comprobar la capacidad de memoria en el colector de mano, presione / *Configuración* / *Sistema* / *Memoria*. Las columnas Almacenamiento y Programa muestran la memoria disponible actualmente y la memoria que ya está en uso.

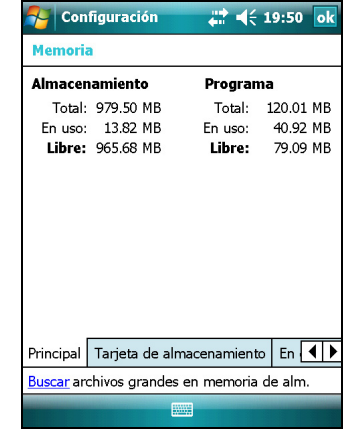

Los archivos de programa y documentos preinstalados no se ven afectados por la pérdida de alimentación o la reinicialización. Sin embargo, todavía podrá perder datos si los elimina o sobrescribe accidentalmente.

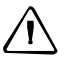

C **Precaución –** El sistema operativo Windows Mobile 6 no incluye una Papelera de reciclaje. Cuando elimina archivos del colector de mano, los mismos serán eliminados de forma permanente.

Trimble recomienda que copie los datos importantes a una computadora de oficina de forma regular. Véase más información en [Conexión a una computadora de oficina,](#page-52-1)  [página 53.](#page-52-1)

#### <span id="page-31-0"></span>**Tarjetas de memoria**

<span id="page-31-1"></span>Como una alternativa a la memoria de almacenamiento, podrá guardar datos en una tarjeta de memoria. Utilice una tarjeta de memoria SD (Secure Digital) o SDHC (high capacity SD) para transferir datos de forma segura entre otros dispositivos que son compatibles con las tarjetas de memoria SD o SDHC.

**Nota –** *El colector de mano GeoExplorer 3000 series no es compatible con las tarjetas SDIO (SD input/output).*

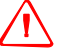

C **ADVERTENCIA –** La presencia de polvo o humedad en la tarjeta de memoria puede afectar adversamente al dispositivo y anular la garantía de Trimble. Para evitar que penetre el polvo y la humedad en la ranura de la tarjeta de memoria:

- Asegúrese de que la puerta de la ranura de la tarjeta de memoria esté bien colocada cuando utilice el dispositivo al aire libre.
- Al insertar o sacar una tarjeta de memoria, lleve el colector al interior y colóquelo en una superficie sin polvo.

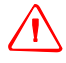

C **ADVERTENCIA –** La electricidad estática puede dañar los componentes electrónicos del interior del colector. Para evitarlo:

– Descargue la electricidad estática de su cuerpo antes de tocar cualquiera de los componentes electrónicos del dispositivo, por ejemplo, un módulo de memoria. Esto puede hacerse tocando una superficie metálica no pintada.

Para insertar una tarjeta de memoria SD o SDHC:

- 1. Lleve el colector al interior y colóquelo en una superficie sin polvo.
- 2. Utilice los tornillos de mariposa en la base del colector para quitar la puerta de la ranura de la tarjeta de memoria.
- 3. Inserte la tarjeta de memoria en la ranura de la tarjeta de memoria con los contactos hacia abajo. Presione suavemente la tarjeta hasta escuchar un clic, con ello la tarjeta estará trabada.
- 4. Vuelva a conectar la puerta de la ranura de la tarjeta de memoria al colector de mano y luego ajuste los tornillos de mariposa.

Al seleccionar la opción *Guardar como* en una aplicación, la tarjeta de memoria aparecerá en la lista de ubicaciones de almacenamiento disponibles.

**Nota –** *No almacene datos ni aplicaciones en una tarjeta de memoria si se la va a sacar. Los datos guardados en la tarjeta de memoria estarán disponibles solamente cuando se la inserta en el colector de mano.*

Para quitar la tarjeta de memoria de la ranura de la tarjeta de memoria, presione la tarjeta suavemente hacia adentro y luego suéltela. La tarjeta se saldrá.

#### <span id="page-32-0"></span>**Cifrado de archivos en tarjetas de memoria**

Para impedir que los datos importantes en la tarjeta de memoria SD o SDHC sean utilizados si se pierde la tarjeta o la roban, los archivos podrán cifrarse cuando se los coloca en la tarjeta.

Cuando el cifrado está habilitado, la clave de cifrado se almacenará en el colector de mano. Los archivos se cifrarán a medida que se copian o escriben en la tarjeta de memoria. Los archivos ya guardados en las tarjetas de memoria antes de habilitar el cifrado no se cifrarán automáticamente.

**Nota –** *Puesto que la clave de cifrado está almacenada en el colector de mano, los archivos de cifrado solo se pueden leer en el dispositivo en el que se han cifrado originalmente. No es posible leer archivos cifrados en la tarjeta de almacenamiento con otro dispositivo, incluyendo otro colector GeoExplorer 3000 series o una computadora de mano.* 

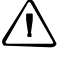

Precaución - Si reinicializa el colector de mano en las configuraciones por defecto de fábrica, la clave de cifrado se eliminará y el dispositivo ya no podrá leer los archivos cifrados en una tarjeta de memoria. Esto significa que los archivos que ha cifrado estarán permanentemente bloqueados y ningún dispositivo podrá leerlos. Para evitar la imposibilidad de leer archivos cifrados previamente, Trimble recomienda que utilice otro dispositivo, tal como una computadora de oficina, como la ubicación principal, para almacenar datos vitales y para controlar el cifrado de archivos importantes.

Para habilitar el cifrado de archivos que se escriben en una tarjeta de memoria:

- 1. Presione / *Configuración* / *Sistema* / *Cifrado*.
- 2. Seleccione la casilla de verificación *Cifrar archivos colocados en tarjetas de almacenamiento*.

**Nota –** *Los archivos cifrados aparecerán como archivos comunes en el colector de mano donde han sido cifrados. Si la tarjeta de memoria se inserta en otro dispositivo, los archivos aparecerán con una extensión de archivo .menc y no podrán abrirse.*

Para inhabilitar el cifrado, deseleccione la casilla de verificación *Cifrar archivos colocados en tarjetas de almacenamiento*.

**Nota –** *La inhabilitación del cifrado no elimina la codificación de archivos existentes en la tarjeta de memoria, pero garantiza que los nuevos archivos colocados en la tarjeta de memoria no están cifrados.*

Para cifrar los archivos que ya están almacenados en una tarjeta de memoria:

- 1. Copie los archivos en la memoria interna del colector de mano o en una computadora de oficina.
- 2. Asegúrese de que el cifrado esté habilitado en el colector de mano.
- 3. Copie los archivos en la tarjeta de memoria. Los archivos se cifrarán a medida que se escriben en la tarjeta de memoria.

Para eliminar el cifrado de los archivos a fin de que otros dispositivos puedan leerlos:

1. Inserte la tarjeta de memoria en el colector de mano y luego conéctelo a una computadora de oficina utilizando tecnología ActiveSync.

- 2. Copie los archivos cifrados de la tarjeta de memoria a la computadora de oficina.
- 3. Para usar los archivos cifrados en el colector de mano, copie los archivos de la computadora de oficina a la memoria principal del colector de datos.
- 4. Para almacenar los archivos descifrados en una tarjeta de memoria, asegúrese de que el cifrado no esté habilitado en el colector de mano y luego copie los archivos descifrados de la computadora de oficina a la tarjeta de memoria.

# <span id="page-33-0"></span>**Colocación de la correa**

La correa y los tornillos están disponibles en la caja con el colector de mano. Para colocar la correa:

- 1. Alinee el soporte recto con las ranuras debajo del logotipo de Microsoft Windows Mobile. Inserte el soporte presionándolo hacia abajo y dentro de las ranuras.
- 2. Inserte el primer tornillo y luego utilice una moneda o un destornillador para ajustar el tornillo.
- 3. Alinee el soporte curvado con las ranuras sobre los contactos de comunicación en la base del colector de mano. Inserte el soporte presionándolo hacia abajo y dentro de las ranuras.
- 4. Inserte el segundo tornillo y luego utilice una moneda o destornillados para ajustar el tornillo.

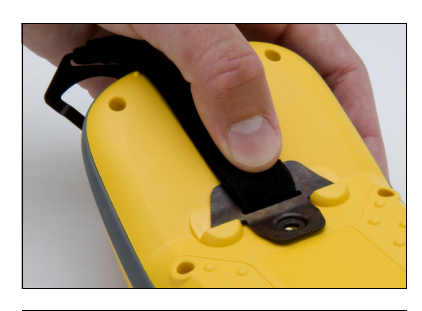

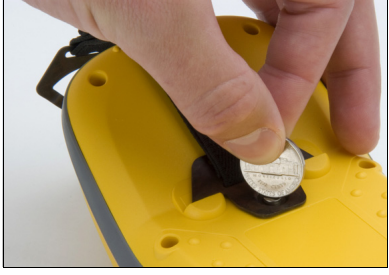

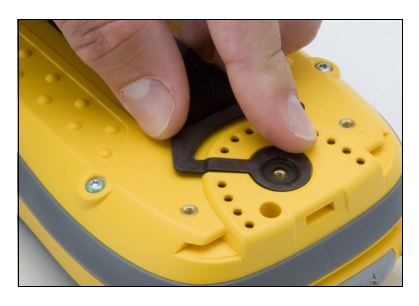

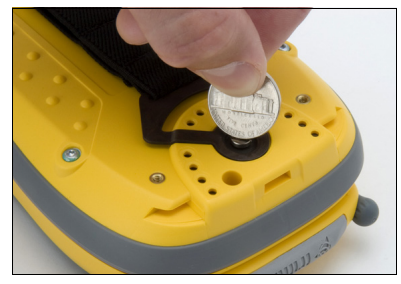

# **CAPÍTULO**

# **3**

# <span id="page-34-0"></span>**Utilización del sistema operativo Windows Mobile <sup>3</sup>**

#### **En este capítulo encontrará:**

- [Partes de la pantalla](#page-35-0)
- Utilización del stylus (lápiz para [pantalla táctil\)](#page-38-0)
- **[Indicadores de estado](#page-36-0)**
- **[Programas preinstalados](#page-36-1)**
- [Acceso al sistema de ayuda](#page-35-1)
- [Introducción de información](#page-39-1)
- [Personalización del colector de](#page-42-0)  [mano](#page-42-0)
- **[Mensajería](#page-48-0)**

El colector de mano GeoExplorer 3000 series ejecuta el sistema operativo Windows Mobile 6 Classic.

El presente capítulo describe las características principales del sistema operativo Windows Mobile.

## <span id="page-35-0"></span>**Partes de la pantalla**

A continuación se muestran las partes principales de la pantalla.

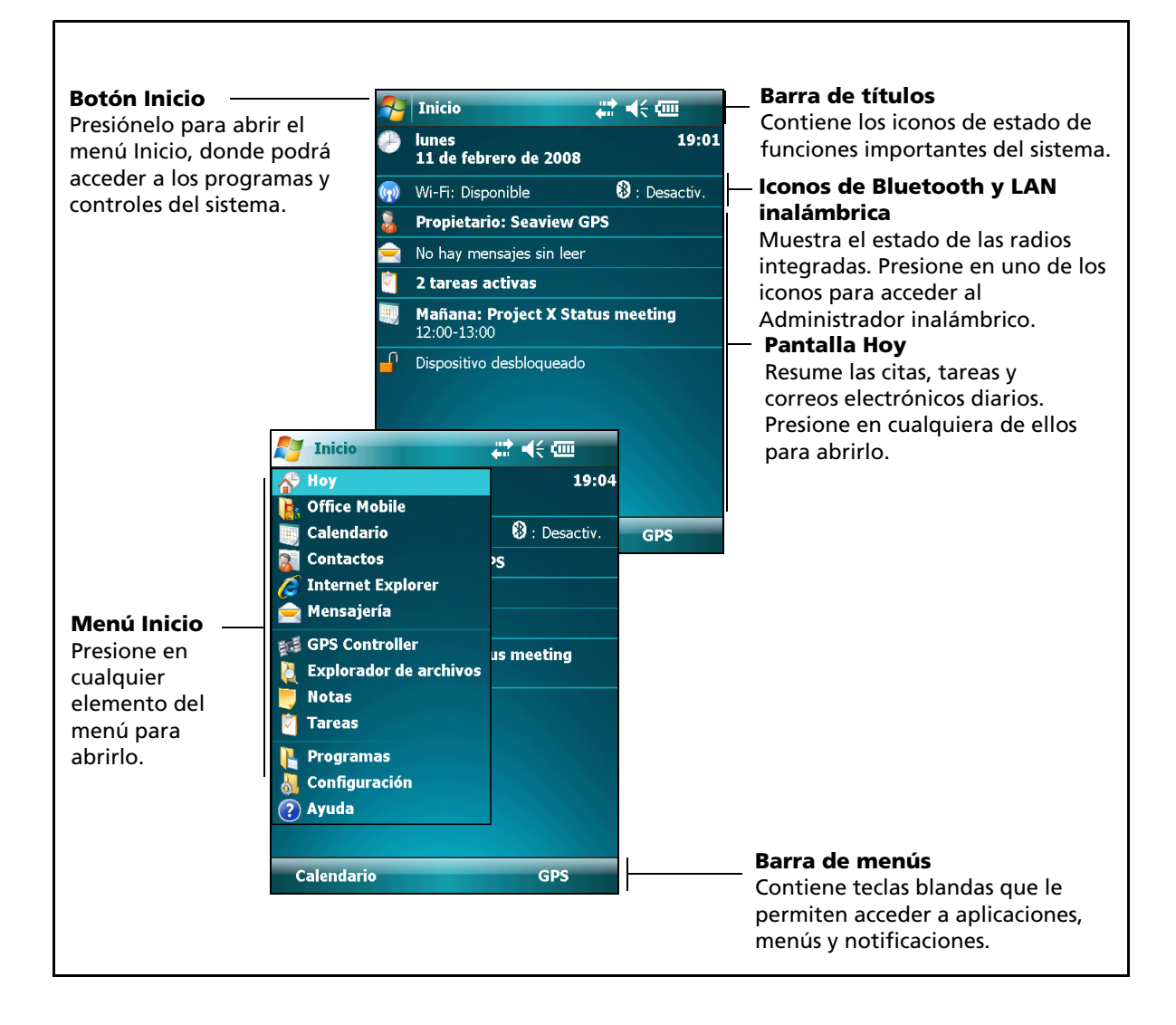

# <span id="page-35-1"></span>**Acceso al sistema de ayuda**

Para acceder a la ayuda, presione  $\frac{1}{2}$  / Ayuda o, si está disponible, presione  $\frac{1}{2}$  en la ventana de la aplicación. Si se está ejecutando una aplicación, se mostrará la ayuda relativa al contexto correspondiente a la pantalla actual. Para ver el índice de temas de Ayuda principal, presione la tecla *Contenido* en la barra de menús.

Los archivos de ayuda instalados en el colector de mano funcionan de la misma manera que una página Web. Presione en los vínculos para navegar por la ayuda y use para volver atrás. Presione *Ver / Contenido* para regresar al índice de materias de la aplicación, y presione *Ver / Toda la ayuda instalada* para volver al índice de materias principal.
# **Indicadores de estado**

Los indicadores de estado que aparecen en la barra de títulos en la parte superior de la pantalla son los siguientes:

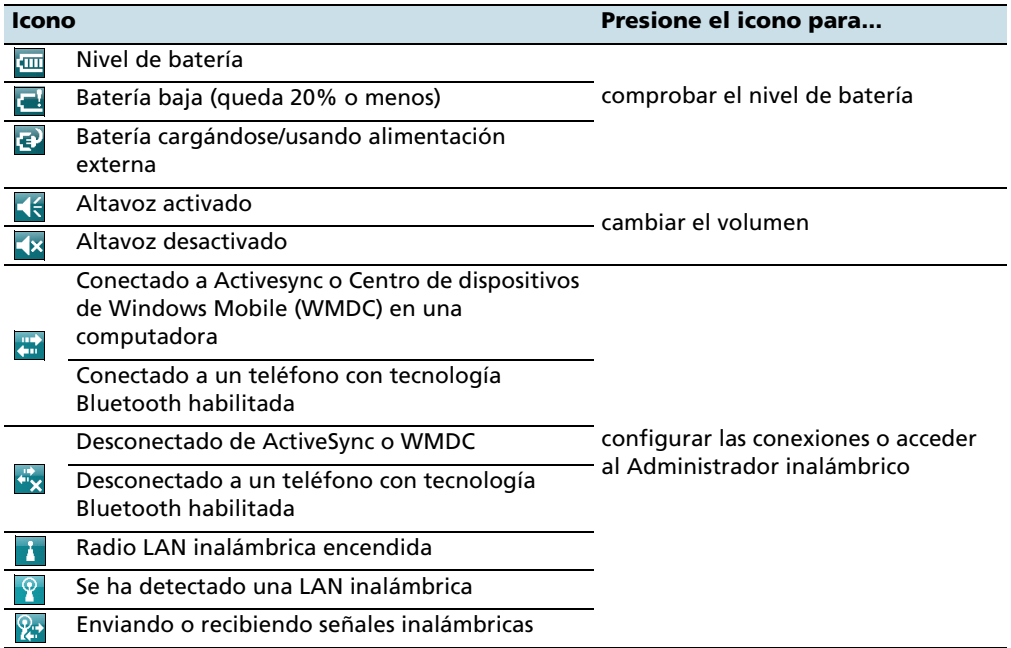

Los iconos de Wi-Fi  $\left(\bullet\right)$  y Bluetooth  $\left(\bullet\right)$  en la pantalla *Hoy* muestran el estado de cada radio. Presione en el icono para acceder al Administrador inalámbrico y encender o apagar la radio.

# **Programas preinstalados**

Los programas que están preinstalados en el colector de mano GeoExplorer 3000 series son los siguientes:

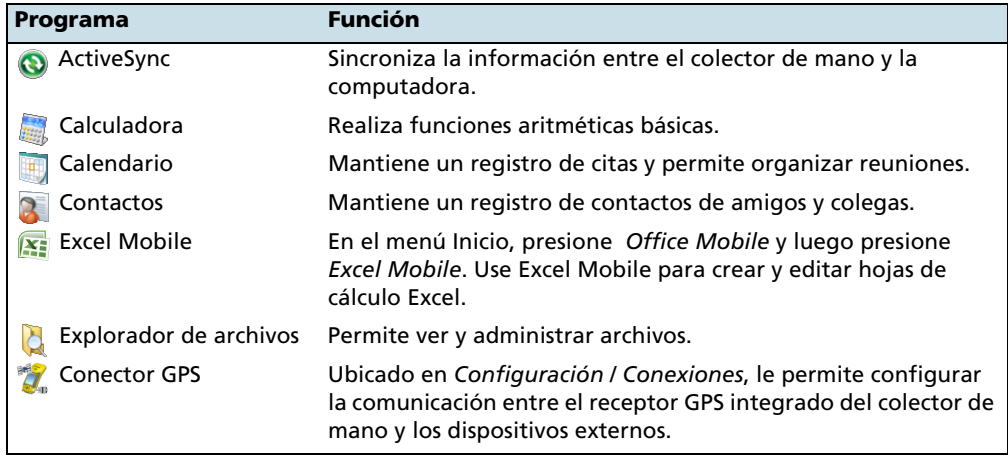

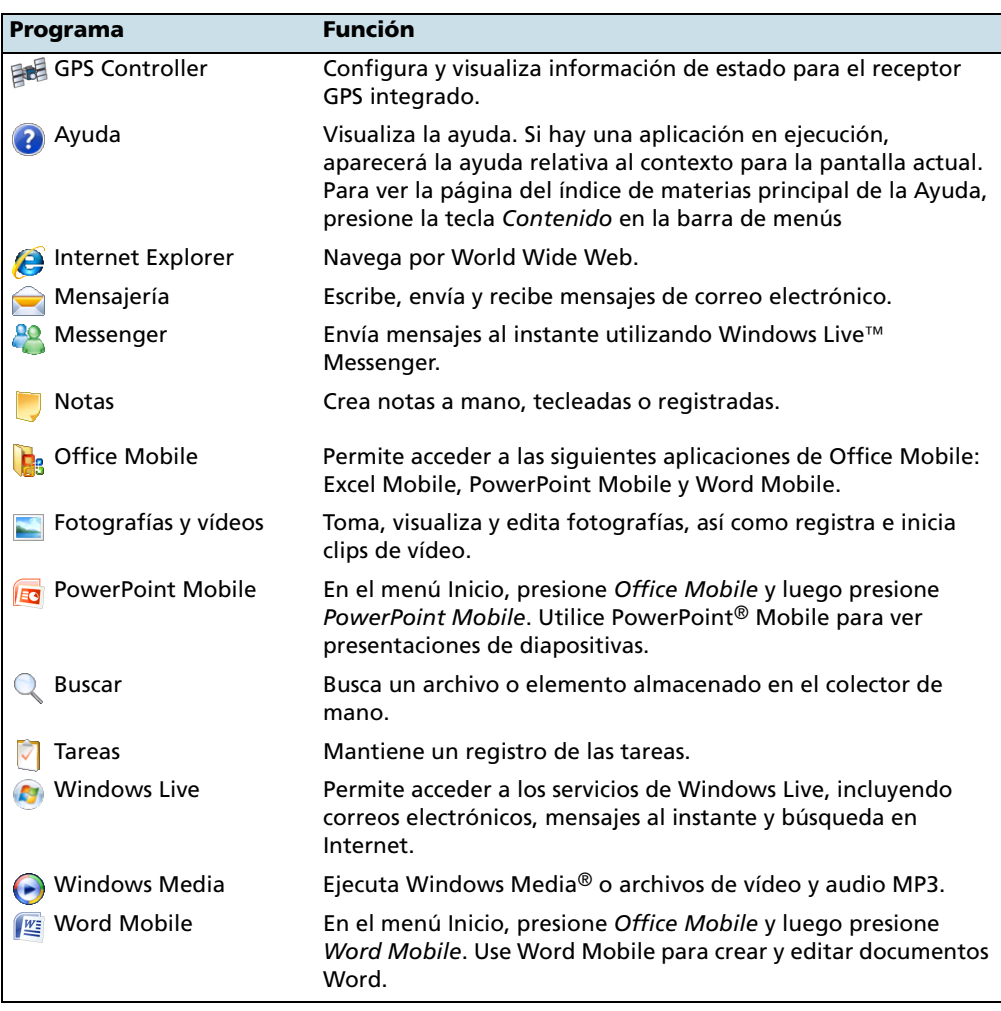

Para obtener información adicional sobre el uso de este software, consulte la Ayuda del mismo. Véase [Acceso al sistema de ayuda, página 36](#page-35-0).

# **Utilización del stylus (lápiz para pantalla táctil)**

# **Cómo quitar y colocar el stylus**

Para quitar el stylus del sujeta stylus en el frente del colector de mano, presione el resorte en el stylus hacia abajo y luego levante el stylus hacia adelante, según se muestra.

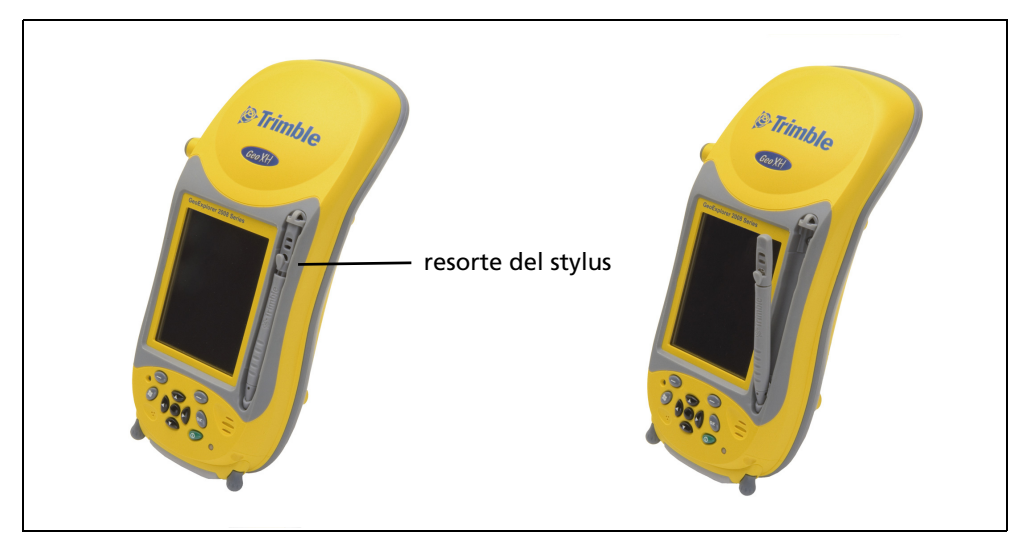

Para insertar el stylus en el sujeta stylus en el frente del colector de mano, inserte la punta del stylus en la traba inferior con el logotipo de Trimble en el stylus hacia afuera. Luego presione el resorte en el stylus hacia abajo e inserte la parte superior del stylus debajo de la traba inferior.

# **Interacción con el colector de mano**

Para interactuar con el colector de mano, utilice el stylus para presionar en la pantalla táctil.

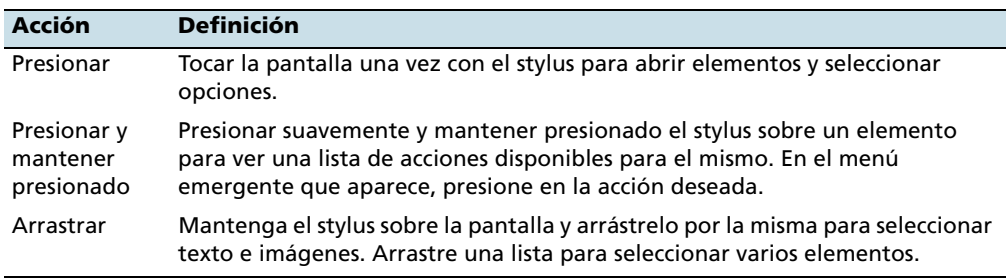

Las acciones que pueden realizar con el stylus son las siguientes:

Si en algún momento la pantalla táctil no responde correctamente a las presiones del stylus, realinéela. Véase más información en [Pantalla, página 47.](#page-46-0)

# **Cómo atar el stylus con un cordón al colector de mano**

Para atar un cordón al stylus:

1. Sostenga el stylus con el logotipo de Trimble hacia arriba e inserte la punta del cordón por uno de los dos orificios en la parte superior del stylus y luego por el otro orificio.

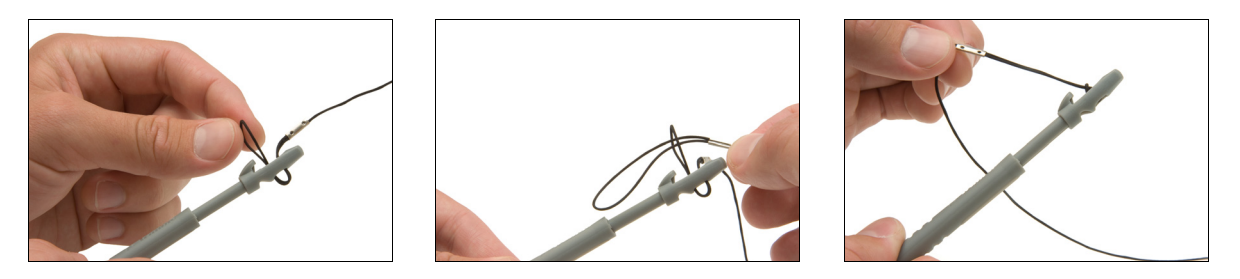

- 2. Inserte la otra punta del cordón por el lazo y tire hasta que el nudo en el cordón esté fuerte.
- 3. Conecte el stylus con el cordón al colector de mano según se describe a continuación.

Para conectar un stylus con cordón al colector de mano, pase la punta del cordón por la parte superior de la traba del stylus en el colector de mano y luego pase la punta del stylus por el lazo hasta que el nudo en el cordón esté fuerte.

# **Introducción de información**

Según el programa que está utilizando, podrá introducir información de diferentes maneras, tal como se describe a continuación:

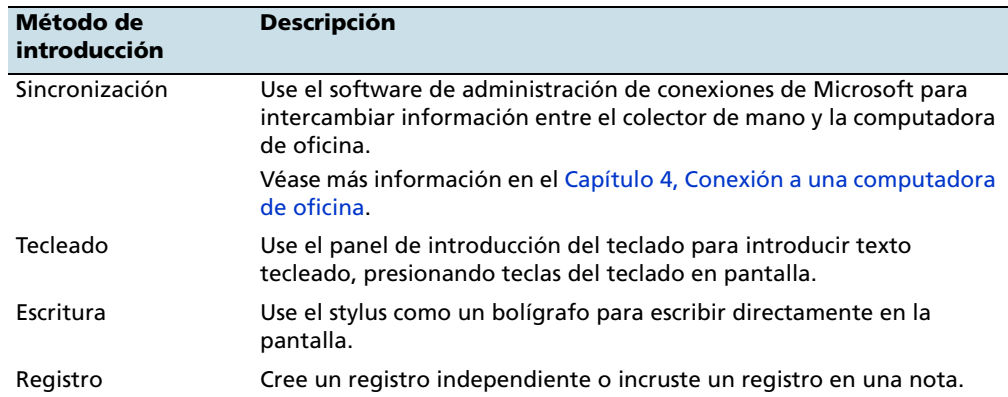

# **Selección de un panel de introducción**

Utilice un panel de introducción para teclear o escribir en la pantalla.

El botón del Panel de introducción aparece automáticamente en la barra de menús de las aplicaciones.

Para mostrar el panel de introducción actualmente seleccionado, presione en un cuadro de texto en la aplicación o presione el botón del panel de introducción.

Para seleccionar un panel de introducción, presione la flecha del

selector de introducción junto al botón del panel de introducción y luego presione en el panel de introducción que desea utilizar:

- Para usar el teclado en pantalla, presione *Teclado*.
- Para escribir directamente en la pantalla y tener las palabras manuscritas y símbolos convertidos a caracteres tecleados, presione en un panel de introducción que sea compatible con la escritura en la pantalla.
- Para configurar las opciones para el panel de introducción seleccionado, presione *Opciones*.

### **Utilización del teclado en pantalla**

Para introducir caracteres, utilice el stylus para presionar las teclas del teclado. Una vez que ha terminado de introducir texto en un campo, presione **Tab** para aceptar el texto que ha introducido y luego pase al siguiente campo.

Para introducir caracteres especiales, presione <sup>[23]</sup> para mostrar teclados que contienen números y símbolos. Para volver al teclado principal, vuelva a presionar [123].

Para ocultar el teclado, vuelva a presionar el icono de teclado.

**Sugerencia –** Para agrandar las teclas, presione en la flecha Selector de introducción y luego presione *Opciones*. En la lista del *Método de entrada*, seleccione Teclado y luego presione **Teclas grandes** .

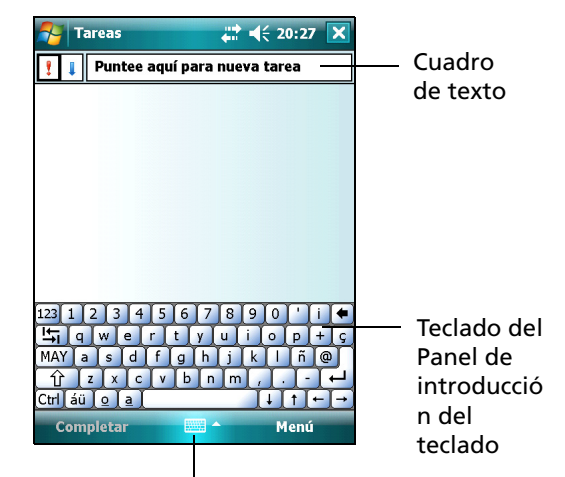

Botón del Panel de introducción

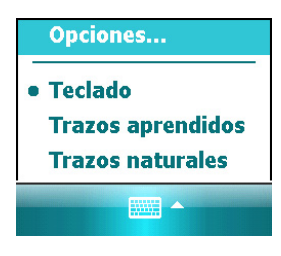

## **Cómo realizar un registro**

Podrá crear una nota de voz independiente o podrá añadir un registro a una nota. Luego podrá trabajar con notas de voz de la misma manera que lo hace con notas.

Para realizar un registro:

- 1. Presione / *Programas* / *Notas*.
- 2. Seleccione una de las siguientes alternativas:
	- Para crear un registro independiente, en la pantalla que muestra la lista de notas, presione el botón Grabar  $\vert \bullet \vert$  para iniciar el registro.
	- Para añadir un registro a una nota, cree o abra una nota y luego presione el botón Grabar  $\Box$  para empezar a registrar.

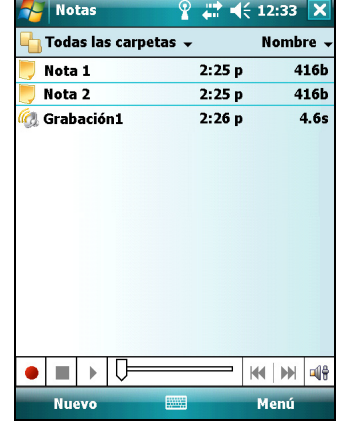

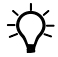

 $\overleftrightarrow{B}$  **Sugerencia –** Si no ve la barra de herramientas Registro, presione *Menú* / *Ver barra herr. grabación*.

> **Nota –** *El micrófono del colector de mano GeoExplorer 3000 series está en el frente del colector, en el área del teclado. El micrófono capturará notas de voz cuando sostiene el dispositivo delante de usted. En entornos ruidosos, es posible que tenga que acercar el colector o estar más próximo a la fuente de sonido que desea registrar.*

3. Cuando termina de registrar, presione el botón Parar  $\vert \blacksquare \vert$ .

Si está creando un registro independiente, aparecerá un icono en la lista de notas.

Si está registrando en una nota abierta, aparecerá un icono en la nota. Presione **OK** para volver a la lista de notas.

Para ejecutar un registro, presione en el registro en la lista de notas u abra la nota y luego presione en el icono **e** en la nota.

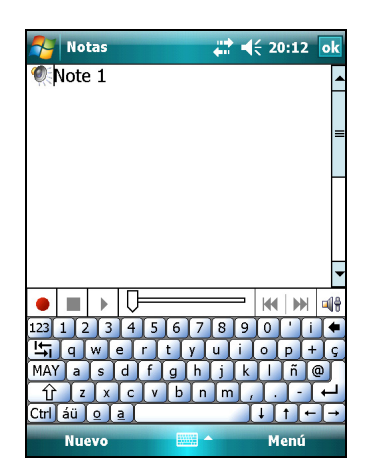

# **Personalización del colector de mano**

Utilice los controles en el área *Configuración* para personalizar el colector de mano. Los siguientes ejemplos describen los controles disponibles.

#### **Botones**

Use el control *Botones* para asignar la acción que desea se realice al presionar la tecla de aplicación izquierda o derecha.

Por defecto, estas teclas realizan la misma acción que las teclas izquierda y derecha en la barra de menús. Alternativamente, programe estas teclas para ejecutar una acción seleccionada.

Los botones de aplicación pueden programarse para realizar una de las siguientes acciones:

- Ejecutar una aplicación seleccionada, por ejemplo Mensajería o Calendario.
- Actuar como un botón de software, por ejemplo el botón Aceptar/Cerrar o un botón de desplazamiento.
- Ver una pantalla seleccionada, o parte de la misma, por ejemplo regresar a la pantalla *Hoy* o iniciar el menú Contexto o Panel de introducción.

Para abrir el control *Botones*:

• Presione / *Configuración* / *Personal* / *Botones*.

Para especificar una acción para el botón:

- 1. Presione la ficha *Botones de programa*.
- 2. Presione un botón de la lista para seleccionarlo.
- 3. En la lista desplegable *Asigne un programa*, seleccione la acción que quiere realizar cuando se presione el botón o tecla.
- 4. Presione **OK.**

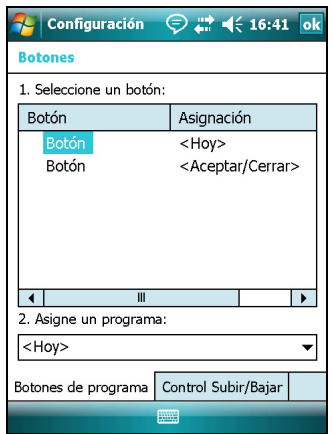

#### **Hoy**

Use el control *Hoy* para cambiar el tema visualizado que controla la apariencia de la pantalla *Hoy* y para personalizar los elementos a ver en la pantalla *Hoy*.

#### **Apariencia**

Puede utilizar un tema para personalizar la imagen de fondo de la pantalla *Hoy*, el color de las barras de títulos y menús y los mensajes.

Para cambiar el tema de la pantalla:

- 1. Presione / *Configuración* / *Personal* /*Hoy*.
- 2. Presione la ficha *Apariencia*.
- 3. Seleccione una de las siguientes alternativas:
	- Para usar un tema predefinido, selecciónelo en la lista.
	- Para seleccionar la imagen que quiere visualizar en el fondo de la pantalla *Hoy*, seleccione la casilla de verificación *Usar esta foto como fondo*. Luego presione **Examinar** para buscar un archivo en el colector de mano.

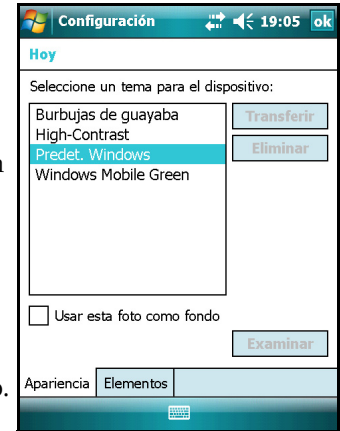

4. Presione **OK**.

#### **Elementos**

Puede elegir los elementos que quiere visualizar en la pantalla Hoy y el orden en que aparecen.

Para cambiar los elementos visualizados en la pantalla *Hoy*:

- 1. Presione / *Configuración* / *Personal* /*Hoy*.
- 2. Presione la ficha *Elementos*.
- 3. Seleccione o inhabilite las casillas de verificación para visualizar u ocultar los elementos de la pantalla *Hoy*.
- 4. Use los botones **Flecha arriba** y **Flecha abajo** para cambiar el orden de aparición del elemento seleccionado en la pantalla *Hoy*.
- 5. Presione **OK**.

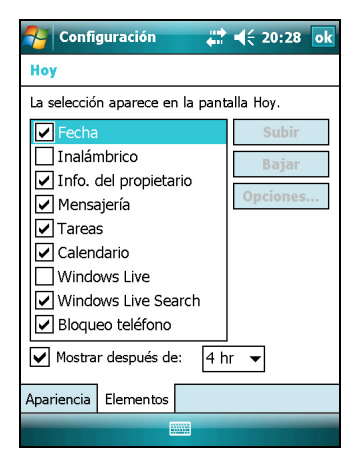

### **Configuración del huso horario**

En la pantalla *Hoy*, presione el icono del reloj . Aparecerá la pantalla *Configuración del reloj*. Presione en la ficha *Hora*, seleccione la opción *Casa* y elija el huso horario correcto.

#### **Configuración**  $22 + 19:19$ **Reloi v alarmas** Casa  $GMT-5$  Este de FF II  $13:19:45$ 11/02/2008  $\cap$  Visita

# **Bloqueo dispositivo**

Use la opción *Bloqueo dispositivo* en la pantalla Hoy para bloquear la pantalla y el teclado mientras el colector de mano permanece encendido.

Para bloquear el dispositivo, presione *Dispositivo desbloqueado* en la pantalla *Hoy*. Esta pantalla mostrará *Dispositivo bloqueado* y aparecerá *Desbloquear* en la esquina izquierda de la barra de menús.

Una vez que se ha bloqueado el colector de mano, la pantalla y la mayoría de las teclas no responderán hasta que el colector esté desbloqueado. Las excepciones son la tecla de **encendido/apagado** y el botón de **reinicialización**, que siempre responden cuando se los presiona.

La comunicación con dispositivos externos tales como un receptor GPS, o sensores externos utilizados por el software de campo GPS, no se interrumpe bloqueando el colector. Esto significa que podrá seguir utilizando el software de campo GPS cuando el dispositivo está bloqueado. Por ejemplo, podrá bloquear el dispositivo para poder transportarlo de forma segura entre las características, mientras mantiene el software conectado al receptor GPS para poder seguir registrando posiciones GPS.

Para desbloquear el dispositivo, presione en la notificación *Desbloquear* en la esquina izquierda de la barra de menús de la pantalla *Hoy* y luego presione **Desbloquear**.

Para mantener los datos seguros, podrá pedir una contraseña cada vez que se enciende el colector de mano. Presione / *Configuración* / *Personal* /*Bloquear* para configurar una contraseña o para cambiar los parámetros de la misma.

# **Energía**

Para abrir el control *Energía*, seleccione una de las siguientes alternativas:

- Presione el icono de la batería **en la barra de títulos de la pantalla** *Hoy*.
- Presione / *Configuración / Sistema / Energía*.

Presione la ficha *Batería* para comprobar el nivel de la batería (véase [Comprobación](#page-25-0)  [del nivel de alimentación de la batería, página 26](#page-25-0)).

Presione la ficha *Avanzado* para configurar la duración del tiempo de inactividad antes de que el colector de mano se apague (véase [Modo de suspensión, página 28\)](#page-27-0).

# **Sonidos y notificaciones**

Use el control *Sonidos y notificaciones* para configurar las preferencias de volumen del altavoz y sonidos del sistema. Para abrir este control:

• Presione  $\sim$  / *Configuración* / *Personal* / *Sonidos y notificaciones.* 

Para apagar o encender el sonido:

- 1. Presione la ficha *Sonidos*.
- 2. Seleccione o inhabilite las casillas de verificación para habilitar o inhabilitar categorías de sonidos.
- 3. Si selecciona las casillas de verificación *Punteos en pantalla* o *Botones de hardware*, seleccione la opción *Bajo* o *Alto* para controlar el volumen del sonido.
- 4. Presione **OK.**

Puede utilizar combinaciones predefinidas para personalizar los sonidos o crear sus propias combinaciones.

Para especificar combinaciones de sonido:

- 1. Presione la ficha *Notificaciones*.
- 2. En la lista desplegable *Evento*, seleccione un evento.
- 3. Seleccione el tipo de notificación que quiere recibir para el evento.
- 4. Presione **OK.**

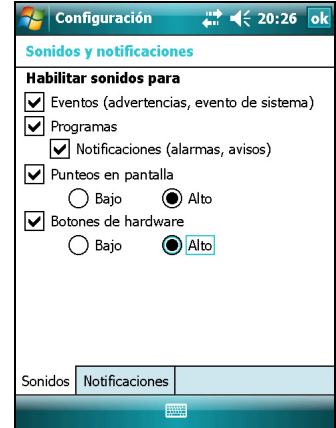

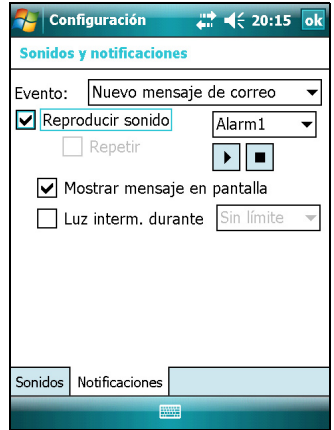

# <span id="page-46-0"></span>**Pantalla**

Use el control *Pantalla* para alinear la pantalla táctil o para cambiar la apariencia del texto de la pantalla. Para abrir este control:

• Presione / *Configuración* / *Sistema* /*Pantalla*.

Para cambiar la configuración de la pantalla:

- 1. Presione la ficha *General*.
- 2. Para cambiar la orientación de la pantalla, seleccione una opción del grupo *Orientación*.
- 3. Para empezar la secuencia de alineación de la pantalla táctil, presione **Alinear pantalla.**
- 4. Presione **OK.**

**Nota –** *Para alinear la pantalla en cualquier momento, presione y mantenga presionado el botón de encendido/apagado durante 1 segundo hasta que aparezca el menú Energía y luego presione Alinear pantalla.*

**.**<br>2 Configuración  $\frac{1}{20}$   $\leq$  20:24 of **Pantalla** Orientación (C) Vertical └── Teracan<br>○ Horizontal (a la derecha)<br>○ Horizontal (a la izquierda) K Alinear pantalla Allinear particular<br>Alinee la pantalla si no responde de<br>forma eficaz a los punteos del lápiz. Alinear pantalla General ClearType Tamaño del texto

Si utiliza la suavización de fuente de letra Clear Type resultará más sencillo leer el texto en la pantalla.

Para habilitar la función ClearType:

- 1. Presione la ficha *ClearTyp*e y seleccione la casilla de verificación *Habilitar ClearType*.
- 2. Presione **OK.**

Para cambiar el tamaño del texto en la pantalla:

- 1. Presione la ficha *Tamaño del texto*.
- 2. Presione y arrastre la barra de deslizamiento hacia la izquierda para reducir el tamaño del texto, o hacia la derecha para aumentarlo.

El texto de ejemplo debajo de la barra de deslizamiento muestra cómo el texto se verá en pantalla.

3. Presione **OK.**

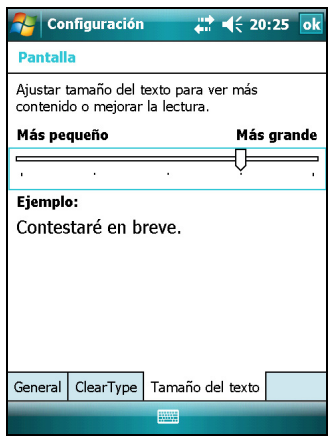

Guía del usuario del GeoExplorer 3000 Series **47**

# **Retroiluminación**

La retroiluminación facilita la lectura de la pantalla en condiciones de poca luz pero usa más energía. Utilice el control Retroiluminación) para especificar la configuración de ahorro de energía de la retroiluminación. Para abrir este control:

• Presione / *Configuración* / *Sistema* / *Retroiluminación*.

Para apagar la retroiluminación automáticamente:

- 1. Para que la retroiluminación se apague automáticamente cuando el colector de mano esté inactivo pero esté **consumiendo la batería**, presione la ficha *Batería*. Seleccione la casilla de verificación *Desactivar si no se usa el dispositivo durante* y seleccione un tiempo en la lista desplegable.
- **Configuración**  $22 + 19:06$ Retroiluminación Nota: usar la retroiluminación con alimentación<br>por batería reduce la duración de ésta. Desactivar si no se usa<br>el dispositivo durante  $\overline{\phantom{a}}$  $\boxed{\blacktriangleright}$  Activar retroiluminación al presionar<br>un botón o puntear en la pantalla Batería Corriente externa Brillo Ajuste la configuración de energía para un mayor ahorro
- 2. Para que la retroiluminación se apague automáticamente cuando el colector de mano esté inactivo pero se esté alimentado de una **fuente externa**, presione la ficha *Corriente externa*.

Seleccione la casilla de verificación *Desactivar si no se usa el dispositivo durante* y seleccione un tiempo de la lista desplegable.

3. Presione **OK**.

Para cambiar el brillo:

- 1. Presione la ficha *Brillo*.
- 2. Presione y arrastre la barra de deslizamiento hacia la izquierda para oscurecer o hacia la derecha para aclarar la retroiluminación.
- 3. Presione **OK**.

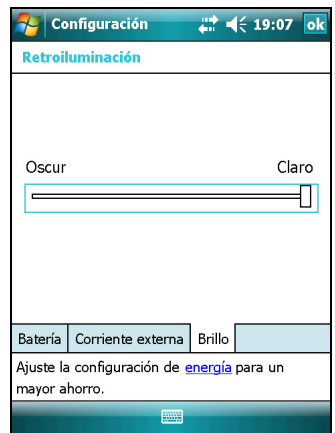

# **Mensajería**

Use Mensajería para enviar y recibir mensajes de correo electrónico utilizando el colector de mano GeoExplorer 3000 series. Mensajería es el equivalente del Buzón de entrada de su correo electrónico.

Para utilizar el correo electrónico, podrá optar por una de las siguientes alternativas:

- Sincronizar los mensajes de correo electrónico con Microsoft Exchange o Microsoft Outlook® en una computadora de oficina.
- Enviar y recibir mensajes de correo electrónico conectándose directamente a un servidor de correo electrónico a través de un ISP o una red.

# **Sincronización de mensajes de correo electrónico**

Podrá sincronizar mensajes de correo electrónico en el colector de mano y en la computadora.

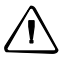

C **Precaución –** Cuando elimina un mensaje en el colector de mano, el mismo será eliminado de la computadora de oficina la próxima vez que sincronice los dispositivos.

Para sincronizar correos electrónicos, deberá habilitar la sincronización del Buzón de entrada en el software ActiveSync. Para obtener información adicional, consulte la *Ayuda de ActiveSync* en la computadora de oficina.

Durante la sincronización:

- Los mensajes se copian de las carpetas de correo de Exchange o Outlook en la computadora de oficina a la carpeta de Mensajería en el colector de datos. Por defecto, recibirá mensajes de los últimos 3 días solamente, las primeras 100 líneas de cada mensaje, y adjuntos de archivo de menos de 100 KB en cuanto a tamaño.
- Los mensajes de correo electrónico en la carpeta Buzón de salida en el colector de mano se transfieren a Exchange o Outlook, y luego se envían desde aquellos programas.
- Los mensajes de correo electrónico en las subcarpetas en otras carpetas de correo electrónico en Outlook se sincronizan solamente si se han seleccionado para la sincronización en el software ActiveSync.

Para enviar y recibir correos electrónicos para una cuenta de Exchange o Outlook sincronizada, conecte el colector de mano a la computadora de oficina. La sincronización se iniciará automáticamente y el colector de mano enviará y recibirá correos electrónicos.

# **Conexión directa a un servidor de correo electrónico**

Además de sincronizar mensajes de correo electrónico con una computadora de oficina, podrá enviar y recibir mensajes de correo electrónico conectándose a un servidor de correo.

Antes de poder enviar y recibir correos electrónicos, deberá crear una cuenta de correo en el software Mensajería.

**Nota –** *Deberá establecer una conexión a Internet en el colector de mano antes de poder configurar y utilizar la cuenta de correo electrónico. Véase más información en [Conexión a](#page-84-0)  [un punto de acceso de LAN inalámbrica, página 85](#page-84-0) o [Conexión a un dispositivo con](#page-86-0)  [tecnología Bluetooth habilitada, página 87.](#page-86-0)* 

 Si tiene que conectarse a diferentes buzones de correo, configure un nombre y un servicio distinto para cada conexión.

**Nota –** *El software Mensajería es compatible solamente con los protocolos POP3 y IMAP4 para el correo entrante y SMTP para el correo saliente.*

Para configurar un servicio de correo:

- 1. Presione *| <i>Mensajería*.
- 2. Presione *Nueva cuenta de correo electrónico*.
- 3. Introduzca la dirección de correo electrónico para la cuenta.
- 4. Para obtener las configuraciones de conexión para la cuenta de correo electrónico automáticamente de Internet, seleccione la casilla de verificación.
- 5. Presione **Siguiente**.
- **A** Mensaiería  $1 + 44 + 19 + 22$ Configuración de correo Correo electrónico: ெ Obtener de Internet la configuración de correc Declaración de privacidad  $123$  1 2 3 4 5 6 7  $\frac{\mu}{2} \left[ q \right] w \left[ e \right] r \left[ t \right] y \left[ u \right]$ MAY asdfahi  $\hat{f}$  z  $x$  c  $y$  b Ctrlláülola
- 6. Siga los pasos del Asistente para la configuración. Si las configuraciones de conexión no se descargan automáticamente de Internet, deberá introducirlas utilizando los detalles de conexión proporcionados por el ISP o administrador de red.

**Nota –** *El nombre de la cuenta no podrá cambiarse más adelante.* 

- 7. Presione **Finalizar**.
- 8. Presione **OK** para descargar el correo de inmediato.

B **Sugerencia –** Para recibir archivos de datos TerraSync por correo electrónico, edite las configuraciones para la cuenta de correo que ha configurado. Para ello, presione **Menú** y luego seleccione *Opciones*. En la ficha *Cuentas*, presione en la cuenta de correo electrónico que desea utilizar para recibir archivos de TerraSync. Aparecerá el Asistente para *Configuración de correo*. Presione **Siguiente** hasta que llega a la última página del asistente. En la lista desplegable *Límite de descarga de mensajes*, seleccione *Mensaje completo*.

Cuando conecta el colector de mano al servidor de correo electrónico, los mensajes nuevos se descargarán a la carpeta de Mensajería, se enviarán los mensajes en la carpeta Buzón de salida y se eliminarán de la carpeta de Mensajería aquellos mensajes que han sido borrados en el servidor de correo electrónico.

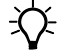

Los mensajes que han sido recibidos directamente de un servidor de correo electrónico estarán vinculados al servidor de correo en lugar de a la computadora de oficina. Cuando elimina un mensaje en el colector de mano, también será eliminado del servidor de correo electrónico la próxima vez que conecta el colector de mano al servidor de correo.

Podrá trabajar cuando está en línea o cuando está desconectado. Si trabaja estando en línea, leerá y responderá a los mensajes mientras está conectado al servidor de correo electrónico. Los mensajes se enviarán ni bien presiona **Enviar**, lo que ahorra espacio en el colector de mano.

Al trabajar cuando está desconectado, podrá desconectarse del servidor de correo electrónico una vez que ha descargado los encabezamientos de mensajes nuevos o mensajes parciales y luego decidir cuáles son los mensajes que desea descargar en su totalidad. La próxima vez que se conecta, Mensajería descargará todos los mensajes que ha marcado para su recuperación y enviará los que ha escrito.

Utilización del sistema operativo Windows Mobile

Guía del usuario del GeoExplorer 3000 Series

# **CAPÍTULO**

# **4**

# <span id="page-52-0"></span>**Conexión a una computadora de oficina <sup>4</sup>**

#### **En este capítulo encontrará:**

- Software para la administración [de conexiones](#page-53-0)
- Conexión del colector de mano a [una computadora](#page-54-0)
- Administración de la conexión [utilizando el software Centro de](#page-56-0)  [dispositivos de Windows Mobile](#page-56-0)
- Administración de la conexión [utilizando tecnología ActiveSync](#page-57-0)
- [Instalación del software en el](#page-59-0)  [colector de mano](#page-59-0)

Conecte el colector de mano GeoExplorer 3000 a una computadora de oficina para transferir información, configuraciones y archivos de un dispositivo a otro, o para instalar software en el colector de mano.

Podrá conectar el colector de mano a una computadora utilizando un cable USB o un enlace de conexión inalámbrica Bluetooth.

Para proteger sus datos, Trimble recomienda que copie la información importante regularmente en una computadora de oficina.

# <span id="page-53-0"></span>**Software para la administración de conexiones**

Para instalar software en un dispositivo con Windows Mobile, o para copiar archivos entre el colector de mano y una computadora, deberá conectar el dispositivo a una computadora de oficina. Si la computadora está ejecutando:

- el sistema operativo Windows Vista®, use el software Centro de dispositivos de Windows Mobile para administrar la conexión.
- el sistema operativo Windows® XP o 2000, use tecnología ActiveSync para administrar la conexión.

**Nota –** *Deberá instalar el software Centro de dispositivos de Windows Mobile o la tecnología ActiveSync en la computadora antes de conectar el colector de mano.*

Este software de administración de conexiones le permite también sincronizar las aplicaciones de oficina en una computadora con el colector de mano.

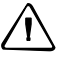

C **Precaución –** El espacio disponible en el colector de mano es pequeño comparado con el que tiene una computadora de oficina. Para no sincronizar accidentalmente el colector con grandes cantidades de datos de la computadora de oficina, Trimble recomienda conectarse al dispositivo de mano **sin formar una asociación**, o que limite los tipos de información y la cantidad de datos que se sincronizan.

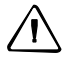

Precaución – La sincronización de datos ha sido diseñada para mantener los mismos datos en la computadora de oficina y en el colector de mano. Tenga cuidado al volver a sincronizar aplicaciones después de eliminar datos de una computadora, ya que la resincronización los eliminará también de la otra computadora.

Véase más información en uno de los siguientes temas:

- [Administración de la conexión utilizando el software Centro de dispositivos de](#page-56-0)  [Windows Mobile, página 57](#page-56-0)
- [Administración de la conexión utilizando tecnología ActiveSync, página 58.](#page-57-0)

### **Instalación del software Centro de dispositivos de Windows Mobile**

El sistema operativo Windows Vista incluye un controlador de conectividad básico para los dispositivos con Windows Mobile. Este controlador permite transferir archivos del colector de mano a una computadora de oficina.

Para instalar software en un dispositivo con Windows Mobile, deberá instalar el software Centro de dispositivos de Windows Mobile 6 en una computadora de oficina.

En el *disco de iniciación del GeoExplorer 3000 Series* se incluye una copia del software Centro de dispositivos de Windows Mobile 6. Alternativamente, vaya a [www.microsoft.com/windowsmobile/devicecenter.mspx p](http://www.microsoft.com/windowsmobile/devicecenter.mspx)ara descargar la última versión del software Centro de dispositivos de Windows Mobile del sitio web de Microsoft.

# **Instalación de la tecnología ActiveSync**

En el *disco de iniciación del GeoExplorer 3000 Series* se incluye una copia de la tecnología ActiveSync. Alternativamente, vaya a [w](http://www.microsoft.com/windowsmobile/activesync/default.mspx)ww.microsoft.com/windowsmobile/activesync/default.mspx para descargar la última versión del sitio web de Microsoft.

# <span id="page-54-0"></span>**Conexión del colector de mano a una computadora**

Para conectar el colector de mano GeoExplorer 3000 series a la computadora:

- 1. Asegúrese de que el colector de mano y la computadora estén encendidos.
- 2. Asegúrese de que ha instalado el software de administración de conexión correcto en la computadora (véase [Software para la administración de](#page-53-0)  [conexiones, página 54\)](#page-53-0).
- 3. Para formar una conexión, seleccione una de las siguientes alternativas:
	- Use la radio Bluetooth integrada en el colector de mano para establecer un vínculo en serie inalámbrico a una computadora con tecnología Bluetooth habilitada. Véase más información en [Conexión a un dispositivo Bluetooth](#page-106-0)  [como un cliente, página 107.](#page-106-0)
	- Use una conexión USB:
		- a. Conecte el cable de datos USB al puerto USB en el módulo de soporte.
		- b. Conecte el otro extremo del cable de datos USB a un puerto USB de la computadora.

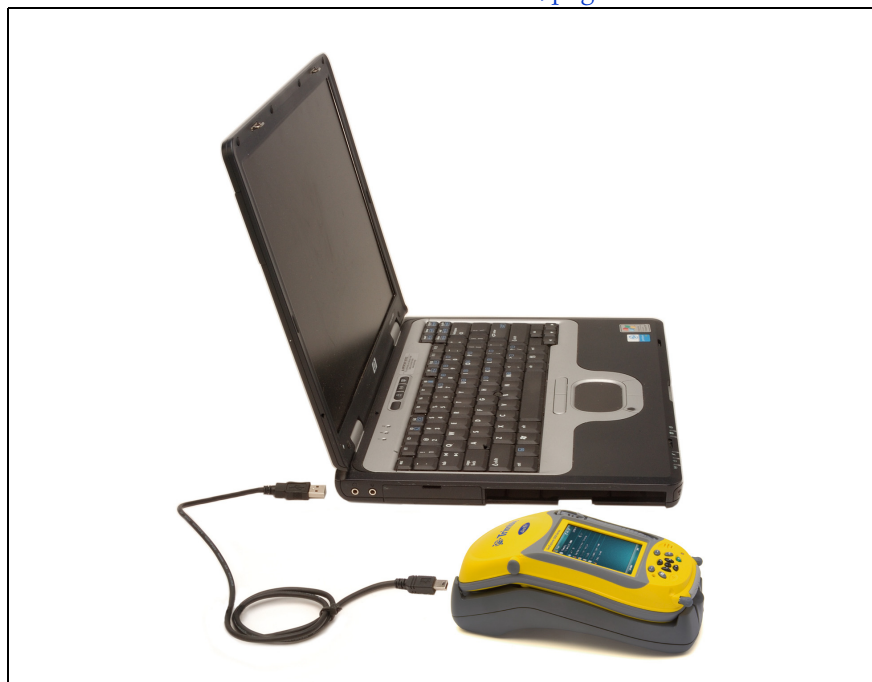

c. Coloque el colector de mano en el módulo de soporte. Véase más información sobre cómo hacerlo en [Iniciación, página 21.](#page-20-0)

Una vez que el colector de mano y la computadora están conectados, aparecerá una ventana en la computadora de oficina que le permitirá manejar la conexión. Véase uno de los siguientes temas:

- [Administración de la conexión utilizando el software Centro de](#page-56-0)  [dispositivos de Windows Mobile, página 57](#page-56-0)
- [Administración de la conexión utilizando tecnología ActiveSync, página 58](#page-57-0)

# <span id="page-56-0"></span>**Administración de la conexión utilizando el software Centro de dispositivos de Windows Mobile**

- 1. Conecte el colector de mano a la computadora [\(véase la página 55\)](#page-54-0).
- 2. Si aparece la ventana Ejecución auto, cierre la ventana.
- 3. La ventana *Centro de dispositivos de Windows Mobile* mostrará el mensaje Conectado:

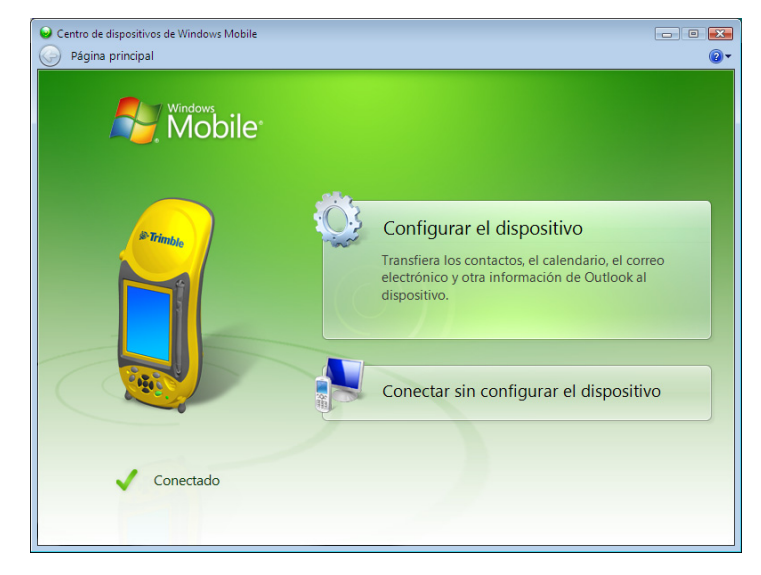

**Nota –** *Si la conexión no se realiza automáticamente, compruebe que haya sido habilitada en el software Centro de dispositivos de Windows Mobile y en el colector de mano. Véase más información en [Resolución de problemas, página 115](#page-114-0).*

- 4. Seleccione una de las siguientes alternativas:
	- Para sincronizar archivos y datos entre el colector de mano y una computadora, haga clic en *Configurar el dispositivo* y luego siga las instrucciones de la pantalla.
	- Para transferir datos entre el colector de mano y la computadora sin sincronizar los dispositivos, haga clic en *Conectar sin configurar el dispositivo*.
- 5. Para transferir archivos entre la computadora y el colector de mano, haga clic en *Administración de archivos*. Aparecerá una ventana similar a las de Windows Explorer, que visualiza los archivos guardados en el colector de mano. Copie y pegue archivos en otras ubicaciones de la computadora, o transfiéralas de la computadora al colector de mano.
- 6. Para instalar software en el colector, véase [Instalación del software en el colector](#page-59-0)  [de mano, página 60](#page-59-0).
- 7. Para desinstalar software del colector de mano, haga clic en *Programas y servicios* y luego haga clic en *Agregar/Quitar programas*.

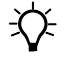

 $\widetilde{\mathcal{B}}$  **Sugerencia** – Si la opción *Agregar/Quitar programas* no se muestra debajo de *Programas y servicios*, haga clic en *Más*. Aparecerá la opción *Agregar/Quitar programas*.

Para obtener información adicional, consulte la *Ayuda de Centro de dispositivos de Windows Mobile*.

 $\widetilde{\bigcup}$  **Sugerencia –** Si ha instalado el software GPS Pathfinder Office en la computadora de oficina, puede configurar la utilidad Administrador de conexión en el software GPS Pathfinder Office para detectar automáticamente el momento en que puede conectar el colector de mano GeoExplorer 3000 Series a la computadora. Esto le permitirá transferir datos automáticamente del software TerraSync, corregir datos diferencialmente, y exportarlos a un GIS. Para obtener información adicional, consulte la *Ayuda del software GPS Pathfinder Office*.

# <span id="page-57-0"></span>**Administración de la conexión utilizando tecnología ActiveSync**

1. Conecte el colector a la computadora [\(véase la página 55\)](#page-54-0). Aparecerá el *Asistente para la configuración de sincronización*:

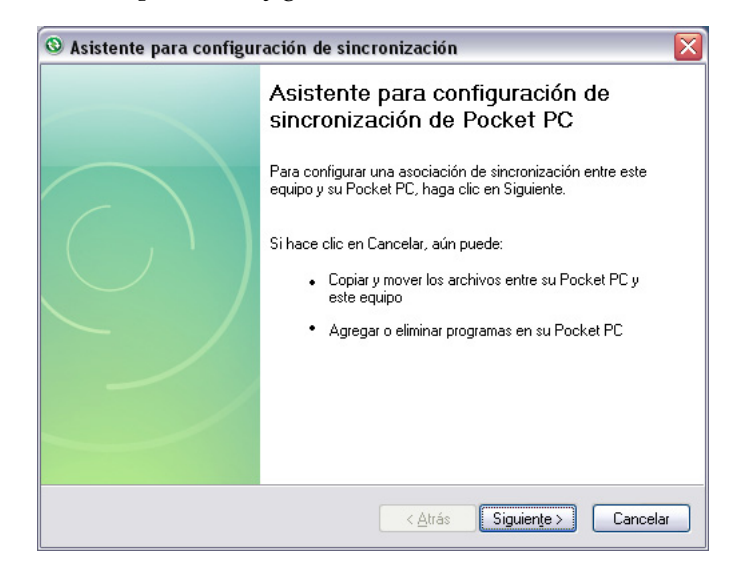

**Nota –** *Si la conexión no se realiza automáticamente, compruebe que la misma esté habilitada tanto en el software ActiveSync como en el colector de mano. Véase más información en [Resolución de problemas, página 115](#page-114-0).*

- 2. Seleccione una de las siguientes alternativas:
	- Para sincronizar archivos y datos entre una computadora y el colector de mano, haga clic en **Siguiente** y siga las instrucciones del *Asistente para la configuración de sincronización*.
	- Para transferir datos entre el colector de mano y la computadora sin sincronizar los dispositivos, haga clic en **Cancelar** para cerrar el Asistente.

3. La ventana *Microsoft ActiveSyn*c muestra el mensaje Conectado:

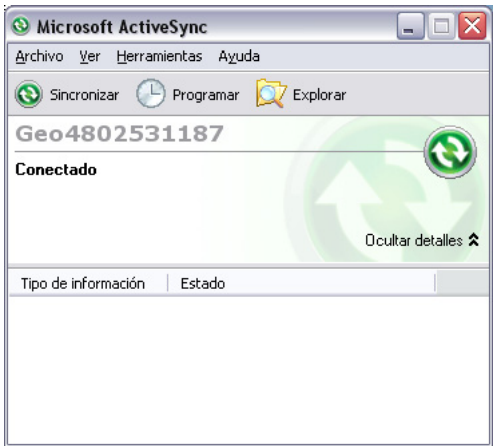

- 4. Para transferir archivos entre la computadora y el colector de mano, haga clic en **Explorar**. Aparecerá una ventana similar a las de Windows Explorer, que visualiza los archivos guardados en el colector. Copie y pegue archivos en otras ubicaciones en la computadora, o de la computadora al colector de mano.
- 5. Para instalar software en el colector de mano, véase [Instalación del software en](#page-59-0)  [el colector de mano, página 60](#page-59-0).
- 6. Para desinstalar software del colector de mano, seleccione *Agregar/Quitar programas* del menú *Herramientas*. Inhabilite la casilla de verificación junto al programa que quiere quitar y luego haga clic en **OK**.

Para obtener información adicional, consulte la *Ayuda de ActiveSync*.

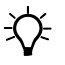

 $\widetilde{\mathcal{B}}$  **Sugerencia** – Si ha instalado el software GPS Pathfinder Office en la computadora de oficina, podrá configurar la utilidad Administrador de conexión en el software GPS Pathfinder Office para detectar automáticamente el momento en que se conecta un colector de mano GeoExplorer 3000 series a la computadora. Esto le permitirá transferir datos automáticamente desde el software TerraSync, corregir datos diferencialmente, y exportarlos a un GIS. Para obtener información adicional, consulte la *Ayuda del software GPS Pathfinder Office*.

# <span id="page-59-0"></span>**Instalación del software en el colector de mano**

Antes de empezar, consulte las instrucciones de instalación disponibles con el software.

Algunas instalaciones de software han sido diseñadas específicamente para ejecutarse en un dispositivo con Windows Mobile. Para instalar software cuya instalación corresponde a Windows Mobile:

- 1. Conecte el colector de mano a una computadora (véase la [página 55\)](#page-54-0).
- 2. Copie los archivos de instalación en una carpeta en el colector de mano.
- 3. Busque la carpeta en el colector. Presione y mantenga presionado en el archivo de instalación y luego seleccione Ejecutar.
- 4. Si se le indica tras la instalación, realice una reinicialización en caliente del colector de mano (véase la [página 29\)](#page-28-0).

Para instalar software disponible en un CD, o como una instalación que se ejecuta en una computadora de oficina:

- 1. Conecte el colector de mano a una computadora (véase la [página 55\)](#page-54-0).
- 2. Si el software está disponible en un CD, insértelo en la computadora de oficina.
- 3. Ejecute la instalación.
- 4. Si se le indica, seleccione la opción de instalación para un dispositivo con Windows Mobile. Una vez que el software está instalado en la computadora, se transferirá automáticamente al colector de mano.

**Nota –** *Si se ha insertado una tarjeta de memoria en el colector de mano, la tarjeta aparecerá como una opción de ubicación de la instalación. Trimble recomienda instalar el software en la memoria de almacenamiento del colector de mano, no en una tarjeta de memoria. Si instala software en una tarjeta y luego la quita del colector, el software no podrá utilizarse.*

5. Si se le indica tras la instalación, realice una reinicialización en caliente del colector de mano (véase la [página 29\)](#page-28-0).

# **CAPÍTULO**

# **5**

# **Utilización del receptor GPS**

#### **En este capítulo encontrará:**

- Software de campo GPS [compatible](#page-61-0)
- Configuración del software de [campo GPS para conectarse al](#page-62-0)  [receptor](#page-62-0)
- Utilización del software de [campo GPS](#page-64-0)
- Cómo garantizar la precisión de [los datos GPS](#page-65-0)
- [Explicación del GPS diferencial](#page-74-0)
- Salida de datos GPS a equipos [externos](#page-75-0)

El colector de mano GeoExplorer 3000 series incluye un receptor GPS integrado que le permite capturar datos GPS para incorporarlos a un GIS o para la administración de recursos.

El Sistema de Posicionamiento Global (GPS) es un sistema de posicionamiento basado en satélites que consiste en una constelación de satélites NAVSTAR operativos que orbitan la Tierra cada 12 horas. Este sistema proporciona información de posicionamiento mundial las 24 horas del día en cualquier condición meteorológica.

**Nota –** *Para recibir señales de satélites GPS, el colector de mano debe tener una clara vista del cielo. Las posiciones GPS pueden no estar siempre disponibles, particularmente en el interior o cerca de edificios, en vehículos, o en lugares con densa vegetación.*

# <span id="page-61-0"></span>**Software de campo GPS compatible**

Podrá usar el colector de mano GeoExplorer 3000 series con cualquiera de los productos de software que se describen a continuación.

#### **Software TerraSync**

Podrá instalar la versión 3.21 o posterior del software TerraSync en un colector de mano GeoExplorer 3000 series. Use el software para registrar y mantener datos GIS y GPS.

Para instalar el software TerraSync, inserte el *CD del software TerraSync* en la unidad de CD-ROM de la computadora y use los menús provistos, o ejecute el archivo de instalación descargado. Para obtener el número de serie de la instalación, deberá registrar su copia del software en línea. En la *Guía de iniciación del software TerraSync* se incluyen las instrucciones de instalación detalladas.

#### **Software ESRI ArcPad y la extensión Trimble GPScorrect**

Podrá instalar la versión 7.1.0 o posterior del software ESRI ArcPad en un colector de mano GeoExplorer 3000 series. Use el software para capturar y mantener datos GIS y GPS. Las instrucciones detalladas para la instalación de ESRI ArcPad se suministran en la documentación de ArcPad.

Para poder corregir diferencialmente los datos ArcPad GPS, instale la versión 2.41 o posterior de la extensión Trimble GPScorrect para el software ESRI ArcPad en un colector de mano GeoExplorer 3000 series.

Deberá instalar el software ArcPad **antes** de instalar la extensión GPScorrect.

**Nota –** *Asegúrese de que la versión de la extensión GPScorrect sea compatible con la versión del software ArcPad que está utilizando. Para obtener información adicional, vaya a www.trimble.com/gpscorrect\_ts.asp, haga clic en Notas de soporte y busque la nota de soporte de la lista de compatibilidad de productos de Mapping & GIS.* 

Para instalar la extensión GPScorrect, inserte el *CD de la extensión Trimble GPScorrect para el software ESRI ArcPad* en la unidad de CD-ROM de la computadora y use los menús suministrados, o ejecute el archivo de instalación descargado. En la *Guía de iniciación de la extensión Trimble GPScorrect* se suministran instrucciones de instalación detalladas.

# **Software GPS Controller**

El software GPS Controller está preinstalado en el colector de mano GeoExplorer 3000 series. Utilice el software para configurar y controlar el estado del receptor GPS interno.

#### **Otras aplicaciones de campo GPS**

Podrá usar el colector de mano GeoExplorer 3000 series con una aplicación personalizada que utilice la versión 2.31 o posterior del GPS Pathfinder Tools Software Development Kit (SDK).

También podrá usar el colector de mano GeoExplorer 3000 series con todo software de campo GPS que acepta mensajes NMEA.

#### **Tecnología TrimPix**

Podrá instalar la versión 1.20 o posterior de la tecnología TrimPix™ en un colector de mano GeoExplorer 3000 series. Use la tecnología TrimPix para añadir, rápidamente y con facilidad, fotografías digitales de excelente calidad al flujo de trabajo de captura d de datos GIS.

**Nota –** *Para usar tecnología TrimPix, deberá tener una cámara digital Nikon con capacidad Wi-Fi de alta resolución compatible.* 

Para obtener información adicional, vaya a www.trimble.com/mgis\_trimpix.shtml.

# <span id="page-62-0"></span>**Configuración del software de campo GPS para conectarse al receptor**

La primera vez que utiliza el software de campo GPS en el colector de mano, es posible que tenga que especificar el puerto COM GPS al que se desea conectar.

## **Puertos COM GPS**

El receptor GPS integrado tiene tres puertos COM para comunicarse con el software del colector de mano y con los dispositivos externos. Dos de los puertos son para la salida de datos GPS y el otro es para recibir correcciones en tiempo real en el receptor.

Para usar el GPS, abra el puerto COM GPS apropiado. A continuación se describe el tipo de comunicación que se utiliza en cada puerto:

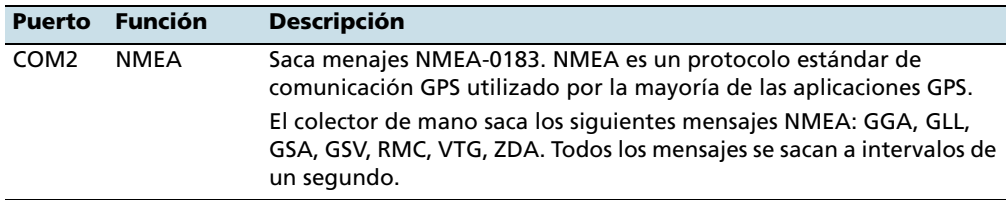

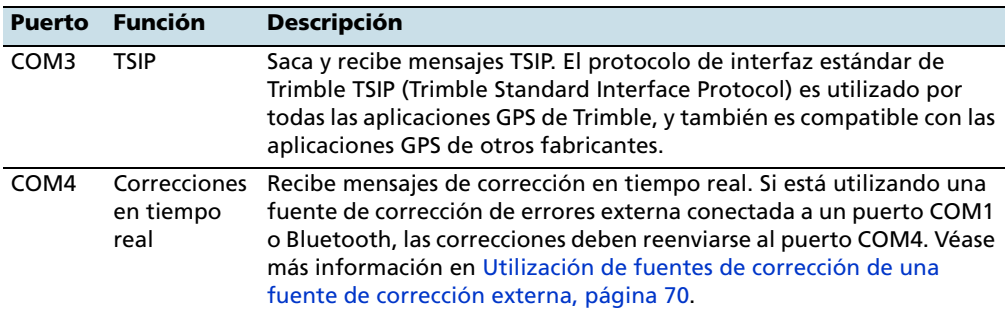

**Nota –** *El COM1 es un puerto en serie estándar que se conecta a dispositivos externos. Véase más información en [Conexión a otros dispositivos utilizando el clip en serie,](#page-109-0)  [página 110](#page-109-0).* 

# **Conexión al puerto COM**

A continuación se muestran los detalles sobre cómo configurar los diferentes tipos de software de campo GPS para conectarse al puerto COM GPS:

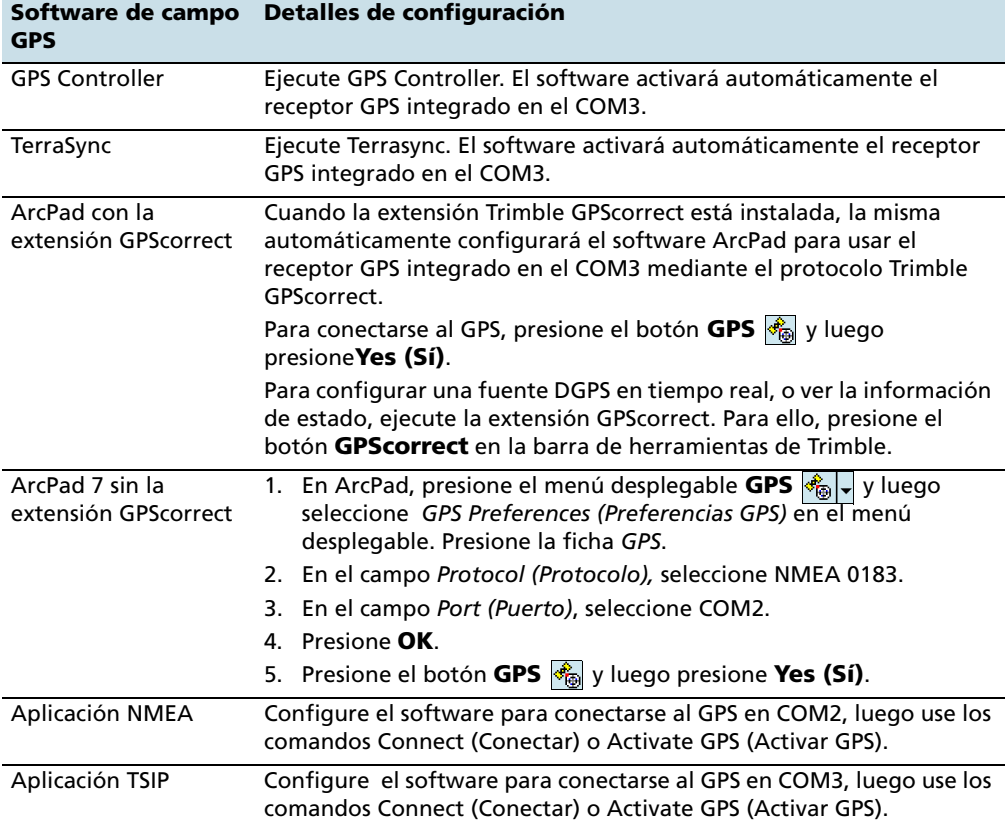

# <span id="page-64-0"></span>**Utilización del software de campo GPS**

El software GPS Controller está preinstalado en todos los colectores de mano GeoExplorer 3000 series y le permite comprobar el estado GPS actual o configurar el receptor GPS integrado.

Dependiendo del software de campo GPS que haya instalado, el software predeterminado será GPS Controller, TerraSync, o la extensión Trimble GPScorrect para el software ESRI ArcPad.

**Nota –** *GPS Controller duplica el estado y las características de configuración del software TerraSync y de la extensión GPScorrect para el software ESRI ArcPad. Si está instalado cualquiera de estos dos programas, al presionar la tecla GPS en la barra de menús de la pantalla Hoy se ejecutará dicho programa en lugar del software GPS Controller. Consulte información adicional sobre estas aplicaciones en la documentación de la aplicación.*

Según el software de campo GPS que tiene instalado, podrá utilizar el software para especificar configuraciones tales como GPS , la corrección en tiempo real y los parámetros de antena. También podrá utilizar el software para conectarse a una fuente de corrección en tiempo real, especificar las configuraciones de registro y capturar características. Consulte información adicional en el resto de este capítulo y en la documentación del software de campo GPS.

# **Inicio del software de campo GPS**

Seleccione una de las siguientes alternativas:

- En la pantalla *Hoy*, presione la tecla *GPS* de la barra de menús.
- Presione  $\sim$  / *Programas* y luego seleccione el software de campo GPS, por ejemplo, *GPS Controller*.

Cuando abre el software de campo GPS de Trimble por primera vez, se mostrará la sección Trazado espacial.

# **Visualización de los satélites GPS disponibles**

Use la pantalla gráfica de la sección Trazado espacial o de la sección Info satélite (Info sat) en el software de campo GPS de Trimble para ver información GPS detallada y para ajustar la calidad y rendimiento de las posiciones GPS que recibe.

**Nota –** *Para recibir señales de satélites GPS, el colector de mano debe tener una clara vista del cielo. Las posiciones GPS pueden no estar siempre disponibles, particularmente en el interior o cerca de edificios, en vehículos, o en lugares con densa vegetación.* 

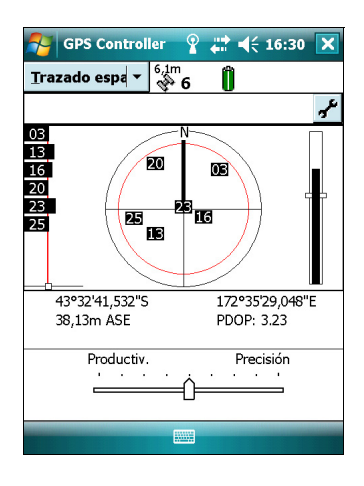

#### **Reajuste del receptor GPS**

Todas las aplicaciones GPS de Trimble tienen opciones para reajustar el receptor y poder:

- eliminar el almanaque
- eliminar la información guardada sobre la última posición conocida
- reinicializar el receptor
- reajustar el receptor GPS en los valores predeterminados en fábrica

# <span id="page-65-0"></span>**Cómo garantizar la precisión de los datos GPS**

El colector de mano GeoExplorer 3000 series es un receptor GPS de alto rendimiento que calcula posiciones GPS muy precisas.

Para corregir errores en los datos capturados y para mejorar aun más la precisión de las posiciones GPS, utilice el GPS diferencial. El GPS diferencial (DGPS) requiere de uno o más receptores adicionales, denominados **estaciones base** o estaciones de referencia, que están ubicados en puntos conocidos. Los datos capturados en las estaciones base se emplean para determinar los errores de medición GPS y calcular las correcciones a dichos errores. Estas correcciones luego se aplican a los datos capturados en el campo, o bien en tiempo real o durante el posprocesamiento. Véase más información en [Explicación del GPS diferencial, página 75.](#page-74-0)

Los tres modelos diferentes del GeoExplorer 3000 series ofrecen tres niveles de precisión DGPS:

- El colector de mano GeoXM proporciona una precisión confiable entre 1 y 3 metros con corrección diferencial en tiempo real o con posprocesamiento.
- El colector de mano GeoXT utiliza tecnología para el rechazo de trayectoria múltiple EVEREST para proporcionar una precisión submétrica con corrección diferencial.
- El colector de mano GeoXH utiliza tecnología para el rechazo de trayectoria múltiple EVEREST así como también tecnología H-Star para proporcionar una precisión subpie (30 cm) con corrección diferencial en tiempo real o con posprocesamiento.

**Nota –** *Para lograr una precisión decimétrica o de subpie con una colector de mano GeoXH, los datos deben capturarse utilizando software de campo de Trimble (software TerraSync, la extensión GPScorrect para el software ESRI ArcPad o una aplicación personalizada desarrollada utilizando el GPS Pathfinder Tools Software Development Kit).*

Cuando la infraestructura DGPS no satisface los requerimientos de precisión subpie (por ejemplo, la estación base proporciona correcciones de L1 solamente, o está a una distancia mayor que la recomendada), el colector de mano GeoXH por lo general proporciona una precisión submétrica.

La siguiente lista identifica las configuraciones y técnicas más importantes que puede utilizar para mejorar la precisión de los datos:

**Nota –** *Esta lista supone que está utilizando el software de campo GPS de Trimble, y detalla los elementos de los más importantes a los menos importantes.*

- 1. Si está utilizando el software TerraSync para capturar datos, utilice el registro basado en la precisión. Véase más información en la [página 67.](#page-66-0)
- 2. Utilice correcciones diferenciales en tiempo real. Si está utilizando un colector de mano GeoXH y tiene acceso a correcciones de frecuencia doble de un sistema VRS, use las correcciones del sistema VRS. Véase más información en la [página 68.](#page-67-0)
- 3. Especifique las configuraciones GPS para el receptor a fin de incrementar la precisión de los datos, y para minimizar el efecto de la interferencia ionosférica y la mala geometría de los satélites. Véase más información en la [página 71](#page-70-0).
- 4. Conéctese a una antena externa, si dispone de una. Véase más información en la [página 72](#page-71-0).
- 5. Si está utilizando un colector de mano GeoXT, configure el software de captura de datos para que registre datos de fase portadora. Si está usando un colector de mano GeoXH, por defecto, el software de captura de datos registrará datos de H-Star. Véase más información en la [página 73](#page-72-0).
- 6. Planifique la captura de datos GPS para aquellos momentos del día en los que la geometría de satélites es mejor. Véase más información en la [página 74](#page-73-0).

### <span id="page-66-0"></span>**Utilización del registro basado en la precisión**

Si está empleando el software TerraSync, utilice el registro basado en la precisión para asegurarse de que solo se registran las posiciones GPS que cumplen con la precisión estimada. No se registrarán las posiciones GPS que no satisfacen los requerimientos de precisión.

**Nota –** *Es posible que las estimaciones de precisión para el envío (la dinámica) de posiciones GPS no sean tan buenas como las correspondientes a las posiciones GPS estáticas.*

Para configurar el registro basado en la precisión en el software TerraSync:

- 1. En la sección Config del software TerraSync, presione **Configs registro**. Aparecerá el formulario *Configs registro*.
- 2. Presione el botón **Config** debajo del campo *Configuraciones precisión*. Aparecerá el formulario *Configuraciones precisión*.
- 3. En los campos *Valor de precisión para visualización/registro*, seleccione los parámetros que se usarán para determinar la precisión estimada:
	- Seleccione si va a utilizar la precisión horizontal o vertical de la posición GPS actual.
	- Seleccione *En el campo* para usar la precisión estimada actual (recomendada si está empleando una fuente de corrección en tiempo real) o seleccione *Posprocesada* para usar la precisión estimada predicha que se logrará una vez que se han posprocesado los datos de campo.

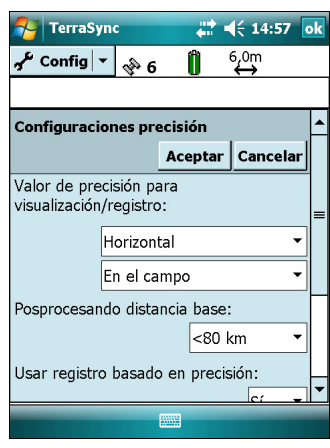

- 4. Si ha seleccionado *Con posprocesamiento*, seleccione la distancia estimada a la estación base que se utilizará para el posprocesamiento en el campo *Posprocesando distancia base*. Si va a utilizar más de una estación base (durante el procesamiento H-Star), especifique la distancia estimada a la estación base más cercana.
- 5. Configure el campo *Usar registro basado en precisión* en *Sí*. Aparecerán los campos de configuración basados en la precisión.
- 6. En el campo *Aplicar registro basado en precisión a* , seleccione los tipos de característica que desea registrar solamente si las posiciones GPS cumplen con la precisión requerida.
- 7. En el campo *Precisión requerida* , seleccione la precisión estimada antes de registrar posiciones GPS.
- 8. Presione **Aceptar**.

**Nota –** *Las configuraciones de precisión no afectan las posiciones GPS que se utilizan para la navegación. El receptor GPS todavía calculará las posiciones GPS y estarán disponibles para la navegación.* 

# <span id="page-67-0"></span>**Conexión a una fuente de corrección diferencial en tiempo real**

Utilice una fuente de corrección GPS diferencial (DGPS) en tiempo real para obtener una mejor precisión a medida que captura datos. Véase más información sobre cómo funciona el GPS diferencial en tiempo real en [Explicación del GPS diferencial,](#page-74-0)  [página 75.](#page-74-0)

# **Utilización de correcciones en tiempo real de una fuente de Internet**

Las correcciones DGPS a menudo se transmiten por Internet. Por ejemplo, las correcciones generadas por una red VRS por lo general se transmiten a través de un servidor de Internet. La red VRS utiliza datos de varias estaciones base para

proporcionar a los receptores móviles correcciones que comúnmente son más precisas de una sola estación base. Alternativamente, podrá conectarse a un servidor que proporciona correcciones DGPS de una sola estación base.

Véase más información sobre cómo conectarse a Internet y para recibir correcciones en tiempo real de un servidor de Internet en [Conexión de un teléfono con tecnología](#page-90-0)  [Bluetooth habilitada para acceder a Internet o para correcciones en tiempo real](#page-90-0)  [\(incluyendo redes VRS\), página 91](#page-90-0).

#### **Utilización de correcciones SBAS**

El colector de mano GeoExplorer 3000 series tiene un receptor integrado que usa mensajes de corrección del Sistema de Ampliación Basado en Satélites (SBAS) para mejorar la precisión e integridad de los datos GPS.

El modo de rastreo SBAS por defecto es Auto. En el modo Auto, el receptor rastrea o se engancha con la señal de satélite más potente. El receptor GPS puede rastrear dos satélites SBAS a la vez en el modo Auto o Personalizado. Utiliza correcciones de un solo satélite SBAS por vez, pero el rastreo de dos satélites puede mejorar la disponibilidad de correcciones SBAS en tiempo real. Por ejemplo, si está trabajando en entornos donde los obstáculos pueden bloquear la línea de visión directa al satélite SBAS, es menos probable que pierda la señal si está rastreando más de un satélites SBAS.

**Nota –** *Para desactivar el rastreo de varios satélites SBAS, seleccione el modo Personalizado y luego deseleccione todos los demás satélites SBAS excepto el satélite que desea rastrear.*

El receptor rastrea satélites SBAS de acuerdo con la ubicación geográfica:

- Los satélites del Sistema de Ampliación de Area Extendida (WAAS) son rastreados en Estados Unidos continental, incluyendo Alaska y partes de Canadá y México.
- los satélites del Sistema Europeo de Navegación por Complemento Geoestacionario (EGNOS) son rastreados en Europa.
- los satélites del Sistema de Ampliación Basado Satélites MTSAT (MSAS) son rastreados en Japón.

Podrá configurar el receptor para que utilice satélites SBAS particulares. Esto se hace en el formulario *Configuraciones de SBAS integrado* del software de campo GPS de Trimble. Seleccione la opción Personalizado en el campo *Modo de rastreo* y habilite o inhabilite el rastreo para cualquier satélite deseado.

**Nota –** *Si tiene otro software de campo GPS de Trimble configurado, especifique los parámetros de corrección en tiempo real en dicha aplicación en lugar de hacerlo en el software GPS Controller.*

Para usar correcciones SBAS:

- 1. En el software de campo GPS, abra la sección Tiempo real y presione el botón **Config** .
- 2. En el campo *Opción 1*, seleccione *SBAS integrado*.
- 3. Para seleccionar determinados satélites, presione el botón **Config** junto al campo *Opción 1*. Seleccione el modo de rastreo Personalizado y habilite o inhabilite el rastreo de satélites de determinados satélites. Presione **Aceptar** para regresar a la pantalla *Configs tiempo real*.
- 4. En el campo *Opción 2*, especifique si desea utilizar posiciones sin corregir o si quiere dejar de usar posiciones GPS, si no hay correcciones disponibles.

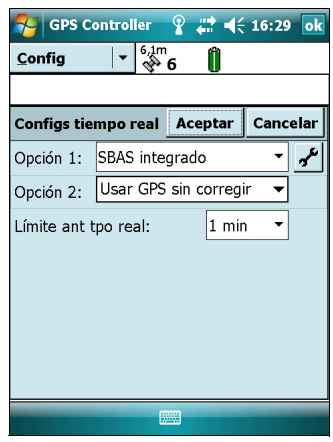

5. Presione **Aceptar.**

#### <span id="page-69-0"></span>**Utilización de fuentes de corrección de una fuente de corrección externa**

Podrá mejorar la precisión de los datos si utiliza correcciones en tiempo real de una fuente de corrección externa, tal como un receptor GeoBeacon o una radio DGPS. Conecte la fuente de corrección externa a un puerto Bluetooth [\(véase la página 89\)](#page-88-0) o al clip en serie opcional [\(véase la página 110\)](#page-109-0). Use el software GPS Controller para configurar y controlar la fuente de correcciones en tiempo real que quiere utilizar.

El receptor GPS integrado sólo puede comunicarse mediante los COM GPS (COM2, COM3 y COM4). El software de campo GPS de Trimble, tal como TerraSync y GPS Controller, reenvían automáticamente la entrada de una fuente de corrección externa conectada a un puerto COM1 o Bluetooth al puerto COM GPS (COM4).

Para configurar una fuente de corrección externa en el software de campo GPS de Trimble:

- 1. En el software de campo GPS, abra la sección Tiempo real y luego presione el botón **Config**
- 2. En el campo *Opción 1*, seleccione Fuente externa.
- 3. Presione el botón **Config** junto al campo *Opción 1*.
- 4. En el campo *Método de conexión*, seleccione Puerto en serie.
- 5. En el campo *Puerto*, seleccione el puerto COM a utilizar. Si está empleando:
	- el clip en serie, seleccione COM 1.

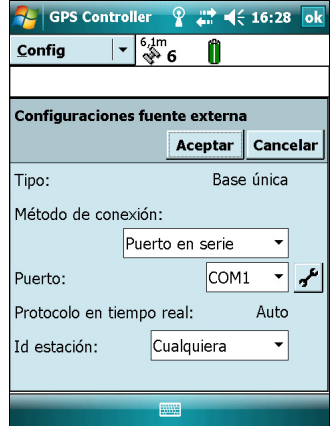

– una conexión inalámbrica Bluetooth, seleccione el puerto COM que ha configurado para la conexión Bluetooth en la ficha *Puertos COM* del Administrador Bluetooth.

#### 6. Presione **Aceptar.**

Para configurar una fuente de corrección externa para utilizarla con software de campo GPS que no es de Trimble:

- 1. En el software Trimble GPS Controller, configure el receptor GPS para que utilice correcciones en tiempo real en el COM4. Para obtener información adicional, véanse los pasos anteriores.
- 2. En el software Conector GPS, redireccione manualmente la fuente de corrección en tiempo real al COM4 presionando Config y luego seleccione la fuente en tiempo real en la lista desplegable.
- 3. Configure el software de captura de datos para controlar y utilizar las correcciones en tiempo real según se necesiten.

**Nota –** *Para recibir correcciones en tiempo real, el software Conector GPS debe seguir ejecutándose en el colector de mano.*

# <span id="page-70-0"></span>**Especificación de las configuraciones GPS**

**Nota –** *La presente sección describe el formulario Configs GPS en el software GPS Controller y la extensión Trimble GPScorrect.*

Use el formulario *Configs GPS* del software de campo GPS de Trimble para especificar las configuraciones de calidad GPS necesarias. Cuanto más bajas sean las configuraciones de calidad GPS, más productivo podrá ser, puesto que el receptor GPS rastreará más satélites y podrá calcular una posición GPS de mejor modo. Cuanto más estrictas sean las configuraciones de calidad GPS, más preciso será el cálculo de las posiciones GPS.

**Nota –** *Si está empleando el software TerraSync versión 3.21 o posterior, Trimble recomienda que utilice un registro basado en la precisión (véase la [página 67\)](#page-66-0) para controlar la calidad de las posiciones GPS registradas. Utilice las configuraciones de calidad GPS por defecto y deje que el software TerraSync administre el registro de las posiciones basado en la precisión requerida.* 

Por defecto, el colector de mano está configurado para recibir señales satelitales en la mayoría de las condiciones.

Para abrir el formulario *Configs GPS*, seleccione una de las siguientes alternativas:

- Presione **Configs GPS** en la sección Config.
- Presione  $\left| \right\rangle$  en la sección Trazado espacial, Info Satélites o Planeamiento.

# **Selección de las configuraciones predefinidas utilizando el control deslizante GPS**

Utilice el control deslizante GPS para seleccionar configuraciones de calidad GPS predefinidas.

Seleccione la casilla de verificación del control deslizante. El control deslizante aparecerá en el control GPS, y algunos campos en el formulario serán de solo lectura. Los valores en estos campos cambiarán a medida que cambia la posición del control deslizante.

Arrastre el control deslizante a la **izquierda** para **reducir**  los requerimientos de calidad GPS y para incluir más satélites cuando se calculan posiciones GPS. Arrástrelo a la **derecha** para **mejorar** la calidad GPS y para excluir satélites que no cumplen con los requerimientos de precisión de los cálculos de posición GPS.

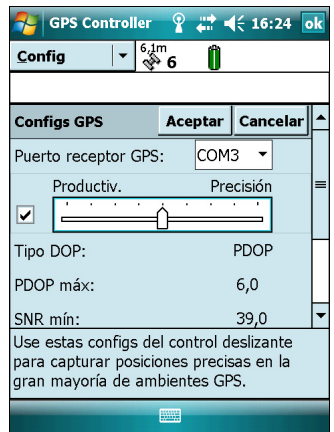

#### **Selección de configuraciones GPS personalizadas**

Para seleccionar configuraciones de calidad GPS personalizadas, inhabilite la casilla de verificación del control deslizante. El control deslizante desaparecerá del control GPS, y los campos restantes pasarán a ser campos numéricos editables. Para especificar las configuraciones de calidad GPS requeridas, introduzca valores en estos campos. Véase más información sobre cada uno de los campos en [Configuraciones GPS](#page-125-0)  [recomendadas para una precisión máxima, página 126](#page-125-0).

#### <span id="page-71-0"></span>**Conexión a una antena externa**

El colector de mano GeoExplorer 3000 series tiene una antena interna que puede utilizarse en la mayoría de las condiciones.

Si tiene un colector GeoXM o GeoXT, también podrá conectar una antena externa Hurricane o las del tipo Patch para cuando trabaja en un vehículo. Para mejorar la precisión cuando trabaje en zonas arboladas, puede usar la antena Hurricane o una antena Patch con un plano de tierra.

Si tiene un receptor GeoXH, podrá conectar la antena externa Zephyr para mejorar la precisión cuando captura datos con posprocesamiento utilizando tecnología H-Star.

Especifique las configuraciones de antena en el software de campo GPS una vez que ha conectado la antena externa al colector de mano.

Para especificar las configuraciones de antena en el software TerraSync:

- 1. En la sección Config del software TerraSync, presione **Configs registro**. Aparecerá el formulario *Configs registro*.
- 2. Presione el botón **Config** junto al campo *Altura antena*. Aparecerá el formulario *Configuraciones de antena*.
- 3. En el campo *Altura*, especifique la altura de la antena GPS que está conectada a la posición GPS.
- 4. En el campo *Confirmar*, seleccione la frecuencia con la que el software le pedirá confirmar la altura de la antena durante la captura de datos.
- 5. En el campo *Tipo*, seleccione el tipo de antena que está conectado. El número en el campo *Número de pieza* se actualizará automáticamente cuando selecciona el tipo de antena.
- 6. En el campo *Medir altura a*, seleccione el punto en la antena hasta el que ha medido la altura.
- 7. Presione **Aceptar** para volver al formulario *Configs registro*.

#### **Registro de datos de fase portadora**

Cuando registra datos de fase portadora, el receptor GPS registra datos adicionales así como también registros de posición GPS. Los datos adicionales se utilizan durante el posprocesamiento para mejorar la precisión de las posiciones GPS.

Si está usando un colector de mano XH, los datos de fase portadora H-Star se registrarán por defecto. Si está empleando un colector GeoXT, los datos de fase portadora no se registrarán por defecto. Si desea niveles de precisión más altos y quiere registrar datos durante 10 minutos o más mientras mantiene un enganche continuo en cuatro satélites como mínimo, podrá configurar el software de campo GPS para que registre datos de fase portadora.

Para configurar el registro de datos de fase portadora en el software TerraSync:

- 1. En la sección Config del software TerraSync, presione **Configs registro**. Aparecerá el formulario *Configs registro*.
- 2. En el campo *Registrar datos portadora*, seleccione la opción de registro de datos para el tipo de colector de mano que está utilizando:
	- Si está utilizando un GeoXT, seleccione **Sí**.
	- Si está utilizando un GeoXH, asegúrese de que **Auto** esté seleccionado.
- 3. Presione **Aceptar**.

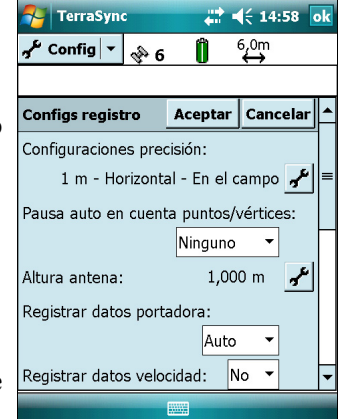

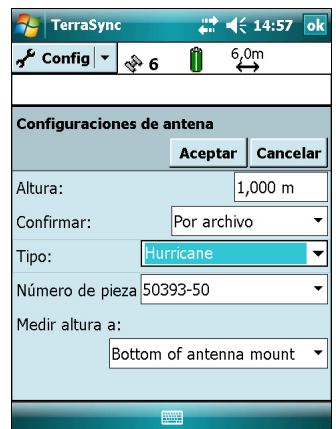

#### **Planificación de una sesión de captura de datos**

Para maximizar la productividad, planifique la captura de datos GPS en los momentos del día en que es más adecuada la geometría de los satélites. El software GPS Controller incluye una sección Planeamiento con un trazado espacial animado y un gráfico que muestra los valores DOP (geometría de los satélites) correspondientes a su posición durante 12 horas.

En la sección Planeamiento, puede comprobar el trazado espacial y planificar mientras trabaja, para luego utilizar la línea de tiempo y hacer un zoom para acercar en las horas en que la geometría es deficiente. A medida que ajusta la configuración del GPS, se actualiza la sección Plan para que usted pueda ver el efecto de las distintas configuraciones de control de calidad.

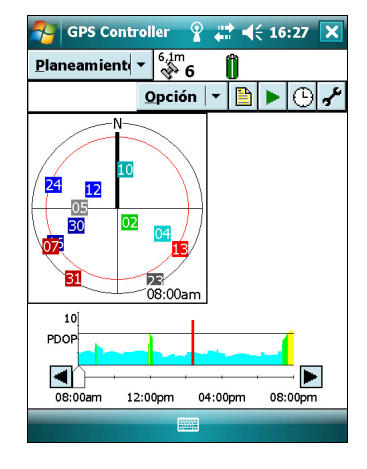

**Nota –** *Si tiene instalado otro software de campo GPS de Trimble, use la característica de planificación en dicha aplicación en lugar del software GPS Controller.*

# **Explicación del GPS diferencial**

Use GPS diferencial para corregir los errores de los datos capturados. En GPS diferencial (DGPS) se necesitan dos o más receptores, denominados **estaciones base** o estaciones de referencia, que están ubicados en puntos conocidos. Los datos capturados en las estaciones base se usan para determinar los errores de las mediciones GPS y calcular las correcciones pertinentes. Un número ilimitado de receptores móviles GPS, denominados **móviles**, capturan datos GPS en posiciones desconocidas en la zona de cobertura de la estación base. Los errores compartidos por la estación base y el receptor móvil se corrigen por DGPS en tiempo real o con posprocesamiento.

#### **DGPS en tiempo real**

Con DGPS en tiempo real, la estación base calcula y transmite los errores para cada satélite a medida que va recibiendo mediciones, lo que le permitirá aplicar las correcciones mientras está en el campo y capturar datos GPS precisos. Las correcciones DGPS están disponibles desde una variedad de fuentes públicas y comerciales. Pueden generarse y transmitirse en tiempo real a través de estaciones base GPS propias o privadas o mediante agencias gubernamentales.

Las fuentes DGPS en tiempo real incluyen radios y radiofaros externos, sistemas SBAS (tales como WAAS en Estados Unidos y EGNOS en Europa), y redes VRS. Las redes SBAS y VRS usan varias estaciones base de una red para calcular correcciones DGPS que son luego enviadas al usuario desde un satélite geoestacionario (SBAS) o desde una radio o teléfono celular (redes VRS).

Los factores que afectan la precisión DGPS en tiempo real incluyen la frecuencia con la que se actualizan las correcciones, la distancia a la que el usuario se encuentra de la estación de referencia, y de si el tipo del sistema de coordenadas utilizado por la fuente de corrección coincide con el del receptor GPS.

#### **DGPS con posprocesamiento**

En DGPS con posprocesamiento, los datos GPS capturados son transferidos a una computadora de oficina y se descargan las medidas de la estación base. Los datos GPS capturados pueden posprocesarse con el software de campo GPS de Trimble utilizando:

- el software GPS Pathfinder Office versión 4.10 (con las últimas actualizaciones) o posterior.
- la extensión Trimble GPS Analyst para el software ESRI ArcGIS versión 2.10 (con las últimas actualizaciones) o posterior.

Por lo general, el DGPS con posprocesamiento solo utiliza una estación base. Sin embargo, si los datos corregidos diferencialmente han sido capturados con receptores GeoXH con tecnología H-Star, podrá seleccionar varias estaciones base para corregir el archivo y mejorar la precisión.

Los factores que afectan la precisión de las posiciones DGPS con posprocesamiento incluyen el tipo de receptor y de antena utilizados por la estación de referencia, la distancia entre la estación base y la ubicación donde se capturaron los datos de los receptores móviles, la precisión de la posición de la estación base y el intervalo de registro en la estación base.

Consulte información adicional en la documentación disponible con el software de posprocesamiento.

#### **DGPS con posprocesamiento en tiempo real**

Si ha capturado datos con precisión decimétrica o subpie en tiempo real, no tendrá que posprocesar los datos.

Sin embargo, si los archivos de datos contienen posiciones autónomas (sin corregir) y también posiciones en tiempo real corregidas, Trimble recomienda posprocesar los datos. Durante el posprocesamiento, podrá optar entre corregir posiciones autónomas solamente o todas las posiciones.

Si ha capturado datos con precisión submétrica en tiempo real, Trimble recomienda que posprocese los datos, puesto que los datos con posprocesamiento a menudo son más precisos que los datos corregidos en tiempo real.

Para obtener más información sobre el GPS y DGPS, vaya a www.trimble.com/gps y revise el tutorial "All About GPS" (Todo sobre el GPS).

### **Salida de datos GPS a equipos externos**

El software Conector GPS está preinstalado en el colector de mano GeoExplorer 3000 series. Use el software para especificar cómo el receptor GPS integrado se comunica con el equipo que está conectado a uno de los puertos de comunicación externos del colector de mano.

Para abrir Conector GPS, presione / *Configuración* / *Conexiones* / *Conector GPS*.

El software Conector GPS le permite conectar los puertos COM GPS al COM1 o puertos Bluetooth y especificar las configuraciones de puerto tales como la velocidad en baudios. El software Conector GPS tiene una pantalla gráfica que muestra todas las conexiones activas y una pantalla de texto que muestra los mensajes de conexión.

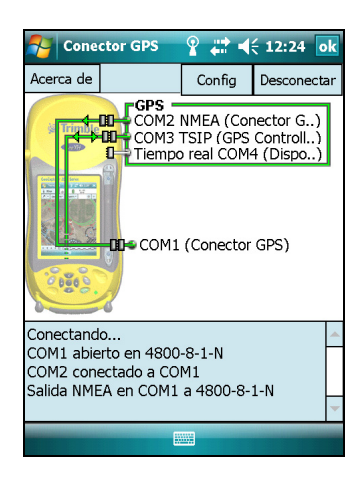

Utilice el software Conector GPS para sacar mensajes NMEA o TSIP del receptor GPS

integrado a otro dispositivo, tal como un colector de datos externo.

**Nota –** *Si está utilizando un puerto Bluetooth, asegúrese de que la radio Bluetooth esté encendida y de que el colector de mano esté visible a los otros dispositivos. Utilice el software Conector GPS para configurar la salida NMEA o TSIP a Bluetooth - COM9, que es el puerto en serie anfitrión Bluetooth predefinido. Véase más información en [Cómo](#page-108-0)  [proporcionar servicios Bluetooth como anfitrión,](#page-108-0)  [página 109](#page-108-0).* 

Las conexiones que crea en el software Conector GPS solo están activas mientras el software se está ejecutando. Las conexiones creadas por el software Conector GPS están etiquetadas Conector GPS en la pantalla de estado y terminan cuando sale del software.

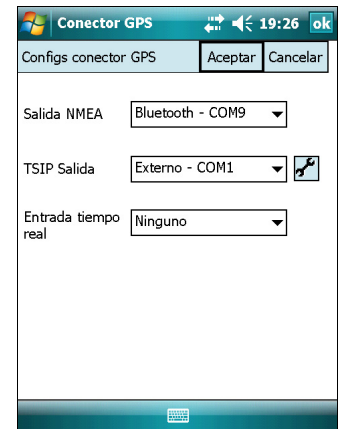

Consulte información adicional en la *Ayuda de Conector GPS*.

#### Utilización del receptor GPS

#### **CAPÍTULO**

# **6**

# **Cómo conectarse <sup>6</sup>**

#### **En este capítulo encontrará:**

- **Información general sobre la** [conexión inalámbrica](#page-79-0)
- Opciones para conectarse de [forma inalámbrica con otros](#page-82-0)  [dispositivos y redes](#page-82-0)
- **Explicación de las conexiones** [inalámbricas Bluetooth](#page-106-0)
- Conexión a otros dispositivos [utilizando el clip en serie](#page-109-0)

El colector de mano GeoExplorer 3000 series incluye una radio LAN inalámbrica integrada y una radio Bluetooth integrada, y ofrece varias opciones para conectarse a redes y a otros dispositivos.

El presente capítulo describe cómo habilitar las radios y las opciones de conectividad principales disponibles.

Utilice la tabla en la [página 84](#page-83-0) para identificar el tipo de conexión inalámbrica que desea establecer y luego siga los pasos disponibles para conectarse a dicho dispositivo.

Podrá utilizar la radio LAN inalámbrica integrada del colector para conectarse a Internet o a la red de la empresa utilizando una conexión LAN (Local Area Network).

Alternativamente podrá emplear tecnología inalámbrica Bluetooth para conectarse a Internet utilizando un teléfono celular y luego recibir correcciones en tiempo real de una red VRS o descargar datos del mapa de fondo. También podrá conectarse directamente a otros dispositivos con tecnología Bluetooth habilitada, tales como un receptor GeoBeacon, un telémetro de láser o un escáner de códigos de barras.

También podrá usar el clip en serie opcional para conectarse a dispositivos externos mediante una conexión en serie por cable.

# <span id="page-79-0"></span>**Información general sobre la conexión inalámbrica**

El colector de mano GeoExplorer 3000 series cuenta con una radio LAN inalámbrica integrada que cumple con el estándar IEEE 802.11 b/g y una radio Bluetooth integrada. El colector de mano se entrega con las tecnologías inalámbricas Bluetooth y LAN activada. Para emplear la radio LAN o Bluetooth inalámbrica, tendrá que encenderla (véase [Encendido y apagado de las radios integradas](#page-79-1) a continuación).

**Nota –** *Es posible que tenga que desactivar la radio Bluetooth y/o LAN inalámbrica en el colector de mano (vea a continuación) si el país en el que está trabajando no permite el uso de tecnología LAN o Bluetooth inalámbrica.*

#### **Desactivación de las radios integradas**

**Nota –** *Si no está seguro de que las radios del colector de mano GeoExplorer 3000 series están aprobadas para utilizarse en su país, consulte con el distribuidor de Trimble.*

Utilice el software Administrador de activación de la radio para desactivar la radio LAN y/o Bluetooth inalámbrica integrada, o para reactivar las radios si han sido desactivadas. El software Administrador de activación de la radio se ejecuta en una computadora de oficina.

La última copia del software está disponible para descargarse del sitio web de Trimble. Para ello, vaya a [w](http://www.trimble.com/geoxh3000.shtml)ww.trimble.com/geoxh3000.shtml, [www.trimble.com/geoxm3000.shtml](http://www.trimble.com/geoxm3000.shtml) o [www.trimble.com/geoxt3000.shtml](http://www.trimble.com/geoxt3000.shtml), haga clic en *Support*, haga clic en *Downloads* (Descargas) y por último haga clic en *Administrador de activación de la radio (Radio Activation Manager*).

#### <span id="page-79-1"></span>**Encendido y apagado de las radios integradas**

Podrá utilizar la aplicación Administrador inalámbrico para encender y apagar la radio LAN y/o Bluetooth inalámbrica del colector del mano GeoExplorer 3000 series (véase [Utilización del Admin. inalámbrico, página 81\)](#page-80-0).

También podrá encender o apagar la radio Bluetooth desde la aplicación Bluetooth (véase Encendido y apagado de la radio Bluetooth desde la aplicación Bluetooth, página 82).

Para que el colector de mano GeoExplorer 3000 series sea visible para otros dispositivos con tecnología Bluetooth habilitada y para habilitarlos para la conexión, véase [Cómo hacer que el colector de mano sea visible \(o localizable\) para otros](#page-81-0)  [dispositivos Bluetooth, página 82.](#page-81-0)

#### <span id="page-80-0"></span>**Utilización del Admin. inalámbrico**

Podrá utilizar la aplicación Admin. inalámbrico para encender y apagar la radio LAN y/o Bluetooth inalámbrica del colector de mano GeoExplorer 3000 series. Podrá encender y apagar ambas radios a la vez o controlar cada una de las radios individualmente.

Para abrir el Admin. inalámbrico, seleccione una de las siguientes alternativas:

- Presione el icono Wi-Fi (p) o el icono Bluetooth en la pantalla **8** Hoy (Hoy).
- Presione **84, o en la barra de títulos y luego presione** *Admin. inalámbrico*.
- Presione / *Configuración* / *Conexiones* / *Admin. inalámbrico*.

Encienda la radio LAN y/o Bluetooth inalámbrica para poder conectarse a otros dispositivos y redes.

Apague la radio LAN y/o Bluetooth inalámbrica para evitar que el colector de mano envíe o reciba señales inalámbricas.

 $\widetilde{\Lambda}$  **Sugerencia –** Para conservar alimentación, apague la radio LAN y/o Bluetooth inalámbrica cuando no se utilizan.

#### **Para encender o apagar las radios utilizando Admin. inalámbrico**

- 1. Abra el Admin. inalámbrico (véase más arriba).
- 2. Seleccione una de las siguientes alternativas:
	- Presione **Todo** en la parte superior de la pantalla para encender ambas radios, o para apagar las radios si ya están encendidas.
	- Presione **Wi-Fi** o **Bluetooth** para encender la radio que desea utilizar o apagar la radio si ya está encendida.

Los campos de estado debajo del botón **Wi-Fi** y del botón **Bluetooth** cambian de *Desactivado* cuando se encienden las radio y muestran el estado actual de la radio. El campo de estado de

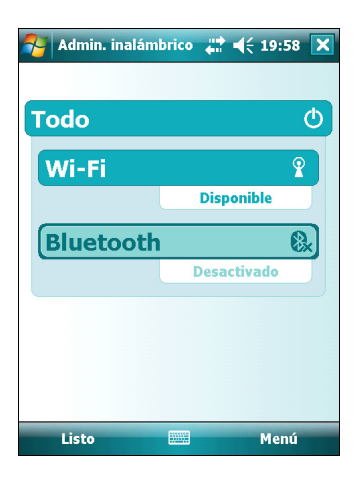

Wi-Fi mostrará *Conectando* o *Disponible*, y el campo de estado Bluetooth mostrará *Activado* o *Visible*.

3. Presione **Listo** para salir del Admin. inalámbrico.

Una vez que ha encendido la radio LAN inalámbrica, aparecerá el icono de la radio LAN  $\blacksquare$  en la barra de estado para indicar que la radio LAN inalámbrica está habilitada. Aparecerá un segundo icono  $\circ$  si se detecta una red LAN y podrá aparecer una Notificación para la red detectada en la tecla izquierda.

#### **Encendido y apagado de la radio Bluetooth desde la aplicación Bluetooth**

- 1. Presione / *Configuración* / *Conexiones* / *Bluetooth.*
- 2. Presione la ficha *Modo*.
- 3. Seleccione la casilla de verificación *Activar Bluetooth* para encender la radio o deseleccione esta casilla para apagar la radio.
- 4. Presione **OK**.

**Nota –** *Si la radio Bluetooth integrada está desactivada, podrá aparecer el mensaje* Problema con el hardware Bluetooth (Problem with Bluetooth hardware) *cuando trata de encender la radio Bluetooth o descubrir dispositivos.* 

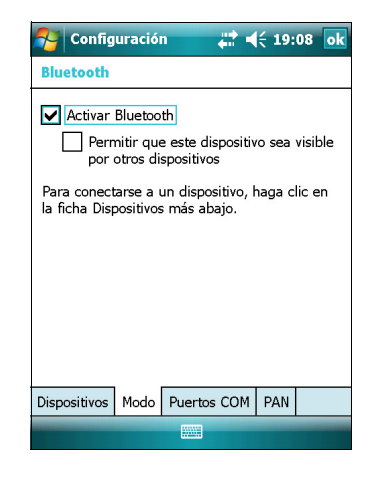

#### <span id="page-81-0"></span>**Cómo hacer que el colector de mano sea visible (o localizable) para otros dispositivos Bluetooth**

Para que otros dispositivos con tecnología Bluetooth habilitada puedan conectarse al colector de mano GeoExplorer 3000 series, o si el colector no se va a conectar o emparejar con otro dispositivo al que está tratando de conectarse, deberá hacer que el colector de mano sea visible (esto a veces también se conoce como que es "localizable").

Para que el colector de mano sea **visible** a otros dispositivos:

- 1. Presione / *Configuración* / *Conexiones* / *Bluetooth.*
- 2. Presione la ficha *Modo*.
- 3. Seleccione la casilla de verificación *Activar Bluetooth* si todavía no está seleccionada. Esto habilitará la radio Bluetooth integrada.
- 4. Seleccione la casilla de verificación *Permitir que este dispositivo sea visible por otros dispositivos*.
- 5. Presione **OK**.

# <span id="page-82-0"></span>**Opciones para conectarse de forma inalámbrica con otros dispositivos y redes**

El colector de mano GeoExplorer 3000 series incluye una radio LAN inalámbrica integrada y una radio Bluetooth inalámbrica integrada que puede utilizar para conectarse a otros dispositivos y redes.

Cuando está dentro del rango de un punto de acceso LAN inalámbrico, podrá utilizar una conexión LAN inalámbrica para conectarse a Internet (a velocidades de banda ancha) o a una red de empresa para:

- navegar por Internet o una intranet
- enviar y recibir correos electrónicos y mensajes instantáneos
- acceder a archivos en la red

 Los puntos de acceso también se conocen como "hotspots". La red LAN inalámbrica se conoce también con el nombre de **Wi-Fi**.

La tecnología inalámbrica Bluetooth puede utilizarse para conectarse a otros dispositivos con tecnología Bluetooth habilitada que estén dentro del alcance (por lo general, entre 5 m y 10 m del colector de mano). Podrá conectarse a:

- Dispositivos con tecnología Bluetooth habilitada, tales como teléfonos celulares, para acceder a Internet y recibir datos (por ejemplo, para obtener correcciones en tiempo real de una red VRS)
- computadoras y otros dispositivos de mano para intercambiar archivos
- otros dispositivos tales como el receptor GeoBeacon, telémetros de láser o escáneres de códigos de barras

<span id="page-83-0"></span>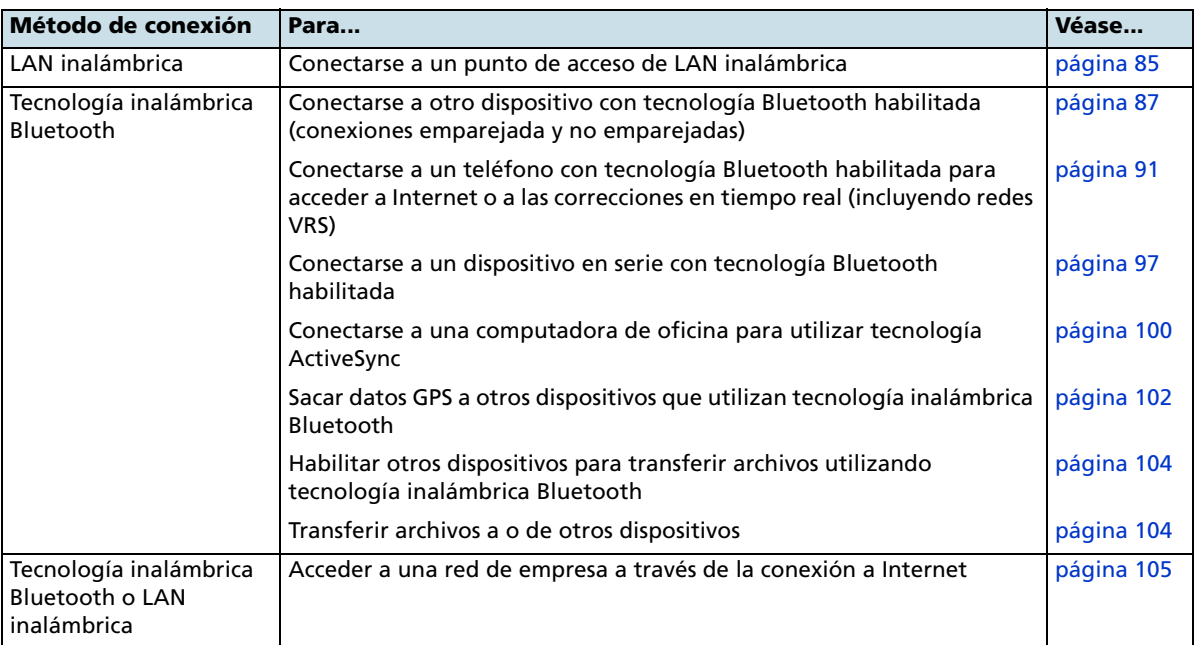

La siguiente tabla lista los dispositivos a los que podrá conectarse utilizando el colector de mano, y dónde encontrar información detallada sobre cómo lograr estas conexiones.

**Nota –** *Véase más información sobre cómo conectarse a dispositivos externos utilizando el clip en serie opcional en [Conexión a otros dispositivos utilizando el clip en serie,](#page-109-0)  [página 110](#page-109-0).*

#### <span id="page-84-0"></span>**Conexión a un punto de acceso de LAN inalámbrica**

Para conectarse a un punto de acceso de LAN inalámbrica, deberá:

- 1. Configurar la conexión LAN inalámbrica
- 2. Conectarse a la red LAN inalámbrica o punto de acceso.

**Nota –** *Si ha instalado un certificado personal en el colector de mano, no es necesario que configure la conexión inalámbrica manualmente según se describen en el paso 1. Para conectarse a la red o punto de acceso, vaya al [Paso 2: Conexión a la red o punto de acceso](#page-85-0).*

#### **Paso 1: Configuración de la conexión LAN inalámbrica**

- 1. Asegúrese de que la radio LAN inalámbrica del colector de mano GeoExplorer 3000 series esté habilitada (véase la [página 80](#page-79-1)).
- 2. Presione / *Configuración* / *Conexiones* / *Tarjetas de red.*
- 3. Seleccione la ficha *Inalámbrico*.

Las redes que ha ya configurado se mostrarán en la lista de redes preferidas.

- 4. Para añadir una red, presione *Agregar nueva*. Para cambiar las configuraciones de una red existente, presione la red.
- 5. Introduzca el nombre de la red y otros detalles de la conexión y luego presione **Siguiente**.
- 6. Para utilizar la autenticación, seleccione el método de autenticación en la lista *Autenticación*.
- 7. Para utilizar el cifrado de datos, seleccione un método de cifrado en la lista *Cifrado de datos*.
- 8. Para emplear una clave de red automáticamente, seleccione la casilla de verificación *La clave se proporciona automáticamente*. De lo contrario, introduzca la clave de red.
- 9. Presione **Siguiente**.
- 10. Para una mayor seguridad, seleccione la casilla de verificación *Utilizar control de acceso a IEEE 802.1x* y configure la información de autenticación adicional.
- 11. Presione **Finalizar**.

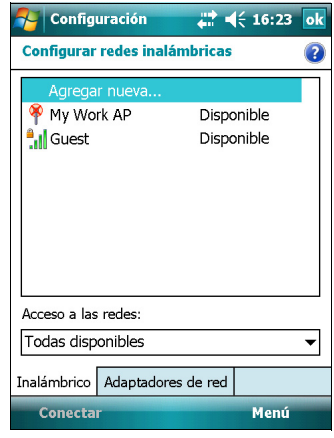

#### <span id="page-85-0"></span>**Paso 2: Conexión a la red o punto de acceso**

- 1. Quite el colector de mano del módulo de soporte, puesto que el colector le da prioridad a una conexión USB en lugar de una conexión LAN inalámbrica.
- 2. Traslade el colector dentro del alcance de la red o punto de acceso.

Cuando se detecta una LAN inalámbrica, el icono del punto de acceso  $\bullet$  en la barra de títulos estará animado, y aparecerá un mensaje de notificación en la tecla izquierda.

Si no aparece el icono del punto de acceso o la notificación, utilice el Admin. inalámbrico para apagar y luego volver a encender la radio LAN inalámbrica. Al encender la radio LAN inalámbrica, se detectarán las redes o puntos de acceso dentro del alcance y aparecerán el icono y la notificación.

3. Presione el icono del punto de acceso en la barra de títulos o presione **Notificación** en la tecla izquierda.

Un mensaje emergente mostrará las redes disponibles.

- 4. Seleccione la red a la que desea conectarse y luego presione **OK** en la tecla izquierda.
- 5. Seleccione *Internet (o trabajo a través de VPN)* o *Trabajo* y luego presione **Conectar** en la tecla izquierda.
- 6. Si aparece la pantalla *Inicio de sesión de red*, introduzca el nombre de usuario, la contraseña y la información de dominio y luego presione **OK** en la tecla izquierda.

Cuando el colector de mano está conectado a la red o punto de acceso, aparecerá el icono  $\bullet$  de LAN inalámbrica conectada en la barra de títulos.

7. Empiece a utilizar el programa que desea, por ejemplo, Windows Explorer Mobile o Internet Explorer.

**Nota –** *Para desconectarse de una red o punto de acceso en cualquier momento, apague la radio inalámbrica del colector de mano. Para ello, presione el icono de LAN inalámbrica conectada*  $\Omega$  *en la barra de títulos, seleccione Admin. inalámbrico y luego presione el botón* **Wi-Fi***.*

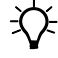

**Sugerencia –** Para eliminar una conexión LAN inalámbrica, presione y mantenga presionada la conexión en la ficha *Inalámbrico* de la pantalla *Tarjetas de red* y luego seleccione *Quitar configuración*.

#### <span id="page-86-0"></span>**Conexión a un dispositivo con tecnología Bluetooth habilitada**

Para utilizar otro dispositivo con tecnología Bluetooth habilitada con el colector de mano GeoExplorer 3000 series, deberá establecer una conexión Bluetooth entre los dos dispositivos, durante la cual deberá seleccionar el tipo de servicio a utilizar para la conexión. Esto define cómo se comunicarán los dispositivos entre sí.

Tras establecer la conexión Bluetooth entre los dispositivos, es posible que deba especificar las configuraciones para la conexión tal como el puerto COM para que lo utilice el software de campo, o el número que el teléfono marcará. Luego deberá conectarse al otro dispositivo utilizando la aplicación de software correspondiente.

Para conectar el colector de mano GeoExplorer 3000 series a otro dispositivo con tecnología Bluetooth habilitada, deberá utilizar una conexión emparejada o no emparejada.

**Nota –** *Si se está conectando a un teléfono, omita esta sección y vaya a [Conexión de un](#page-90-0)  [teléfono con tecnología Bluetooth habilitada para acceder a Internet o para correcciones](#page-90-0)  [en tiempo real \(incluyendo redes VRS\)](#page-90-0) en la [página 91](#page-90-0), donde el paso para el emparejamiento se describe como parte del procedimiento para conectarse a un teléfono.*

Trimble recomienda utilizar una conexión emparejada, si el emparejamiento es compatible con el otro dispositivo, puesto que una conexión emparejada crea una conexión más segura y facilita la reconexión al dispositivo. Véase más información en [Emparejamiento con un dispositivo con tecnología Bluetooth habilitada](#page-86-1).

Algunos dispositivos, tal como el receptor Trimble GeoBeacon, no son compatibles con conexiones emparejadas. Utilice una conexión no emparejada si el dispositivo no tiene un teclado y si sabe que el dispositivo no intercambia una clave de paso preprogramada automáticamente durante el emparejamiento. Véase más información en [Configuración de una conexión con un dispositivo no emparejado, página 89](#page-88-0).

Para conectar el colector de mano GeoExplorer 3000 a otro dispositivo, seleccione una de las siguientes alternativas:

- Emparejar con un dispositivo con tecnología Bluetooth habilitada (véase a continuación)
- Configurar una conexión en una dispositivo no emparejado (véase la [página 89\)](#page-88-0)

#### <span id="page-86-1"></span>**Emparejamiento con un dispositivo con tecnología Bluetooth habilitada**

Al emparejar el colector de mano con otro dispositivo Bluetooth se crea un enlace de seguridad permanente entre los dispositivos, que permite intercambiar información de forma segura entre ambos. La asociación "de pareja" se establece cuando los dos dispositivos crean e intercambian una clave de enlace. Una vez establecida la asociación, sólo es necesario habilitar las radios Bluetooth de ambos dispositivos para poder intercambiar información. No hace falta que sean localizables para los otros dispositivos.

Para emparejar con un dispositivo Bluetooth:

1. Asegúrese de que el colector de mano y el dispositivo Bluetooth con el que desea conectarse están a cinco metros uno del otro, y que la radio Bluetooth en cada dispositivo esté encendida.

- 2. En el colector de mano GeoExplorer 3000 series, presione / *Configuración* / *Conexiones* / *Bluetooth*.
- 3. En la ficha *Dispositivos*, presione *Añadir nuevo dispositivo*. El colector de mano buscará otros dispositivos Bluetooth y los mostrará en la lista.

Si el dispositivo al que está tratando de conectarse no figura en la lista, asegúrese de que el mismo esté encendido y dentro del alcance y luego presione **Actualizar** para volver a buscar el dispositivo.

4. Presione el nombre del dispositivo con el que quiere 'emparejar' y luego presione **Siguiente** en la tecla derecha.

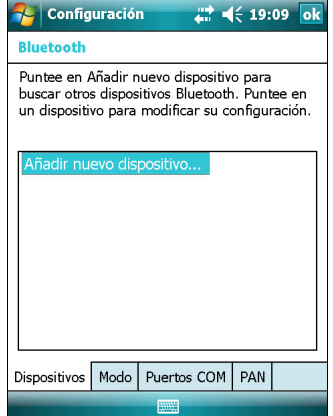

- 5. En el campo *Código de acceso*, introduzca un código de entre 1 y 16 caracteres. Si se está conectando a:
	- un dispositivo con un teclado, introduzca el código de su elección.
	- un dispositivo sin un teclado, pero sabe que el dispositivo tiene un código preprogramado que se va a intercambiar, introduzca el código en el colector de mano GeoExplorer.

**Nota –** *Trimble recomienda que introduzca solamente números, puesto que algunos dispositivos no son compatibles con códigos que incluyen letras.*

- 6. Presione **Siguiente** en la tecla derecha.
- 7. Cuando se le pida, introduzca el mismo código en el otro dispositivo.

En el colector de mano, aparecerá la pantalla *Configuración de asociación*.

- 8. Si es necesario, cambie el nombre del dispositivo en el campo *Nombre para mostrar*.
- 9. Seleccione el servicio (o servicios) que desea utilizar con este dispositivo. Por ejemplo, si se está conectando a:
	- un teléfono con tecnología Bluetooth habilitada para conectarse a Internet y recibir correcciones en tiempo real o descargar mapas de fondo, seleccione **Acceso telefónico de redes (DUN)**.
	- un dispositivo en serie, tal como un receptor GeoBeacon o un telémetro de láser, seleccione **Puerto en serie.**
	- una computadora para acceder a tecnología ActiveSync, seleccione **ActiveSync**.

**Nota –** *Véase más información sobre los tipos de dispositivos a los que el colector de mano GeoExplorer 3000 series puede conectarse y los servicios Bluetooth compatibles en [Conexión a un dispositivo Bluetooth como un cliente, página 107](#page-106-1).*

10. Presione **Finalizar** en la tecla derecha.

- 11. Presione **OK** en la esquina superior derecha de la pantalla para cerrar la aplicación Bluetooth.
- 12. Presione  $\mathbf{\times}$  en la esquina superior derecha para cerrar la pantalla *Configuración*.

Acaba de crear una asociación entre el colector de mano GeoExplorer 3000 y el otro dispositivo con tecnología Bluetooth habilitada para que puedan comunicarse. Para empezar a usar la conexión, deberá completar los pasos de configuración para ese tipo de conexión y luego conectarse al dispositivo. Véase más información en:

- [Conexión de un teléfono con tecnología Bluetooth habilitada para acceder a](#page-90-0)  [Internet o para correcciones en tiempo real \(incluyendo redes VRS\), página 91](#page-90-0)
- [Conexión a un dispositivo en serie con tecnología Bluetooth habilitada,](#page-96-0)  [página 97](#page-96-0)
- [Conexión a una computadora de oficina para utilizar tecnología ActiveSync,](#page-99-0)  [página 100](#page-99-0)

<span id="page-88-0"></span> $\widetilde{\bigcup}$  **Sugerencia –** Solo tiene que emparejar el colector de mano con un dispositivo antes de conectarse al dispositivo por *primera* vez.

#### **Configuración de una conexión con un dispositivo no emparejado**

La configuración de una conexión con un dispositivo no emparejado le permite conectarse a un dispositivo que no le permite introducir un código en el dispositivo, o que automáticamente no intercambia un código programado durante el emparejamiento.

Para configurar una conexión no emparejada con un dispositivo con tecnología Bluetooth habilitada:

- 1. Asegúrese de que el colector de mano y el dispositivo Bluetooth al que desea conectarse estén a cinco metros uno del otro, y que la radio Bluetooth en cada dispositivo esté encendida.
- 2. Presione / *Configuración* / *Conexiones* / *Bluetooth*.
- 3. En la ficha *Dispositivos,* presione *Añadir nuevo dispositivo*. El colector de mano buscará otros dispositivos Bluetooth y los mostrará en la lista.
- 4. Presione el nombre del dispositivo con el que se quiere conectar y luego presione **Siguiente** en la tecla derecha. Aparecerá la pantalla *Escribir contraseña*.
- 5. Presione **Siguiente** sin introducir un código.
- 6. Si se le pide añadir el dispositivo a la lista, presione **No**.

**A** Configuración  $22 = 15.09$ **Bluetooth** Puntee en Añadir nuevo dispositivo para<br>buscar otros dispositivos Bluetooth. Puntee en<br>un dispositivo para modificar su configuración. Dispositivos Modo Puertos COM PAN

Aparecerá la pantalla *Configuración de asociación*.

- 7. Si es necesario, cambie el nombre del dispositivo en el campo *Nombre para mostrar*.
- 8. Seleccione el servicio (o servicios) que desea utilizar con este dispositivo. Por ejemplo, si se está conectando a:
	- un teléfono con tecnología Bluetooth habilitada para conectarse a Internet y recibir correcciones en tiempo real o descargar mapas de fondo, seleccione **Acceso telefónico de redes (DUN)**.
	- un dispositivo en serie, tal como un receptor GeoBeacon o un telémetro de láser, seleccione **Puerto en serie**.
	- una computadora para acceder a ActiveSync, seleccione **ActiveSync**.

**Nota –** *Véase más información sobre los tipos de dispositivos a los que el colector de mano GeoExplorer 3000 series puede conectarse y los servicios Bluetooth compatibles en [Conexión a un dispositivo Bluetooth como un cliente, página 107](#page-106-1).*

- 9. Presione **Finalizar** en la tecla derecha.
- 10. Presione **OK** en la esquina superior derecha de la pantalla para cerrar la aplicación Bluetooth.
- 11. Presione  $\mathbf{\times}$  en la esquina superior derecha para cerrar la pantalla *Configuración*.

Acaba de crear una asociación entre el colector de mano GeoExplorer 3000 y el otro dispositivo con tecnología Bluetooth habilitada para que puedan comunicarse. Para empezar a usar la conexión, deberá completar los pasos de configuración para ese tipo de conexión y luego conectarse al dispositivo. Véase más información en:

- [Conexión de un teléfono con tecnología Bluetooth habilitada para acceder a](#page-90-0)  [Internet o para correcciones en tiempo real \(incluyendo redes VRS\), página 91](#page-90-0)
- [Conexión a un dispositivo en serie con tecnología Bluetooth habilitada,](#page-96-0)  [página 97](#page-96-0)
- [Conexión a una computadora de oficina para utilizar tecnología ActiveSync,](#page-99-0)  [página 100](#page-99-0)

#### <span id="page-90-0"></span>**Conexión de un teléfono con tecnología Bluetooth habilitada para acceder a Internet o para correcciones en tiempo real (incluyendo redes VRS)**

Utilice la radio Bluetooth del colector de mano GeoExplorer series para conectarse a un teléfono celular con tecnología Bluetooth habilitada y luego conectarse a Internet. Utilice este tipo de conexión para acceder a una red VRS u otra fuente de corrección de Internet, un servidor de mapas de fondo, o para acceso a Internet y correo electrónico.

**Nota –** *Algunos teléfonos celulares son compatibles con el servicio PAN (Red de área personal) Bluetooth así como también con el servicio DUN (Red de acceso telefónico) Bluetooth . Puesto que las conexiones DUN son más comunes, esta sección suponer que está estableciendo una conexión de red de acceso telefónico con el teléfono Bluetooth.*

Para conectar un teléfono con tecnología Bluetooth habilitada utilizando una conexión DUN (Red de acceso telefónico) Bluetooth, deberá:

- 1. Conectar el colector de mano GeoExplorer 3000 a un teléfono con tecnología Bluetooth habilitada y luego configurar la conexión a la red de acceso telefónico.
- 2. Conectarse a Internet utilizando la red de acceso telefónico.
- 3. Configurar el software para utilizar la conexión. Por ejemplo, deberá configurar el software de campo GPS para utilizar correcciones en tiempo real o correlacionar datos recibidos de la fuente de Internet, o deberá configurar la aplicación Mensajes para enviar y recibir correos electrónicos utilizando la conexión.

**Nota –** *Antes de empezar con los siguientes pasos, Trimble recomienda que confirme que el teléfono pueda acceder a Internet directamente. Si es necesario, contacte con el proveedor de teléfono celular y confirme si debe introducir un nombre de usuario, una contraseña y los detalles de dominio cuando conecta un dispositivo externo al teléfono utilizando la red de acceso telefónico Bluetooth.*

#### **Paso 1: Conexión del colector de mano al teléfono y configuración de la conexión a la red de acceso telefónico**

- 1. Asegúrese de que el colector de mano y el dispositivo Bluetooth con el que desea conectarse están a cinco metros uno del otro, y que la radio Bluetooth en cada dispositivo esté encendida. Véase más información en [Encendido y apagado de](#page-79-1)  [las radios integradas, página 80.](#page-79-1)
- 2. En el colector de mano, presione / *Configuración* / *Conexiones* / *Conexiones*.
- 3. Debajo de **Mi ISP**, presione *Agregar nueva conexión de módem*.
- 4. Introduzca el nombre de la conexión. Por ejemplo, introduzca el nombre del teléfono o de la red VRS a la que se va a conectar.
- 5. En la lista desplegable *Seleccione un módem*, seleccione **Bluetooth** y luego presione **Siguiente**  en la tecla derecha.
- 6. Si el teléfono al que desea conectarse:
	- está listado, vaya al siguiente [Paso 7.](#page-91-0)
	- no está listado:

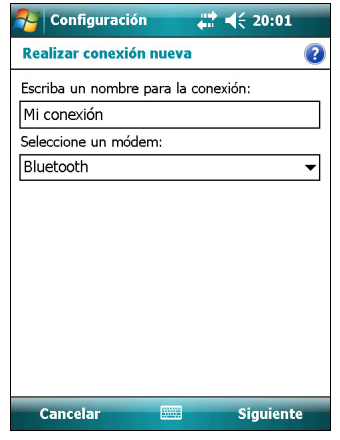

a. Presione *Añadir nuevo dispositivo*. El colector de mano buscará otros dispositivos Bluetooth y los mostrará en la lista.

Si la radio Bluetooth integrada del colector e mano está apagada, ahora se encenderá automáticamente.

- b. En la lista de dispositivos disponibles, seleccione el dispositivo al que desea conectarse y luego presione **Siguiente** en la tecla derecha.
- c. Para emparejar con el teléfono, introduzca una contraseña de su elección que vaya a recordar fácilmente en el colector de mano y luego presione **Siguiente** en la tecla derecha.
- d. Cuando se lo requiera el teléfono, introduzca la misma contraseña y luego acepte la conexión.
- e. En el colector de mano GeoExplorer 3000 series, en la pantalla *Configuración de asociación*, asegúrese de que **Acceso telefónico de redes (DUN)** esté seleccionado y luego presione **Finalizar** en la tecla derecha.

Acaba de crear una asociación entre el colector de mano GeoExplorer 3000 series y el teléfono para que puedan comunicarse.

- <span id="page-91-0"></span>7. En la lista *Mi conexión*, seleccione el teléfono con el que desea configurar la conexión.
- 8. Introduzca el número de acceso GPRS para Internet.

Dos de los números de acceso GPRS comunes para teléfonos celulares en redes GSM son \*99\*\*\*1# y \*99#. Si estos números de acceso no funcionan, contacte al proveedor de telefonía celular para obtener el número correcto a utilizar.

**Nota –** *No es necesario configurar las normas de marcado o cambiar las configuraciones de conexión a Internet en el teléfono. Las configuraciones de conexión que introduce en el colector de mano se pasarán al teléfono para emplear esta conexión.*

- 9. Presione **Siguiente** en la tecla derecha.
- 10. A menos que el proveedor de telefonía confirme que debe introducir el nombre de usuario, la contraseña y las configuraciones de dominio para acceder a

Internet, presione **Finalizar** en la tecla derecha sin introducir información en esta pantalla.

De lo contrario:

- a. Introduzca la información necesaria.
- b. Si el proveedor de telefonía le ha indicado que tiene que cambiar la velocidad en baudios u otras configuraciones para la conexión, presione **Avanzado**, configure estos parámetros y luego presione **OK** en la esquina superior derecha de la pantalla.
- c. Presione **Finalizar** en la tecla derecha.

Volverá a la pantalla *Conexiones*.

Acaba de configurar la conexión de la red de acceso telefónico.

#### <span id="page-92-0"></span>**Paso 2: Conexión a Internet utilizando las redes de acceso telefónico**

- 1. En el colector de mano, vaya a la pantalla *Conexiones*, si todavía no está abierta (presione / *Configuración* / *Conexiones* / *Conexiones*.
- 2. Debajo de **Mi ISP**, presione *Administrar conexiones existentes.*
- 3. Presione y mantenga presionada la conexión que desea utilizar y luego seleccione *Conectar*.
- 4. A menos que el proveedor de telefonía confirme que debe introducir el nombre de usuario, la contraseña y las configuraciones de dominio para acceder a Internet, presione **OK** en la tecla izquierda sin introducir información en esta pantalla. De lo contrario, introduzca la información requerida y luego presione **OK** en la tecla izquierda.
- 5. Si el teléfono le pide confirmación para conectarse a Internet, acepte la conexión.

El teléfono marcará el número de acceso GRPS configurado y luego se conectará a Internet.

Aparecerá una notificación de conectividad en el colector de mano a medida que se establece la conexión.

Una vez que se ha establecido la conexión, volverá a la pantalla *Mi ISP*.

Para confirmar que el colector de mano GeoExplorer series está conectado al teléfono, o para comprobar el estado de la conexión en cualquier momento, presione el icono Conectividad en la barra de títulos. La notificación mostrará el nombre de la conexión actual y el tiempo transcurrido desde que se estableció la conexión. Para ocultar la notificación, presione **Hide**.

**Nota –** *Si tiene una conexión LAN inalámbrica, el icono de conectividad aparecerá en cambio como .* 

6. Presione **OK** en la esquina superior derecha de la pantalla para cerrar la pantalla *Mi ISP*.

- 7. Presione **OK** en la esquina superior derecha para cerrar la pantalla *Conexiones*.
- 8. Presione  $\mathbf{\times}$  en la esquina superior derecha para cerrar la pantalla *Configuración*.

Para comprobar el estado de conexión en cualquier momento, presione el icono **de** o **P**en la barra de títulos.

Para finalizar la conexión en cualquier momento, presione el icono  $\mathbb{R}$  o  $\mathbb{R}$  en la barra de títulos y luego presione **Desconectar**.

Para conectarse a una red de empresa o intranet, véase la [página 105](#page-104-0).

Para enviar y recibir mensajes de correo electrónico, véase [Mensajería, página 49](#page-48-0).

#### **Paso 3: Configuración del software de campo GPS para utilizar datos recibidos de la fuente de Internet**

Ahora que ha conectado el colector de mano GeoExplorer 3000 series a Internet utilizando un teléfono celular con tecnología Bluetooth habilitada, deberá configurar el software para usar la conexión a fin de recibir datos.

Para utilizar correcciones en tiempo real en el software de campo Trimble, véase [Utilización de correcciones en tiempo real de Internet](#page-93-0).

Para utilizar datos del mapa de fondo en el software TerraSync, véase [Descarga de](#page-95-0)  [archivos de mapas de fondo del servidor de mapas de Internet, página 96](#page-95-0).

#### <span id="page-93-0"></span>**Utilización de correcciones en tiempo real de Internet**

- 1. Inicie el software de campo GPS de Trimble y luego abra la sección *Config*.
- 2. Presione **Configs tiempo real**. Aparecerá el formulario *Configs tiempo real*.
- 3. En el campo *Opción 1*, seleccione **Fuente externa**.
- 4. Configure la fuente externa:
	- a. Presione el botón de configuración  $\mathbf{z}^{\prime}$  junto al campo *Opción 1*. Aparecerá el formulario *Configuraciones fuente externa*.
	- b. En el campo *Datum de corrección*, seleccione el mismo datum que el sistema de coordenadas de la red VRS.
	- c. En el campo *Tipo*, seleccione:
		- **VRS** si la fuente de corrección en tiempo real es una red VRS.
		- **Base única** si la fuente de corrección en tiempo real es una única estación base que transmite las correcciones a través de Internet.

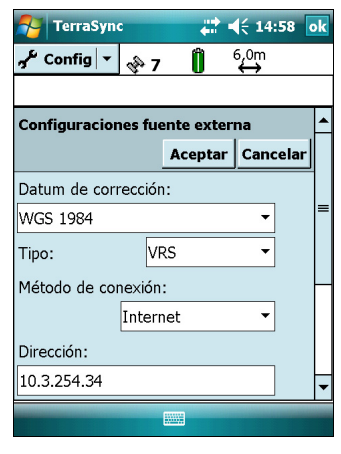

d. En el campo *Método de conexión*, seleccione **Internet**.

e. En el campo *Dirección*, introduzca la dirección IP o el URL de la red VRS o el servidor que proporciona las correcciones de la red VRS.

Por lo general, la dirección IP o URL de una red VRS tiene el formato 10.3.123.456:1234, donde los dígitos anteriores a los dos puntos (:) son la dirección, y los dígitos tras los dos puntos (:) son el número de puerto.

- f. En el campo *Puerto*, introduzca el número de puerto que usará para conectarse al servidor.
- g. Si se está conectando a la red VRS a través de un servidor de transmisión, presione el botón Config  $\mathcal{F}$  junto al campo *Fuente*. El software de campo GPS tratará de establecer una conexión con el servidor de transmisión. Si la conexión es exitosa, aparecerá el formulario *Seleccionar servidor*. Seleccione el servidor que desea utilizar y luego presione **OK** para volver al formulario *Configuraciones fuente externa*.
- h. Si ha seleccionado una red VRS que requiere autenticación, aparecerán los campos *Nombre* y *Contraseña*. Introduzca el nombre de usuario y la contraseña que ha obtenido del proveedor de servicios.
- i. En el campo *Control de conexión*, seleccione:
	- **Auto** si desea que el software de campo GPS automáticamente establezca y termine las conexiones a la red VRS según sea necesario.
	- **Manual** si desea conectarse o desconectarse solo cuando presiona **Fuente ext** en la pantalla *Configuración*.
- j. Presione **OK** para confirmar las configuraciones y volver al formulario *Configs tiempo real*.
- 5. Presione **OK** para confirmar las configuraciones en tiempo real y volver a la pantalla principal de la sección Config.

Si ha seleccionado **Auto** en el campo *Control de conexión*, el botón **Fuente ext** estará oprimido y el software tratará de conectarse al servidor.

6. Si ha seleccionado **Manual** en el campo *Control de conexión*, presione el botón **Fuente ext** que aparece debajo de la barra de estado en la sección Config para conectar el software de campo GPS de Trimble a la fuente de corrección por Internet.

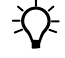

 $\widetilde{\Lambda}$  **Sugerencia –** Para desconectarse o volver a conectarse al servidor en algún momento, presione **Fuente ext**. Para ver el estado de la fuente de corrección en tiempo real, abra la sección Estado, seleccione la subsección Tiempo real y luego seleccione *Externa* en el botón de lista **Resumen**.

#### <span id="page-95-0"></span>**Descarga de archivos de mapas de fondo del servidor de mapas de Internet**

- 1. Asegúrese de que el sistema de coordenadas seleccionado en el software TerraSync coincida con el sistema de coordenadas del servidor de mapas.
- 2. En la sección Mapa del software TerraSync, panoramice o haga zoom para asegurarse de que el área para la que desea una imagen de fondo se muestre en el mapa.

Si el servidor de mapas cubre el área en la que se encuentra, proporcionará una imagen de fondo que coincida con el límite actual del mapa.

- 3. Presione **Capas** y luego Archivos de fondo. Aparecerá el formulario *Archivos de fondo*.
- 4. En el campo *Ubicación*, seleccione Internet y luego utilice los campos que aparecen para especificar el tipo de servidor de mapas, el URL del servidor, el servicio y las capas del servicio que desea descargar.
- 5. Presione **OK** para cerrar el formulario *Archivos de fondo* y descargue el mapa de fondo seleccionado.

Esto puede tomar algo de tiempo. Cuando hay una descarga en curso, aparecerá un icono  $\mathbb{G}$  en la esquina superior izquierda del mapa. Una vez que se ha descargado el archivo de fondo, aparecerá el icono de reloj de arena hasta que se presente la imagen descargada y esté visible.

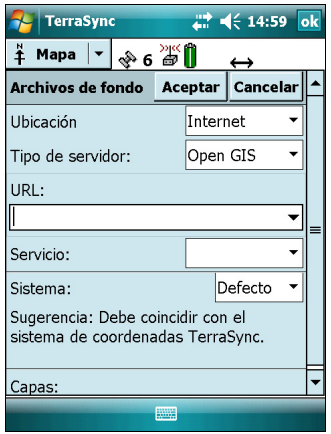

Si panoramiza o hace zoom sobrepasando el límite de la imagen descargada, automáticamente se descargarán nuevas imágenes y se mostrarán en el fondo del mapa.

Para parar la descarga automática de archivos de fondo, borre la dirección del servidor de mapas del campo *URL*, o configure el campo *Ubicación* en el valor por defecto y luego inhabilite la casilla de verificación junto a los archivos.

#### **Reconexión a Internet**

Para volver a conectarse a Internet en cualquier momento tras la conexión, repita los pasos que se listan en el [Paso 2: Conexión a Internet utilizando las redes de acceso](#page-92-0)  [telefónico](#page-92-0) en la [página 93](#page-92-0).

Si ha seleccionado Auto en el campo *Control de conexión* del software de campo GPS de Trimble, el software automáticamente se conectará a la fuente de Internet que está proporcionando correcciones diferenciales en tiempo real.

Para reconectar el software de campo GPS de Trimble **manualmente** a la fuente de Internet que está proporcionando las correcciones diferenciales en tiempo real, abra el software y luego presione el botón **Fuente ext** que aparece debajo de la barra de estado en la sección Config.

#### <span id="page-96-0"></span>**Conexión a un dispositivo en serie con tecnología Bluetooth habilitada**

Utilice tecnología inalámbrica Bluetooth para recibir datos de un dispositivo en serie con tecnología Bluetooth habilitada, tal como un receptor GeoBeacon o un telémetro de láser.

Para conectarse a un dispositivo en serie con tecnología Bluetooth habilitada, deberá:

- 1. Conectarse a un dispositivo en serie con tecnología Bluetooth habilitada.
- 2. Configurar el puerto COM en el colector de mano para usar para la conexión.
- 3. Si es necesario, configure el software de campo GPS para usar los datos recibido del dispositivo en serie.

#### **Paso 1: Conexión al dispositivo en serie con tecnología Bluetooth habilitada**

Conecte el colector de mano con tecnología Bluetooth habilitada seleccionado el servicio **Puerto en serie** si todavía no está seleccionado (véase [Conexión a un](#page-86-0)  [dispositivo con tecnología Bluetooth habilitada, página 87](#page-86-0)).

#### **Paso 2: Configuración del puerto COM a usar en el colector de mano**

- 1. En el colector de mano GeoExplorer 3000 series, presione / *Configuración* / *Conexiones* / *Bluetooth*.
- 2. Presione la ficha *Puertos COM*.
- 3. Presione *Nuevo puerto saliente*
- 4. Seleccione el dispositivo con el que desea conectar la configuración y luego presione **Siguiente** en la tecla derecha.
- 5. Seleccione el puerto COM del colector de mano GeoExplorer que va a usar para la conexión.

El colector GeoExplorer 3000 series tiene tres puertos COM (COM5, COM6 y COM7) disponibles para conexiones de salida a dispositivos en serie con tecnología Bluetooth habilitada.

- 6. Seleccione una de las siguientes alternativas:
	- Para comunicarse con un dispositivo, por ejemplo, si ha formado esta conexión sin emparejarse con un dispositivo, inhabilite la casilla de verificación *Conexión segura*.
	- Para comunicarse solo con dispositivos con los que el colector de mano tiene una relación Bluetooth, seleccione la casilla de verificación *Conexión segura*.
- 7. Presione **Finalizar** en la tecla derecha.

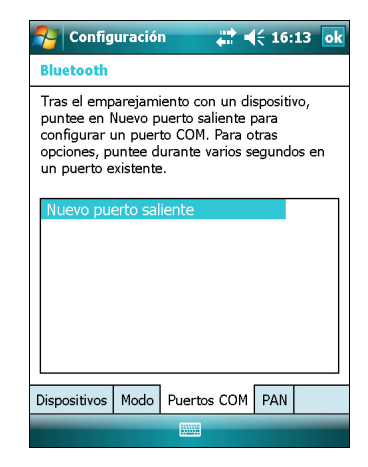

- 8. Presione **OK** en la esquina superior derecha para cerrar la aplicación Bluetooth.
- 9. Presione  $\mathbf{\times}$  en la esquina superior derecha para cerrar la pantalla *Configuración*.

#### **Paso 3: Configuración del software de campo GPS para usar datos del dispositivo en serie**

Una vez que ha configurado la conexión entre el colector de mano GeoExplorer 3000 series y el dispositivo con tecnología Bluetooth habilitada, deberá configurar el software para usar la conexión para recibir datos.

Para utilizar correcciones en tiempo real en el software de campo de Trimble, véase [Utilización de correcciones en tiempo real de un dispositivo en serie externo.](#page-97-0)

Para utilizar un sensor externo tal como un telémetro de láser o un escáner de códigos de barra con tecnología Bluetooth en el software TerraSync, véase [Utilización de datos](#page-98-0)  [de una fuente externa en el software TerraSync, página 99](#page-98-0).

#### <span id="page-97-0"></span>**Utilización de correcciones en tiempo real de un dispositivo en serie externo**

- 1. Inicie el software de campo GPS de Trimble y luego abra la sección *Config*.
- 2. Presione **Configs tiempo real**. Aparecerá el formulario *Configs tiempo real*.
- 3. En el campo *Opción 1*, seleccione **Fuente externa**.
- 4. Presione el botón Config  $\frac{1}{2}$  junto al campo *Opción 1*. Aparecerá el formulario *Configuraciones fuente externa*.
- 5. En el campo *Datum de corrección*, seleccione el datum que la fuente de corrección utiliza para calcular las correcciones.

Trimble recomienda que seleccione el datum NAD 1983 (Conus) CORS96 si está usando un servicio de radiofaro del Servicio de Guardacostas de los Estados Unidos, o el WGS84 para otro servicios de radiofaro.

- 6. En el campo *Tipo*, seleccione **Base única**.
- 7. En el campo *Método de conexión*, seleccione **Puerto en serie**.
- 8. En el campo *Puerto*, seleccione el nombre del puerto COM que ha seleccionado en la aplicación Bluetooth cuando configura la conexión con el dispositivo en serie.
- 9. Presione **OK** para confirmar las configuraciones de la fuente externa y volver al formulario *Configs tiempo real*.
- 10. Presione **OK** para confirmar las configuraciones en tiempo real y volver a la pantalla principal de la sección Config.

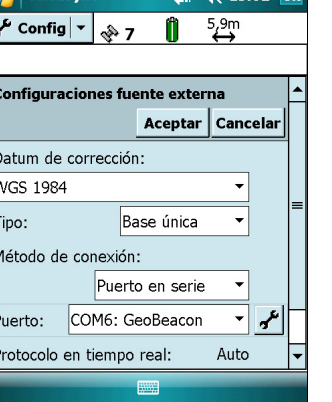

 $+ 44 + 502$ 

TerraSune

La fuente de corrección en tiempo real ahora está configurada para su utilización. El software TerraSync automáticamente se conectará a la fuente de corrección cuando ejecuta el software y automáticamente se desconecta de la fuente al cerrar el software.

Para desconectarse manualmente de la fuente de corrección en cualquier momento, vaya al formulario *Config tiempo real* y en el campo *Opción 2* seleccione Usar GPS sin corregir.

Para ver el estado de la fuente de corrección en tiempo real, abra la sección Estado, seleccione la subsección Tiempo real y luego seleccione *Externa* en el botón de lista **Resumen**.

#### <span id="page-98-0"></span>**Utilización de datos de una fuente externa en el software TerraSync**

Para configurar el software TerraSync para que utilice datos de una fuente externa, por ejemplo, un telémetro de láser o escáner de códigos de barra:

- 1. Inicie el software TerraSync y luego abra un archivo de datos.
- 2. En la sección *Config*, presione **Sensores externos**. Aparecerá el formulario *Sensores externos*.
- 3. Si se está conectando a:
	- un telémetro de láser, seleccione la casilla de verificación *Láser* y luego presione el botón **Propiedades** junto a la casilla *Láser*. Aparecerá el formulario *Propiedades láser*.
	- un escáner de códigos de barra u otro sensor externo, seleccione la casilla de verificación *Sensor 1* o *Sensor 2* y luego presione el botón **Propiedades** junto a la casilla adecuada. Aparecerá el formulario *Propiedades del sensor*.

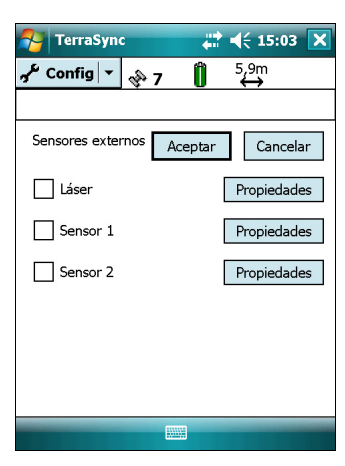

- 4. Si se está conectando a un escáner de códigos de barra u otro sensor externo, introduzca un nombre para la conexión en el campo *Nombre*.
- 5. En la lista desplegable *Puerto*, seleccione el nombre del puerto COM que ha seleccionado en la aplicación Bluetooth cuando configura la conexión con el dispositivo.
- 6. Presione **OK** para confirmar las configuraciones del sensor y volver al formulario *Sensores externos*.
- 7. Presione **OK** para confirmar las configuraciones y volver a la pantalla principal de la sección Config.
- 8. El sensor externo ahora está configurado para ser utilizado para añadir datos como atributos en un archivo abierto en TerraSync. El dispositivo se conectará y desconectará automáticamente cuando los archivos de datos en TerraSync se abran y cierren.

Para comprobar el estado de la conexión, seleccione la subsección Comms en la sección Estado del software de campo GPS.

#### <span id="page-99-0"></span>**Conexión a una computadora de oficina para utilizar tecnología ActiveSync**

En lugar de utilizar un cable USB o en serie para conectarse físicamente a una computadora de oficina, puede usar tecnología inalámbrica Bluetooth para conectarse a tecnología ActiveSync o a Centro de dispositivos de Windows Mobile en una computadora de oficina con tecnología Bluetooth habilitada.

**Nota –** *No todos los dispositivos Bluetooth y el software de administración Bluetooth son compatibles con las conexiones ActiveSync. Compruebe la compatibilidad con el fabricante de la computadora de oficina.* 

**Nota –** *Los pasos exactos requeridos pueden varias según la computadora de oficina.*

Para conectarse a una computadora de oficina para utilizar ActiveSync con una conexión Bluetooth, deberá:

- 1. Configurar la conexión a la computadora.
- 2. Conectarse a ActiveSync utilizando tecnología inalámbrica Bluetooth.

#### **Paso 1: Configuración de la conexión a la computadora**

- 1. En la interfaz de usuario Bluetooth en la computadora de oficina, asegúrese de que la computadora pueda ser localizada por otros dispositivos Bluetooth.
- 2. Configure el software ActiveSync en la computadora de oficina para conectarse al puerto Bluetooth correcto. Los pasos requeridos dependen del sistema operativo instalado en la computadora de oficina. Si la computadora de oficina está usando:
- el sistema operativo Windows Vista:
	- a. En el menú *Inicio* en la computadora de oficina, seleccione *Panel de control* / *Hardware y sonidos* / *Centro de dispositivos de Windows Mobile*.

Aparecerá el diálogo *Configuración de la conexión*:

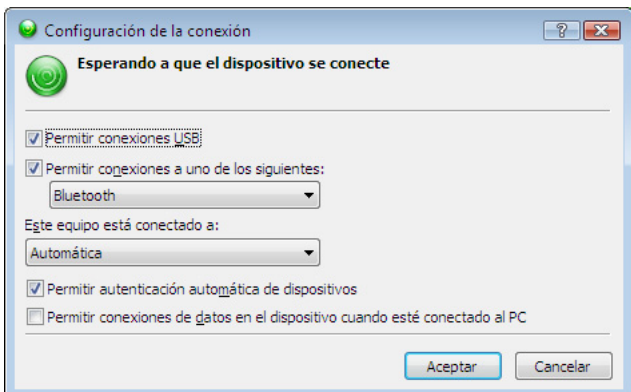

b. Seleccione la casilla de verificación *Permitir conexiones a uno de los siguientes*.

- c. En la lista, seleccione Bluetooth y luego haga clic en **Aceptar**.
- <span id="page-100-0"></span>• el sistema operativo Windows XP o 2000:
	- a. En la interfaz de usuario Bluetooth en la computadora de oficina, identifique el puerto COM virtual del puerto en serie Bluetooth anfitrión o Servicio local y asegúrese de que esté habilitado. En este ejemplo, el puerto COM virtual es el COM5.
	- b. Inicie el software ActiveSync en la computadora de oficina.
	- c. Seleccione *Archivo* / *Configuración de la conexión*.

Aparecerá el diálogo *Configuración de la conexión*:

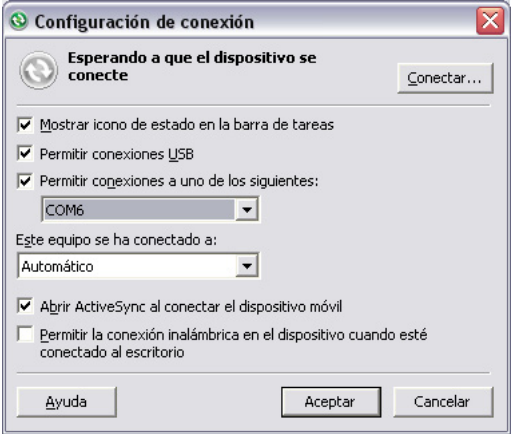

- d. Seleccione la casilla de verificación *Permitir conexiones a uno de los siguientes*.
- e. En la lista, seleccione el puerto COM que ha seleccionado en el [Paso a](#page-100-0) y luego haga clic en **Aceptar**.

**Nota –** *Antes de tratar de formar una conexión Bluetooth del colector de mano GeoExplorer 3000 series a la computadora de oficina, deberá configurar correctamente el puerto en serie anfitrión Bluetooth y la tecnología ActiveSync en la computadora de oficina.*

- 3. En el colector de mano, presione / *Configuración* / *Conexiones* / *Bluetooth*.
- 4. En la ficha *Dispositivos*, presione *Añadir nuevo dispositivo*. El colector de mano buscará otros dispositivos Bluetooth y los mostrará en la lista.
- 5. Presione el nombre de la computadora a la que desea conectarse y luego presione **Siguiente** en la tecla derecha.
- 6. Cuando se le pida, introduzca un código de su elección que vaya a recordar fácilmente en el colector de mano.
- 7. Introduzca el mismo código en la computadora de oficina.
- 8. En el colector de mano, seleccione la casilla de verificación **ActiveSync** en la lista de servicios proporcionados por la computadora y luego presione **Finalizar** en la tecla derecha.

Acaba de crear una relación entre el colector de mano GeoExplorer 3000 series y la computadora de oficina para que puedan comunicarse.

- 9. Presione **OK** en la esquina superior derecha para cerrar la aplicación Bluetooth.
- 10. Presione  $\mathbf{\times}$  en la esquina superior derecha para cerrar la pantalla *Configuración*.

Para conectarse a ActiveSync, véase el paso 2 en la siguiente página.

#### **Paso 2: Conexión a ActiveSync utilizando tecnología inalámbrica Bluetooth**

- 1. En el colector de mano GeoExplorer 3000 series, presione / *Programas* / *ActiveSync*.
- 2. Presione **Menú** y luego seleccione *Conectar vía Bluetooth*.

En el colector de mano GeoExplorer, un cuadro de mensaje mostrará el estado de la conexión a medida que se establece.

- 3. Una vez que se logra la conexión a la computadora de oficina, volverá a la aplicación ActiveSync en el colector de mano.
- 4. Presione  $\mathbf{\times}$  para cerrar.

El icono de conectividad en la barra de estado mostrará **de la partidad en la barra de estado mostrará** o **se** si WLAN está conectada.

Para comprobar el estado de la conexión ActiveSync, presione el icono de conectividad en la barra de títulos.

Para desconectarse, presione *PP | Programas | ActiveSync* en el colector y luego seleccione *Menú* / *Desconectar*.

#### <span id="page-101-0"></span>**Salida de datos GPS a otros dispositivos utilizando tecnología inalámbrica Bluetooth**

Para proporcionar posiciones GPS del colector de mano GeoExplorer 3000 series a otro dispositivo utilizando una conexión inalámbrica Bluetooth, deberá:

- 1. Conectar el otro dispositivo al colector de mano GeoExplorer 3000 series.
- 2. Configurar el colector de mano para que saque datos al otro dispositivo.
- 3. Configurar el otro dispositivo para que reciba datos del colector de mano.

#### **Paso 1: Conexión del otro dispositivo al colector de mano GeoExplorer series**

- 1. Encienda la radio Bluetooth del colector de mano GeoExplorer 3000 series y haga que el colector sea **visible** a otros dispositivos (véase la página 82).
- 2. En el otro dispositivo, encienda la radio Bluetooth.
- 3. Utilice el software de administración Bluetooth en el otro dispositivo para buscar otros dispositivos Bluetooth y luego configurar una conexión de puerto en serie al colector de mano GeoExplorer 3000 series.
- 4. Si se le pide introducir un código en el otro dispositivo, introduzca un código de su elección que vaya a recordar fácilmente.
- 5. Cuando se le pida en el colector de mano GeoExplorer 3000 series, acepte la conexión con el otro dispositivo.
- 6. Introduzca el mismo código en el colector de mano GeoExplorer 3000 series que ha introducido en el otro dispositivo y luego presione **Siguiente** en la tecla derecha en el colector de mano.
- 7. En el colector, presione **Finalizar** en la tecla derecha.

#### **Paso 2: Configuración del colector de mano para que saque datos al otro dispositivo**

1. En el colector de mano GeoExplorer 3000 series, presione

/ *Configuración* / *Conexiones* / *Conector GPS* para abrir el software Conector GPS.

2. Utilice el software Conector GPS para sacar mensajes NMEA o TSIP en el **COM9**. Este es el puerto en serie anfitrión Bluetooth del colector GeoExplorer 3000 series.

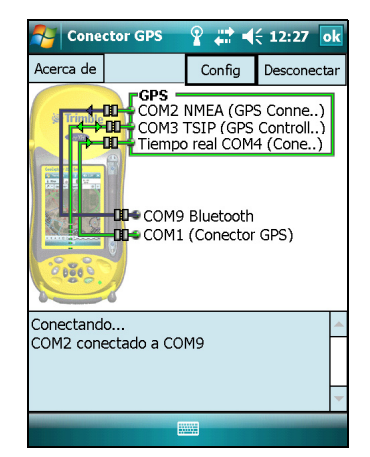

3. Utilice el software de campo GPS de Trimble para asegurarse de que la salida NMEA está

configurada como activada, para especificar las configuraciones de salida NMEA (velocidad de salida y mensajes) y para especificar las configuraciones GPS.

#### **Paso 3: Configuración del otro dispositivo para recibir datos del colector de mano**

- 1. En el otro dispositivo, ejecute la aplicación que utilizará datos del colector de mano.
- 2. Configure la aplicación para que se conecte al puerto COM en el otro dispositivo que ha seleccionado (o que fue asignado) al crear la conexión del puerto en serie con el colector de mano.

#### <span id="page-103-0"></span>**Habilitación de otros dispositivos para transferir archivos utilizando tecnología inalámbrica Bluetooth**

Para transferir archivos a y de otro dispositivo sin estar conectado utilizando tecnología ActiveSync, siga los siguientes pasos generales:

**Nota –** *Los pasos exactos para transferir archivos dependerán del software de administración de archivos Bluetooth que está instalado en el otro dispositivo.*

- 1. Encienda la radio Bluetooth del colector de mano GeoExplorer 3000 series y haga que el colector sea **visible** a otros dispositivos (véase la página 82).
- 2. En el otro dispositivo, encienda la radio Bluetooth.
- 3. En el otro dispositivo, asegúrese de que la transferencia de archivos Bluetooth esté habilitada.
- 4. Utilice el software de administración Bluetooth en el otro dispositivo para buscar dispositivos y luego configurar una conexión con el colector de mano GeoExplorer 3000 series.
- 5. Utilice el software de administración Bluetooth en el otro dispositivo para ubicar el archivo y transferirlo a la carpeta \My Documents en el colector de mano.

#### <span id="page-103-1"></span>**Transferencia de archivos entre dispositivos**

Podrá transferir archivos, contactos, tareas, y citas entre el colector de mano y otro dispositivo.

Para **recibir** archivos transferidos desde otro dispositivo:

- 1. Asegúrese de que la radio Bluetooth integrada del colector de mano GeoExplorer 3000 series esté encendida (véase la página 82).
- 2. Presione / *Configuración* / *Conexiones*/ *Transferir*.
- 3. Seleccione la casilla de verificación *Recibir todas las transferencias entrantes* y luego presione **OK**.
- 4. Cuando otro dispositivo intente transferir un archivo, se le preguntará si desea aceptar el archivo. Para recibir el archivo, presione **Sí (Yes)**.

**Nota –** *Todos los archivos de entrada se guardan automáticamente en la carpeta My Documents del colector de mano.*

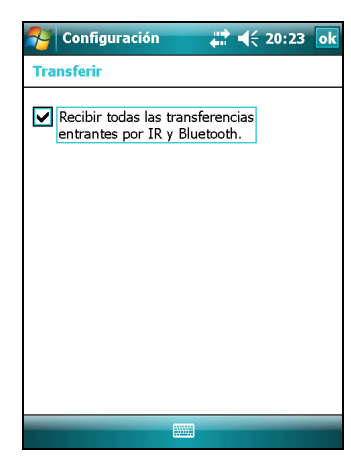

Para **enviar** los archivos transferidos a otro dispositivo:

- 1. Asegúrese de que la radio Bluetooth integrada del colector de mano GeoExplorer 3000 series esté encendida (véase la página 82).
- 2. En el colector de mano GeoExplorer 3000 series abra el Explorador de archivos y vaya al archivo que quiere enviar.
- 3. Presione y mantenga presionado el archivo y luego seleccione *Transferir archivo*. El colector buscará los dispositivos cercanos.
- 4. Presione el dispositivo al que quiere enviar el archivo. El archivo será enviado al dispositivo.

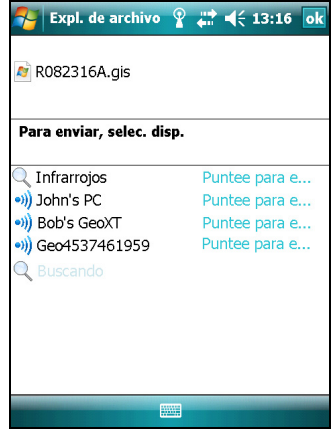

Según el resultado de la transferencia, se visualizará un mensaje que diga Listo (Done) o Falló (Failed).

#### <span id="page-104-0"></span>**Acceso a la red de la empresa a través de la conexión a Internet**

Utilice una conexión de Red virtual privada (VPN) para acceder a la red de su empresa o Intranet.

Antes de empezar, obtenga la siguiente información del administrador de la red:

- nombre de usuario y contraseña
- nombre de dominio
- nombre del anfitrión o dirección IP del servidor VPN

Para acceder a la red de la empresa a través de la conexión a Internet, deberá:

- 1. Configurar una conexión a Internet en el colector de mano.
- 2. Configurar una conexión VPN.
- 3. Conectarse a la red de la empresa o Intranet.

#### **Paso 1: Configuración de una conexión a Internet en el colector de mano**

Seleccione una de las siguientes alternativas:

- Configure una conexión LAN inalámbrica a un punto de acceso. Véase más información en la [página 85.](#page-84-0)
- Conéctese a Internet utilizando un teléfono con tecnología Bluetooth habilitada. Véase más información en la [página 91](#page-90-0).

#### **Paso 2: Configuración de una conexión VPN**

- 1. En el colector de mano GeoExplorer 3000 series, presione / *Configuración* / *Conexiones* / *Conexiones*.
- 2. En la lista *Red de trabajo*, presione *Agregar una nueva conexión de servidor VPN*.
- 3. Siga las instrucciones en el asistente *Establecer nueva conexión*.

Para ver información adicional para las pantallas en el asistente, presione  $\bullet$ .

4. Presione **Finalizar**.

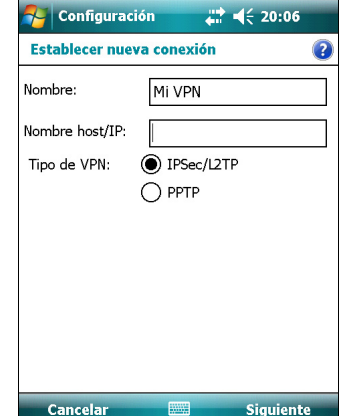

#### **Paso 3: Conexión a la red de empresa o Intranet**

Para conectarse a la red de empresa o intranet, sencillamente empiece a usar Internet Explorer.

El sistema operativo Windows Mobile automáticamente controla si se utiliza la conexión VPN, según si el URL contiene un punto. Por ejemplo, el URL www.trimble.com contiene puntos y por lo tanto, la conexión a este sitio web se realiza sin la conexión VPN. Sin embargo, una dirección a una computadora de red o servidor de archivos que no contiene puntos automáticamente inicia la conexión VPN.

Si tiene que utilizar la conexión VPN para acceder a las direcciones URL que contiene puntos, especifique las excepciones para las direcciones que están dentro de la red de empresa. Para ello:

- 1. Presione / *Configuración* / *Conexiones* / *Conexiones*.
- 2. Presione la ficha *Avanzado*.
- 3. Presione **Excepciones**. Aparecerá la pantalla *Excepciones de URL del trabajo*.
- 4. Presione *Agregar nuevo URL*.
- 5. Introduzca el URL y luego presione **OK** en la esquina superior derecha de la pantalla.
- 6. Repita los pasos 4 y 5 según se requiera.
- 7. Presione **OK** en la esquina superior derecha de la pantalla para volver a la ficha *Avanzado* de la pantalla *Conexiones*.
- 8. Presione **OK** en la esquina superior derecha de la pantalla para cerrar la pantalla *Conexiones*.
- 9. Presione **×** para cerrar la pantalla *Configuración*.

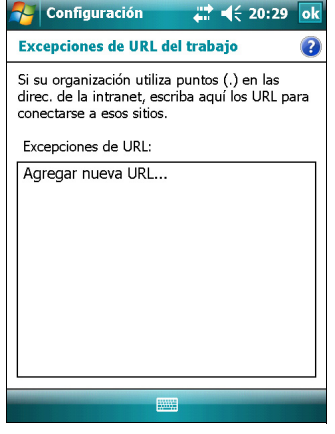

# <span id="page-106-0"></span>**Explicación de las conexiones inalámbricas Bluetooth**

El colector de mano GeoExplorer 3000 series tiene una radio Bluetooth integrada que puede utilizar para establecer una conexión inalámbrica a otros dispositivos Bluetooth que están dentro del alcance.

Al emplear una conexión Bluetooth, podrá comunicarse con dispositivos tales como teléfonos celulares, computadoras de oficina, otros colectores de mano y telémetros de láser con tecnología Bluetooth habilitada y escáneres de códigos de barra. También podrá comunicarse con dispositivos periféricos que utilizan adaptadores Bluetooth en lugar de conexiones USB o en serie.

El colector de mano GeoExplorer 3000 series puede funcionar como un dispositivo anfitrión Bluetooth y como ambos a la vez. Los conceptos de dispositivos cliente y anfitrión se explican más detalladamente a continuación.

#### <span id="page-106-1"></span>**Conexión a un dispositivo Bluetooth como un cliente**

Podrá utilizar el colector de mano GeoExplorer 3000 series como un dispositivo **cliente**, que usa los **servicios** ofrecidos por los dispositivos anfitriones Bluetooth que están dentro del alcance. En general, el dispositivo **anfitrión** proporciona información al dispositivo cliente, pero en algunos casos el cliente inicia la conexión y también proporciona información al dispositivo anfitrión.

Los servicios utilizados por el colector de mano GeoExplorer 3000 series cuando se conecta como un cliente Bluetooth son:

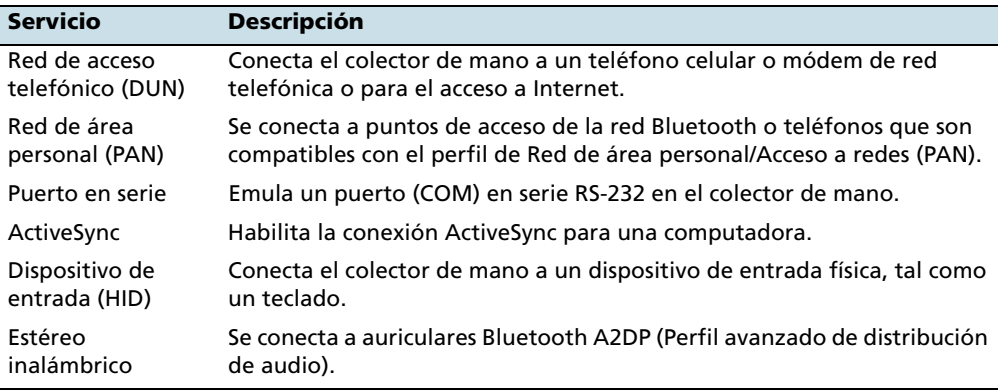

Un cliente puede conectarse a varios servicios diferentes que ofrecen distintos anfitriones. El número de conexiones activas en cualquier momento dado afecta la velocidad de las conexiones. La Figura 6.1 muestra el colector de mano conectado a diversos tipos de dispositivos anfitriones utilizando tecnología inalámbrica Bluetooth.

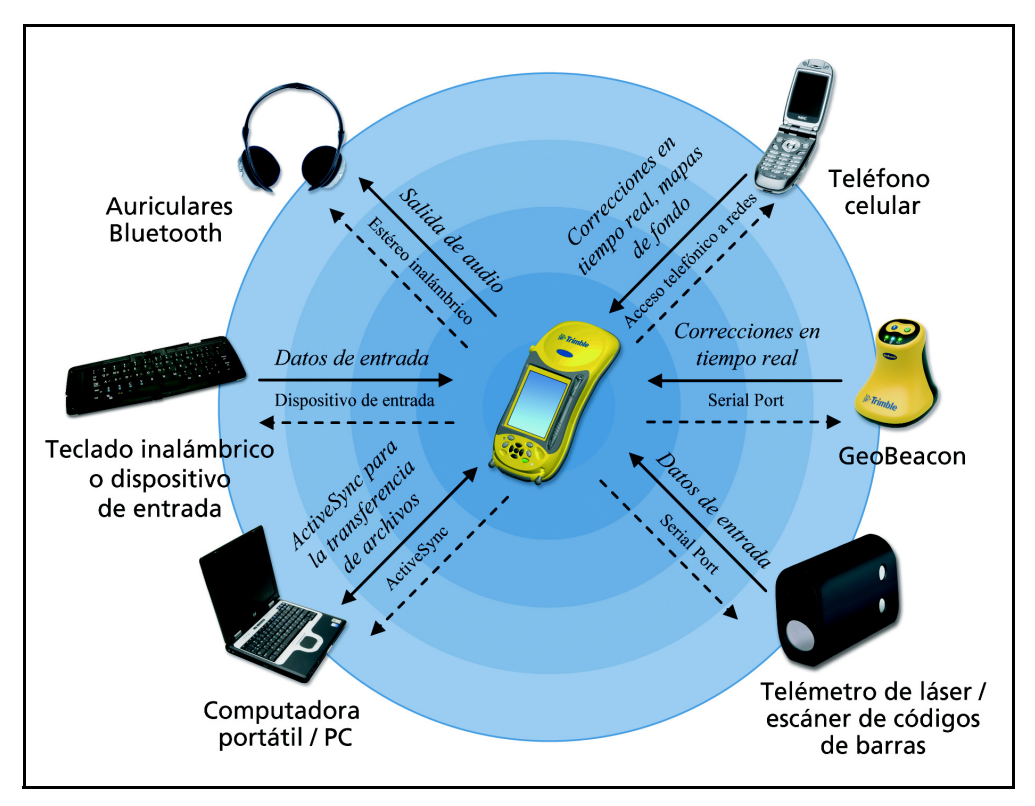

Figura 6.1 Conexiones de cliente Bluetooth del colector de mano GeoExplorer 3000 series

En la Figura 6.1, las flechas de guiones indican el dispositivo cliente, es decir, el colector de mano GeoExplorer 3000 series, conectándose a los dispositivos anfitriones. El perfil (o servicio) Bluetooth utilizado para la conexión se muestra entre las flechas, por ejemplo, el servicio **DUN** se emplea para una conexión a un teléfono celular y el servicio **Puerto en serie** se emplea para una conexión en serie a un receptor GeoBeacon en un telémetro de láser.

Las flechas continuas indican el flujo de información entre los dispositivos. Por ejemplo, cuando el colector de mano GeoExplorer 3000 series se conecta como cliente a:

- un teléfono celular, el colector de mano utiliza el servicio anfitrión DUN o PAN proporcionado por el teléfono para acceder a Internet y recibir correcciones en tiempo real o datos del mapa de fondo.
- una computadora portátil (laptop) o de oficina, los dispositivos utilizan el servicio ActiveSync para intercambiar información entre cada dispositivo.
- auriculares Bluetooth, el colector de mano utiliza el servicio anfitrión Estéreo inalámbrico proporcionado por los auriculares para ejecutar archivos de audio y sonidos del sistema.
#### **Cómo proporcionar servicios Bluetooth como anfitrión**

Podrá usar el colector de mano GeoExplorer 3000 series como un dispositivo anfitrión Bluetooth que ofrece servicios a dispositivos cliente Bluetooth que están dentro del alcance.

Los servicios como anfitrión que proporciona el colector de mano GeoExplorer 3000 series son:

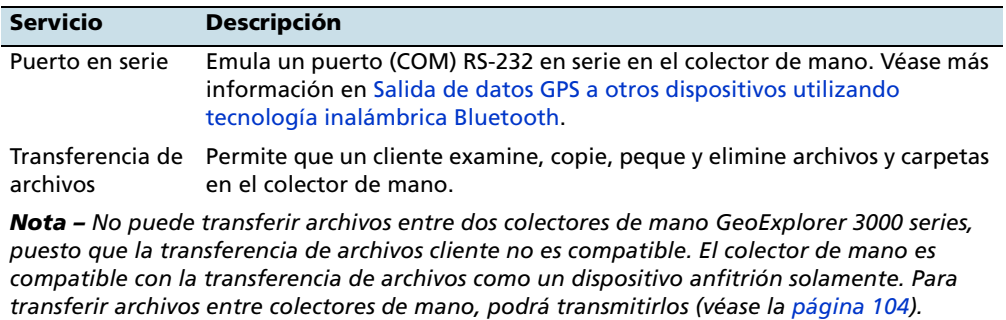

Para proporcionar un servicio como anfitrión, deberá encender la radio Bluetooth y hacer que ambos dispositivos sean visibles a otros dispositivos (véase la [página 80](#page-79-0) y la [página 82\)](#page-81-0).

La Figura 6.2 muestra distintos dispositivos cliente conectándose al colector de mano utilizando tecnología inalámbrica Bluetooth.

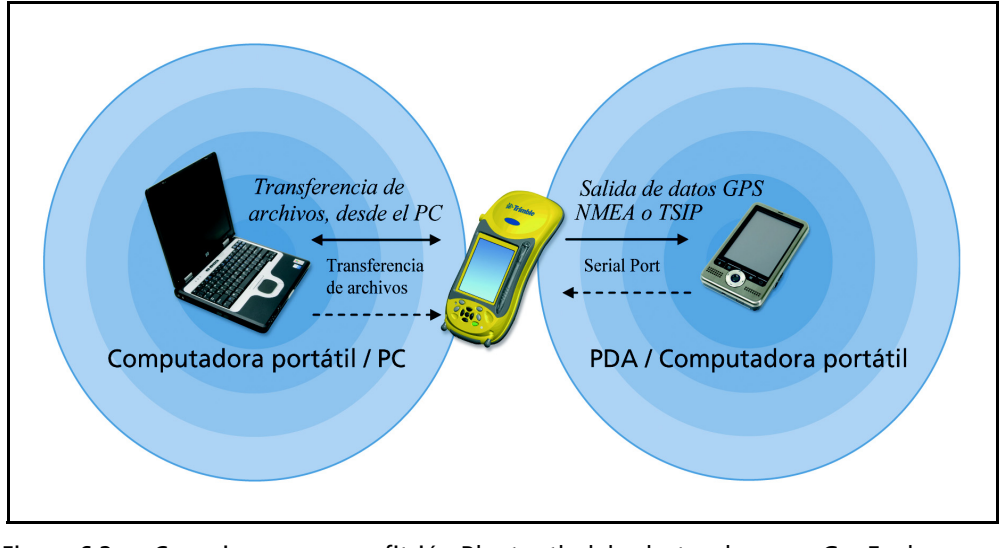

Figura 6.2 Conexiones como anfitrión Bluetooth del colector de mano GeoExplorer 3000 series

En la Figura 6.2 las flechas de guiones indican los dispositivos cliente, por ejemplo, la computadora portátil o PDA, conectándose al colector GeoExplorer 3000 series, que es el dispositivo anfitrión. El perfil (o servicio) Bluetooth utilizado para la conexión se muestra entre las flechas, por ejemplo, el servicio **Puerto en serie** se emplea cuando se sacan datos GPS del colector de mano a otro dispositivo.

Las flechas continuas indican el flujo de información entre dispositivos. El colector de mano GeoExplorer 3000 series puede sacar datos GPS a dispositivos cliente que se conectan al colector utilizando un puerto en serie Bluetooth. Cuando una computadora portátil (laptop) o de oficina se conecta al colector de mano GeoExplorer 3000 series y selecciona el servicio Transferencia de archivos, los archivos y la información podrán intercambiarse entre los dispositivos.

Cuando un dispositivo cliente se conecta al puerto en serie proporcionado por el colector de mano GeoExplorer 3000 series, las aplicaciones en el colector pueden usar el puerto en serie anfitrión predefinido en COM9 para proporcionar servicios de anfitrión al dispositivo cliente. Por ejemplo, para proporcionar posiciones GPS del receptor GPS integrado a otro dispositivo, utilice el software Conector GPS para redireccionar la salida NMEA o TSIP al COM9.

#### **Conexión a otros dispositivos utilizando el clip en serie**

El clip en serie opcional se acopla a los contactos de comunicación de la parte posterior del colector de mano. Al conectar el clip serial, se agrega un puerto en serie (COM1) al colector de mano GeoExplorer 3000 series.

Podrá usar el clip en serie para:

- suministrar alimentación externa desde la fuente de corrección en tiempo real externa, tal como un receptor GeoBeacon de Trimble, o una radio DGPS (véase [Utilización de fuentes de corrección de una fuente de corrección externa,](#page-69-0)  [página 70\)](#page-69-0)
- recibir datos GPS de un receptor Trimble GPS Pathfinder series o GPS Pathfinder Pro series
- conectarse a otros dispositivos externos, tal como un telémetro de láser (véase [Utilización de datos de una fuente externa en el software TerraSync, página 99](#page-98-0) y seleccione COM1 en lugar de un puerto COM Bluetooth)
- conectarse a una computadora para proporcionar datos GPS (por ejemplo, al ejecutar la extensión Trimble GPS Analyst para el software ESRI ArcGIS en una computadora portátil) (véase [Salida de datos GPS a equipos externos,](#page-75-0)  [página 76\)](#page-75-0)
- suministrar alimentación externa desde el kit de alimentación externa o la batería de un vehículo (véase [Conexión a una fuente de alimentación externa](#page-112-0)  [con el clip en serie, página 113](#page-112-0))
- recargar la batería interna desde una fuente de alimentación externa (véase [Conexión a una fuente de alimentación externa con el clip en serie,](#page-112-0)  [página 113](#page-112-0))

#### **Conexión del clip en serie**

Para conectar el clip en serie al colector de mano:

- 1. Alinee los contactos de comunicación del colector de mano con los pines del clip en serie.
- 2. Ponga el colector de mano encima del clip en serie.
- 3. Use los tornillos suministrados con el clip en serie para fijar el clip al colector de mano.

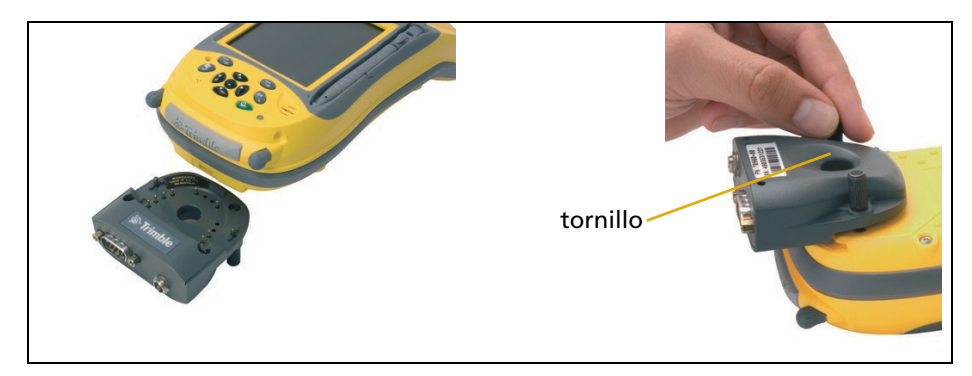

**Nota –** *Cuando se conecte el clip en serie, no podrá colocar el colector de mano en el módulo de soporte.*

#### **Conexión a dispositivos externos**

Puede utilizar el clip en serie en lugar del módulo de soporte para conectarse a un dispositivo externo con un puerto en serie, tal como una computadora. El clip en serie proporciona un puerto en serie que permite conectarse a otros dispositivos.

**Nota –** *Al conectarse a una computadora de oficina utilizando el clip en serie, no podrá usar tecnología ActiveSync para establecer la conexión o sincronizar datos. Para utilizar ActiveSync, deberá emplear un módulo de soporte USB o una conexión Bluetooth (véase [Conexión del colector de mano a una computadora, página 55\)](#page-54-0) .* 

Para conectarse a un dispositivo externo que tiene un puerto en serie:

- 1. Conecte el clip en serie al colector de mano.
- 2. Enchufe el cable de módem nulo al puerto en serie (COM) del clip en serie.
- 3. Conecte el otro extremo del cable al puerto en serie del dispositivo externo.

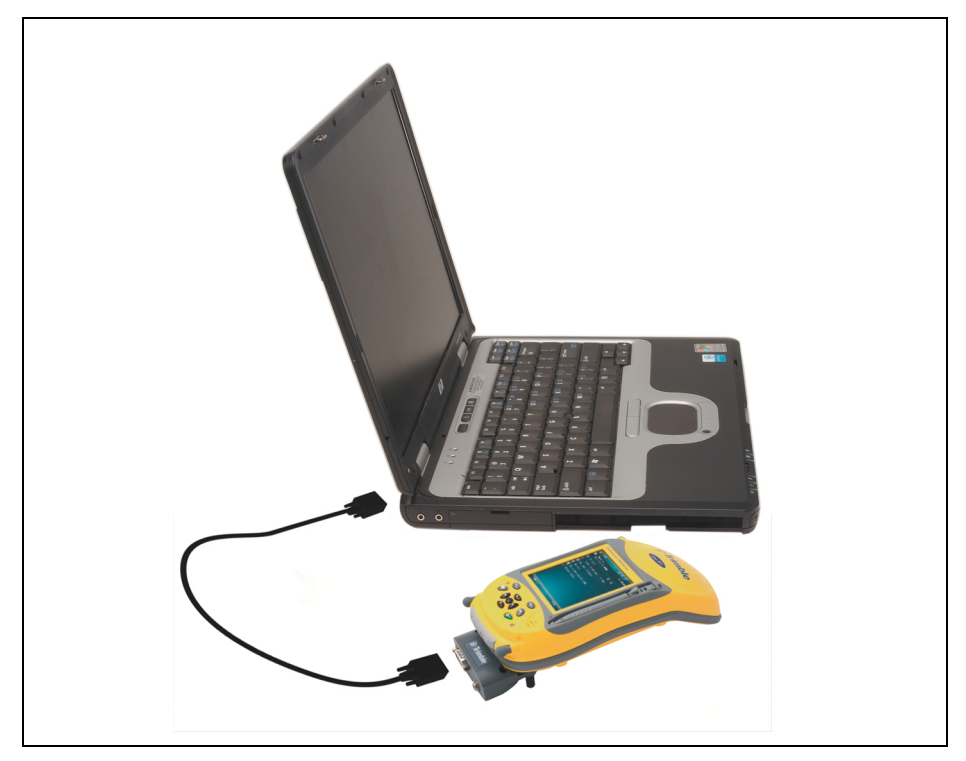

Para conectarse a un dispositivo que no tenga un puerto en serie estándar de 9 pines, use un cable que tenga un conector DE9 en un extremo, y el conector correcto del otro dispositivo en el otro extremo. Puede que con el dispositivo externo se suministre el cable apropiado.

#### <span id="page-112-0"></span>**Conexión a una fuente de alimentación externa con el clip en serie**

Utilice el clip en serie opcional para conectar el colector de mano GeoExplorer 3000 series a una fuente de alimentación externa. Según los accesorios opcionales que haya adquirido, podrá utilizar la fuente de alimentación principal, el kit de alimentación externa o una batería de vehículo para suministrar alimentación al colector de mano.

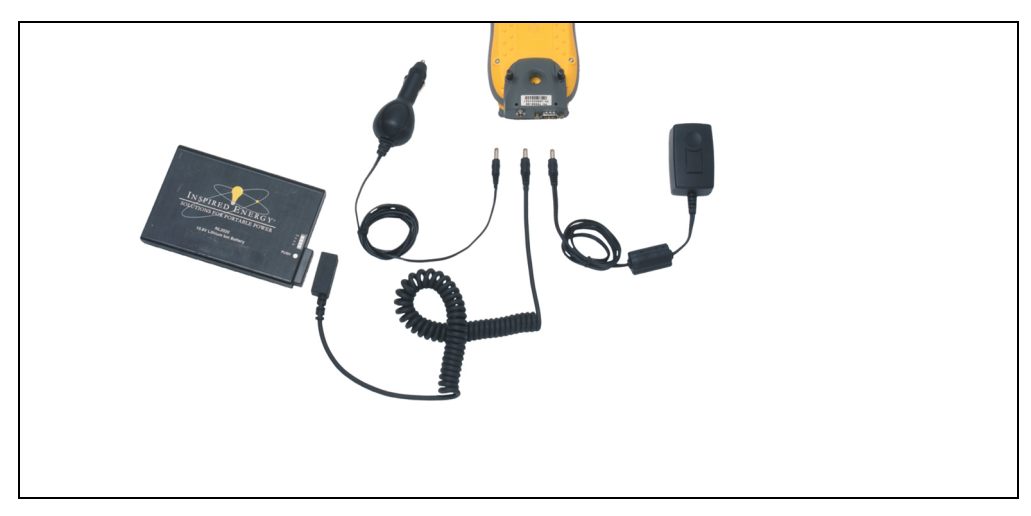

Para conectarse a una fuente de alimentación externa:

- 1. Conecte el clip en serie al colector de mano.
- 2. Enchufe el cable adecuado en el puerto de alimentación en el clip en serie.
- 3. Conecte el otro extremo del cable a la fuente de alimentación externa. A continuación siguen los detalles de cada uno de los tipos de fuente de alimentación externa:

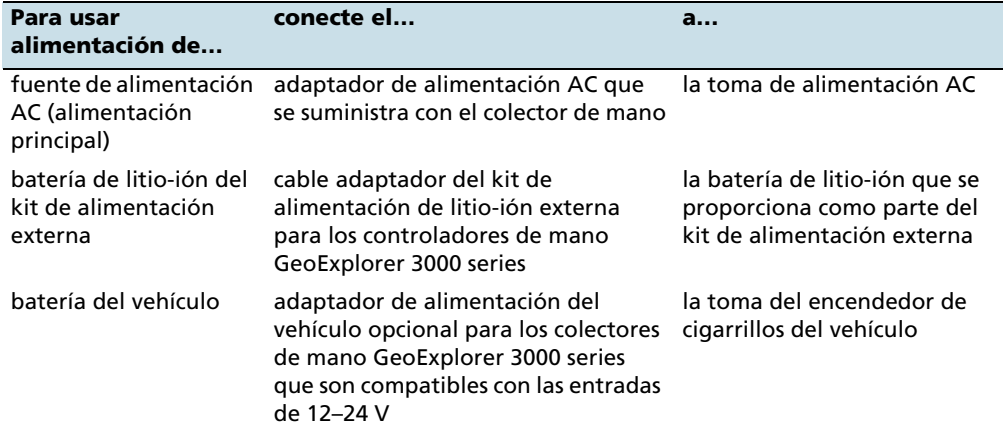

#### **Recarga de una fuente de alimentación externa**

Por defecto, el colector de mano GeoExplorer 3000 series recarga la batería interna de la fuente de alimentación externa que está conectada. La recarga de la batería toma más alimentación de la fuente externo que la que se utiliza para alimentar al controlador de mano.

**Nota –** *La duración de la batería puede reducirse en gran medida si se proporciona alimentación constantemente al colector de mano. Para evitar este problema, conecte el colector de mano a una fuente de alimentación externa solo cuando tenga que cargarse la batería. Una vez que está totalmente cargada, desconecte la fuente de alimentación externa y permita que la batería se descargue con el uso normal.*

### **CAPÍTULO**

# **7**

## **Resolución de problemas <sup>7</sup>**

#### **En este capítulo encontrará:**

- **[Problemas con la alimentación](#page-115-1)**
- **Problemas con la** [retroiluminación](#page-115-0)
- **[Problemas con la pantalla táctil](#page-116-0)**
- **[Problemas con el teclado](#page-116-1)**
- **Problemas con la tarjeta de** [memoria](#page-117-1)
- **[Problemas con la conexión](#page-117-0)**
- **[Problemas con el receptor GPS](#page-122-0)**
- **Problemas con DGPS en tiempo** [real](#page-123-0)
- Configuraciones GPS [recomendadas para una precisión](#page-125-0)  [máxima](#page-125-0)

Utilice esta sección para identificar y resolver los problemas comunes que pueden surgir cuando utiliza el colector de mano GeoExplorer 3000 series. Por favor lea esta sección antes de contactar con el personal de asistencia técnica.

<span id="page-115-1"></span>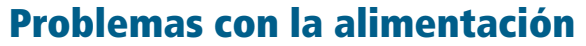

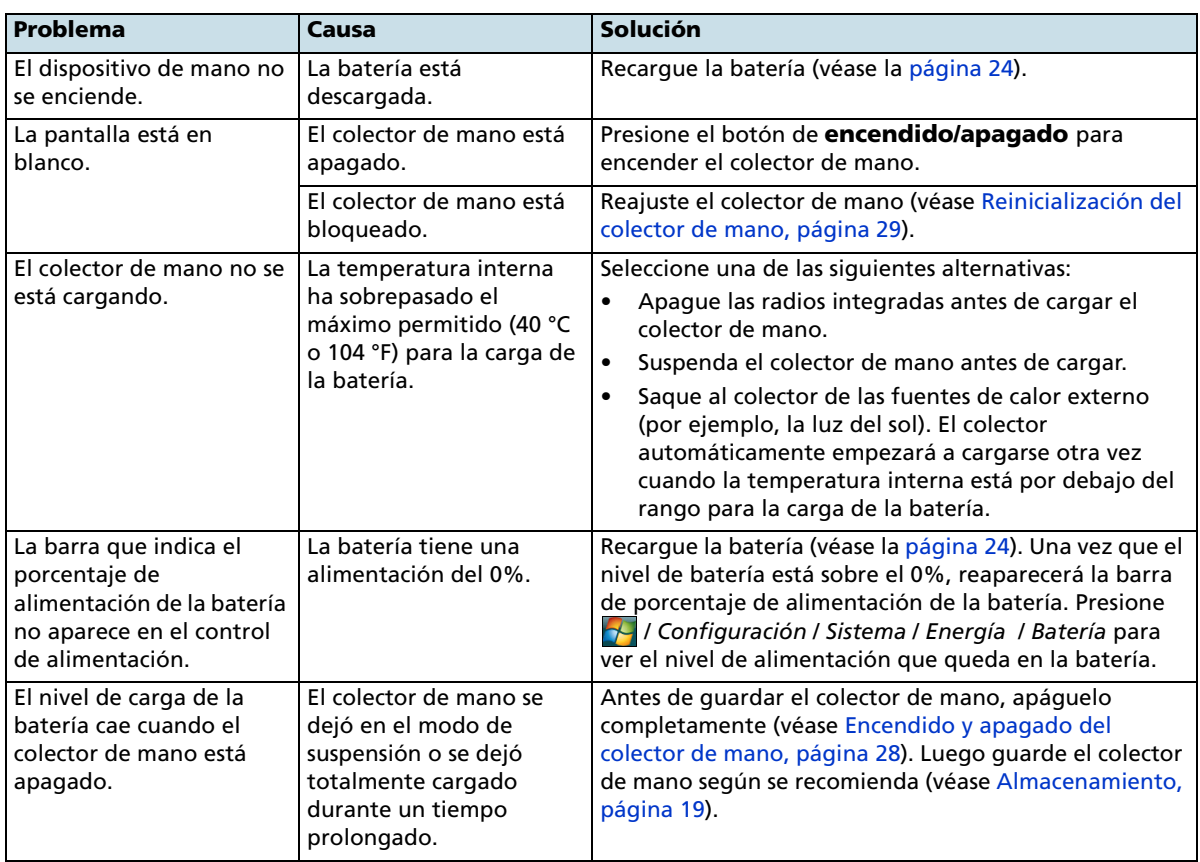

## <span id="page-115-0"></span>**Problemas con la retroiluminación**

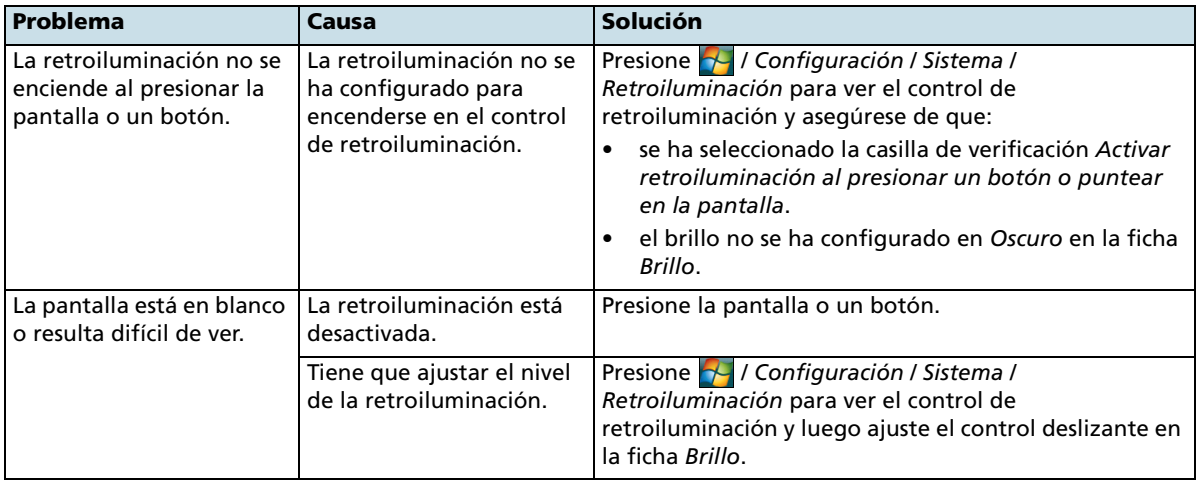

<span id="page-116-0"></span>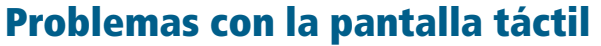

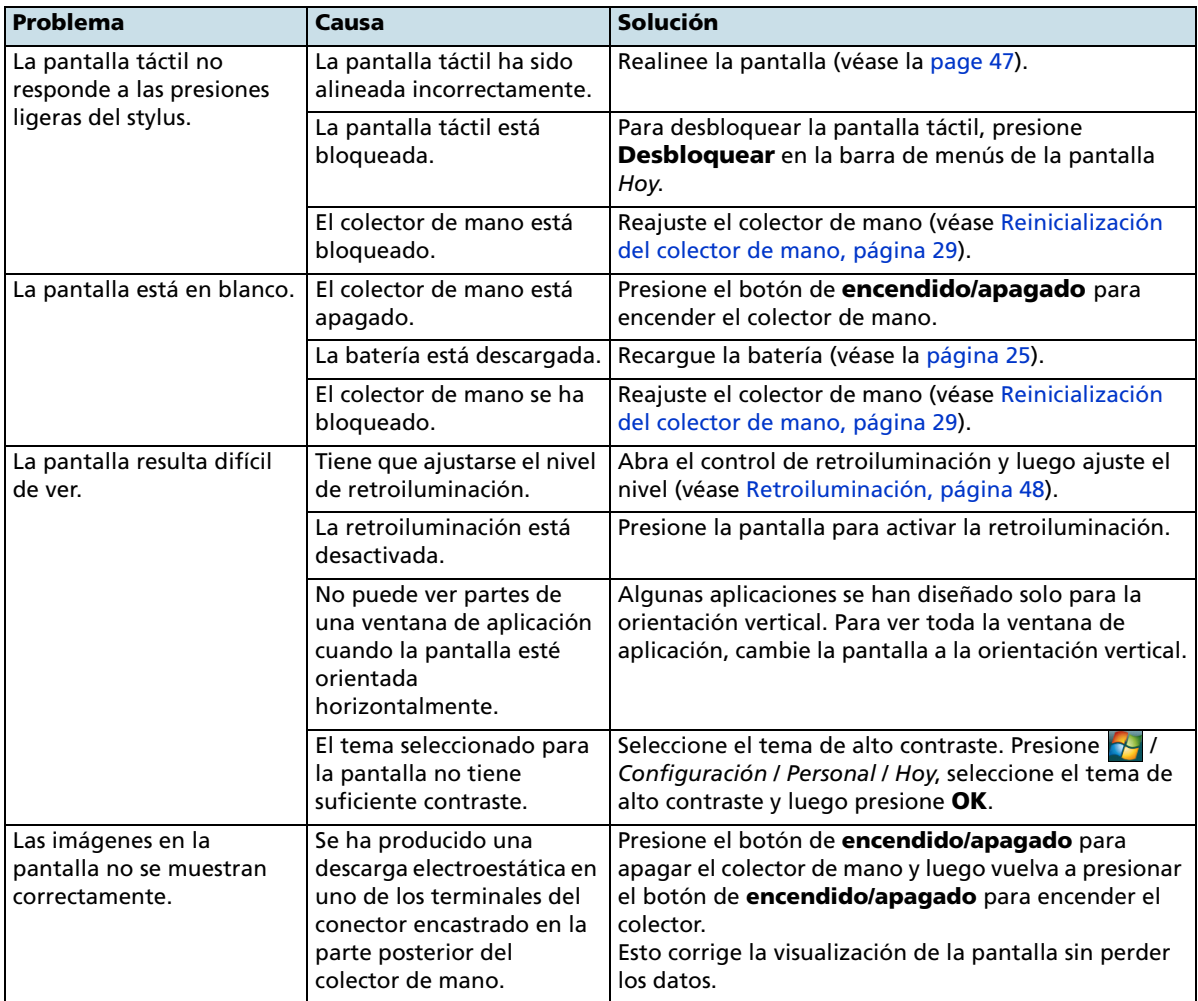

## <span id="page-116-1"></span>**Problemas con el teclado**

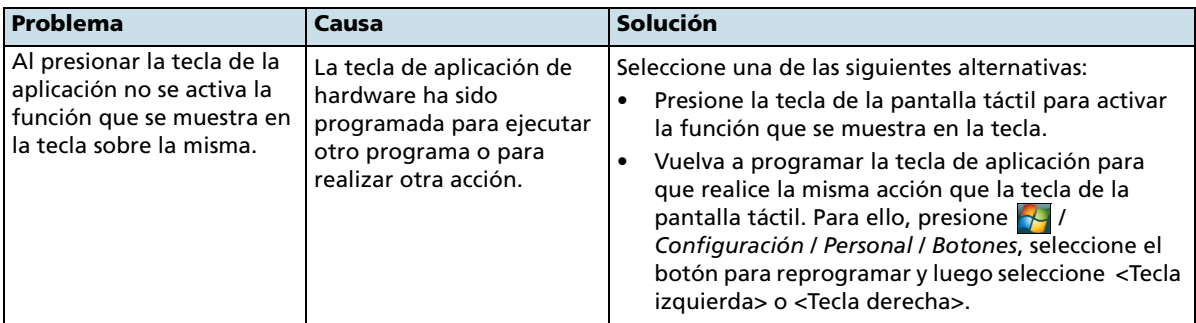

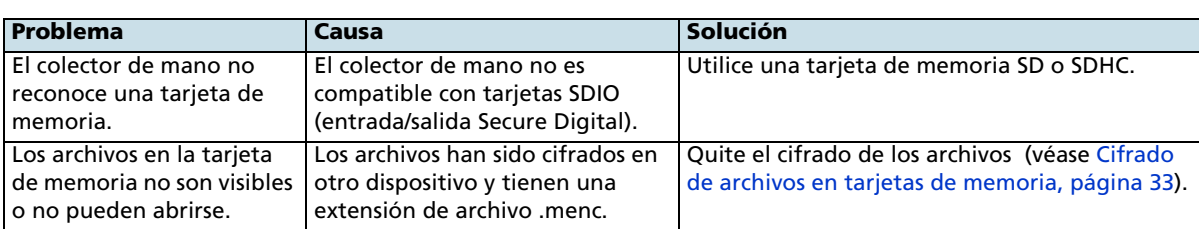

## <span id="page-117-1"></span>**Problemas con la tarjeta de memoria**

## <span id="page-117-0"></span>**Problemas con la conexión**

### **Tecnología ActiveSync**

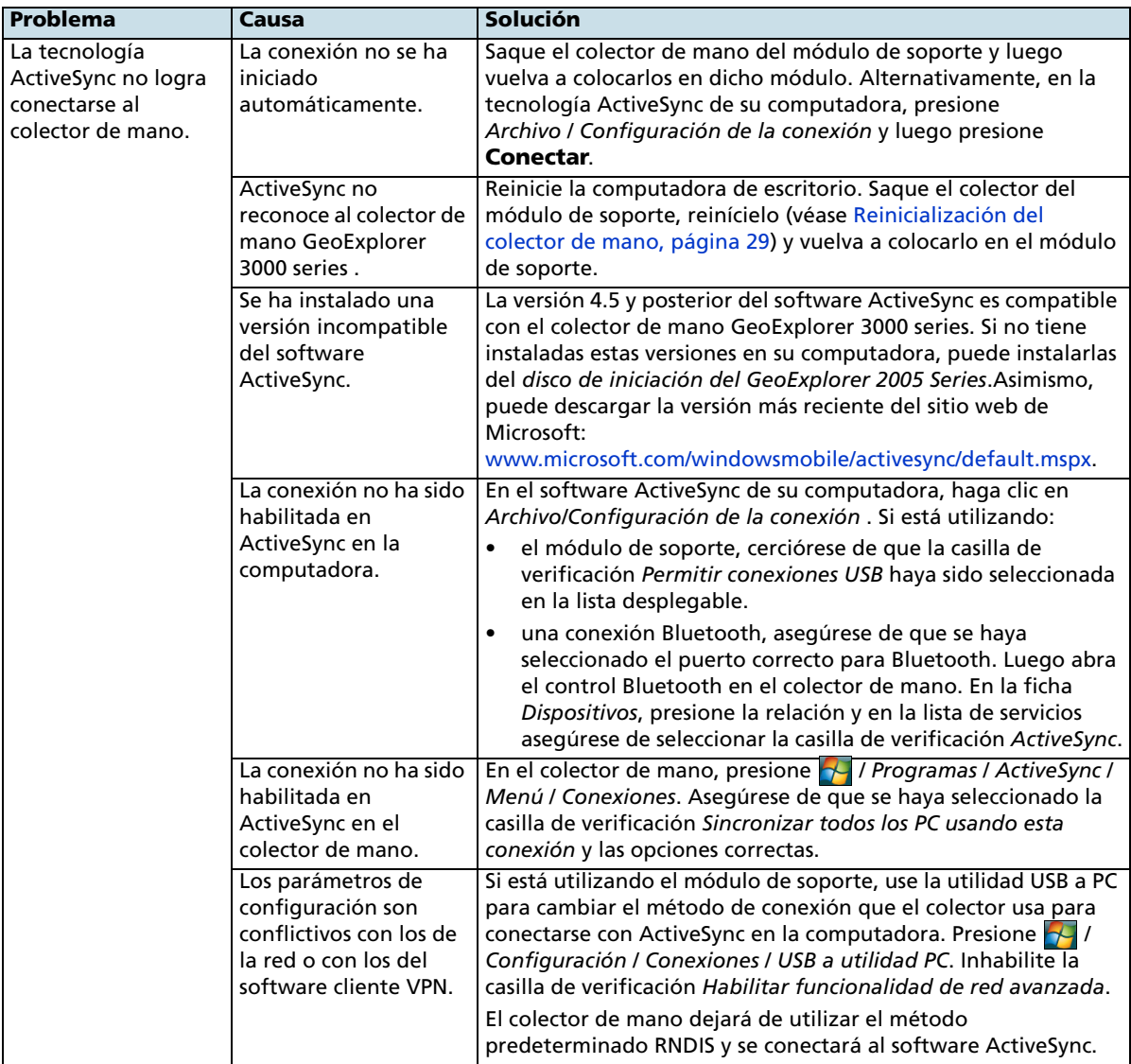

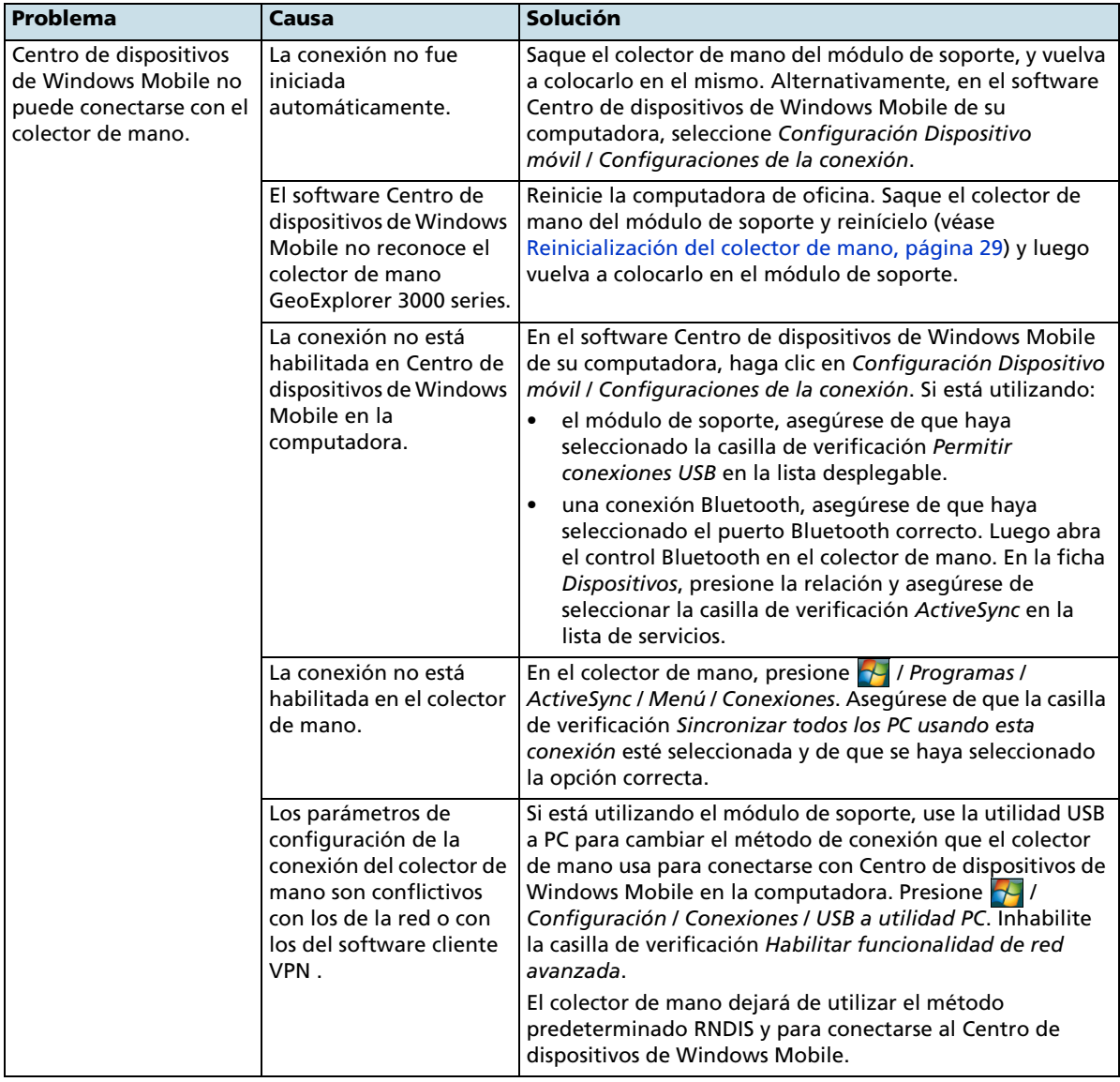

### **Conexiones de Centro de dispositivos de Windows Mobile**

#### **Conexiones de red**

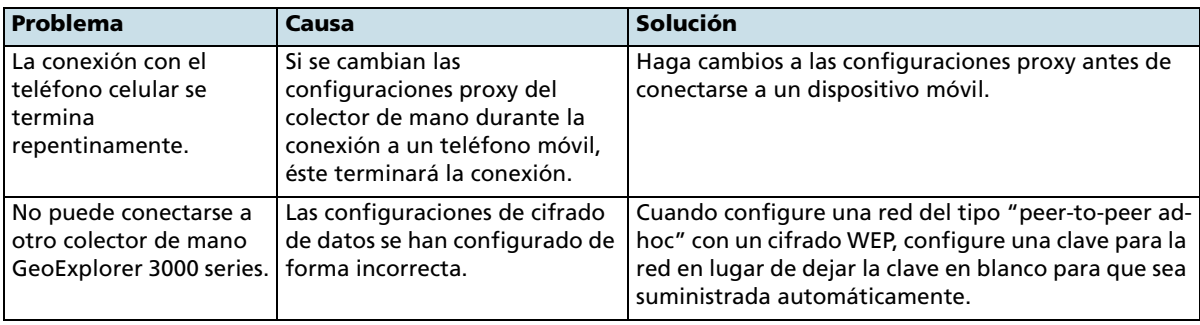

Guía del usuario del GeoExplorer 3000 Series **119**

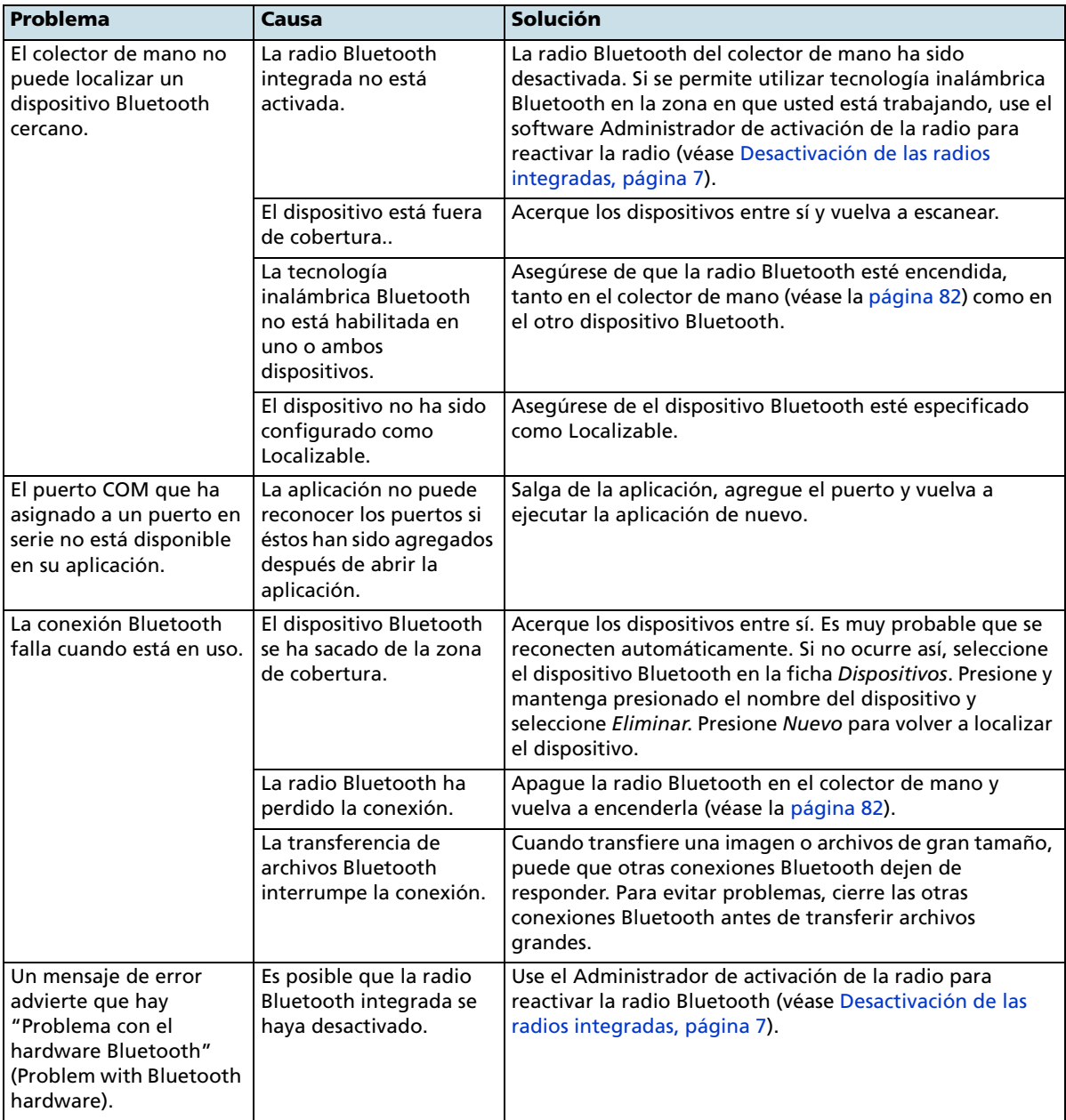

## **Tecnología inalámbrica Bluetooth**

#### **Conexiones LAN inalámbricas**

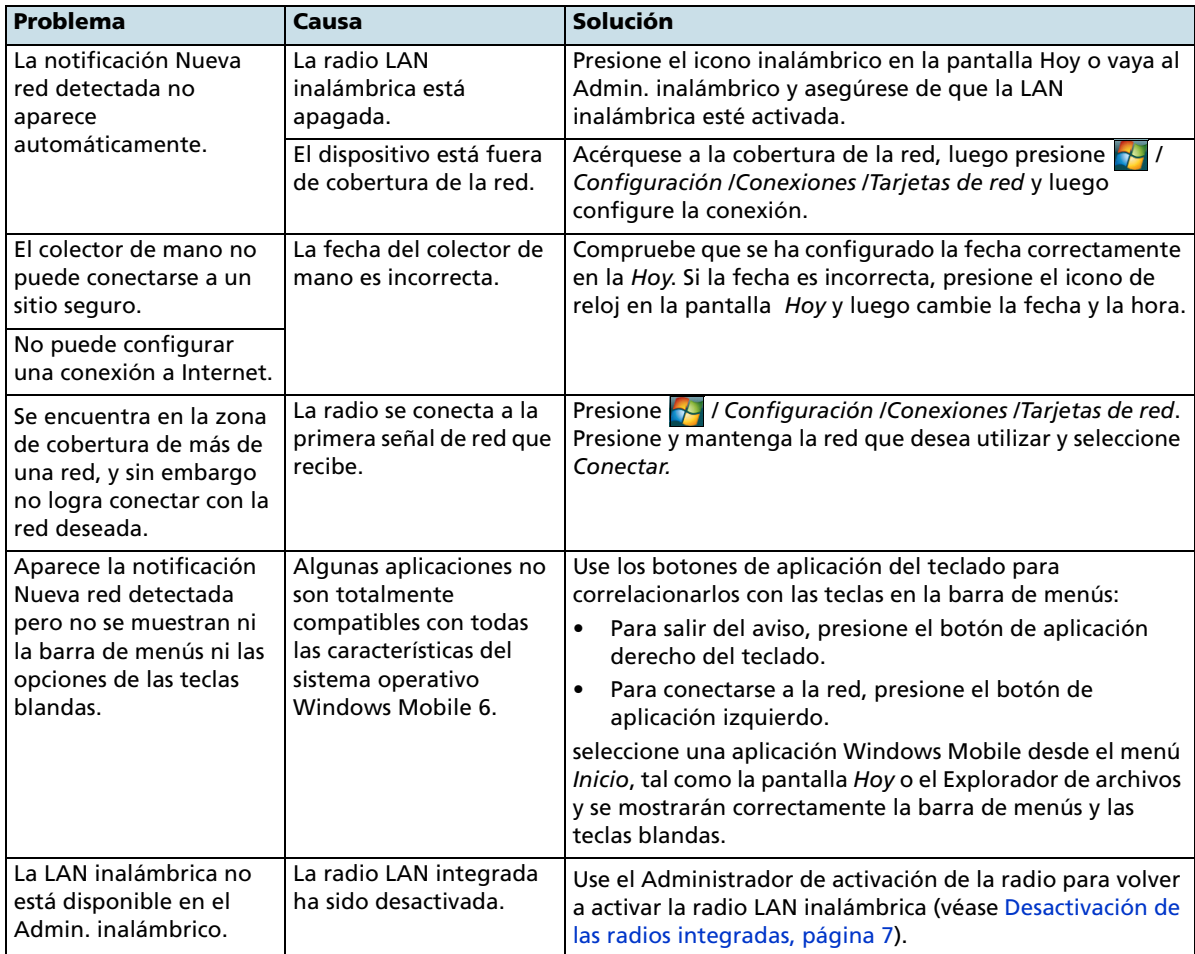

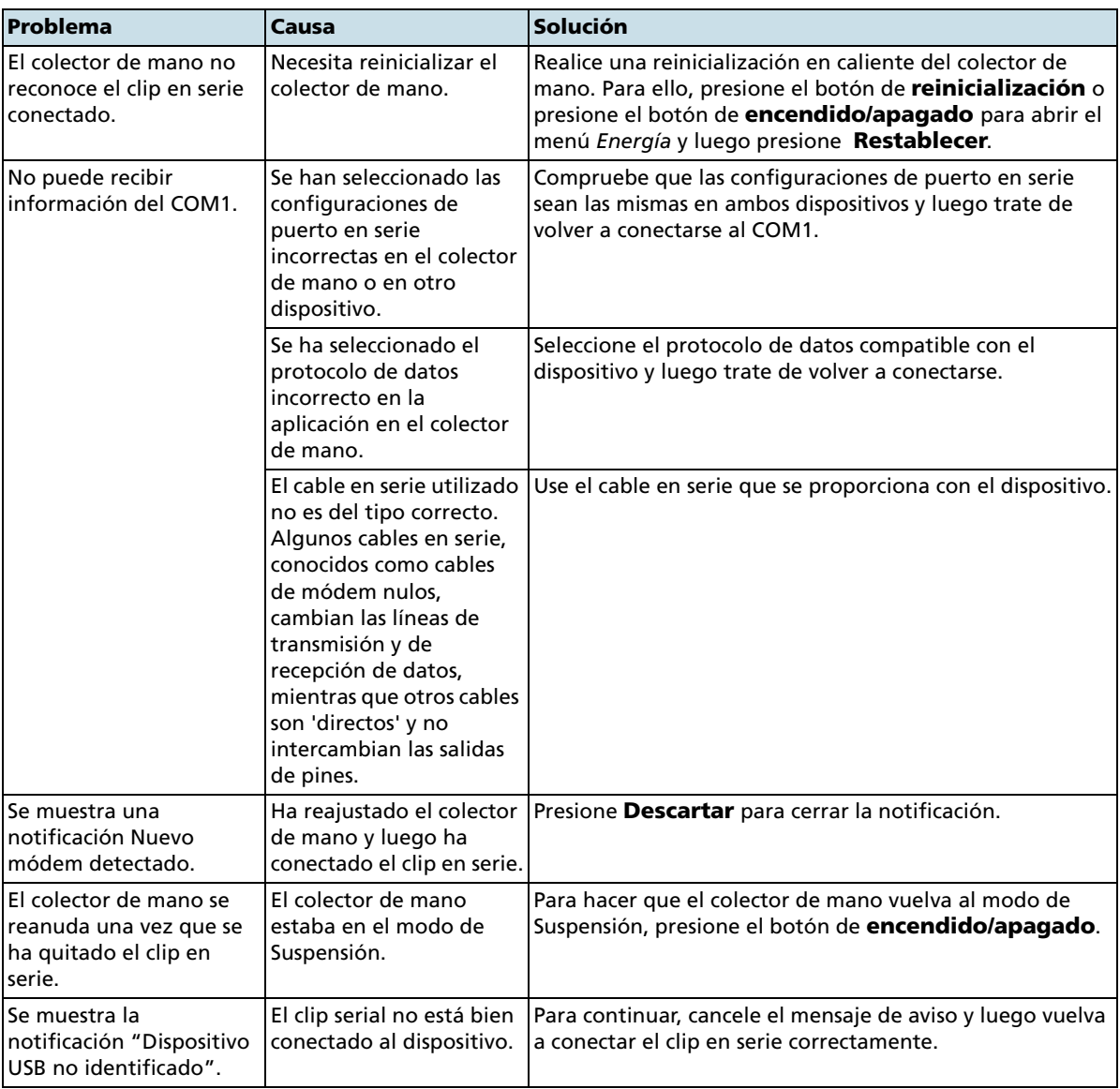

## **Problemas con el clip en serie**

## <span id="page-122-0"></span>**Problemas con el receptor GPS**

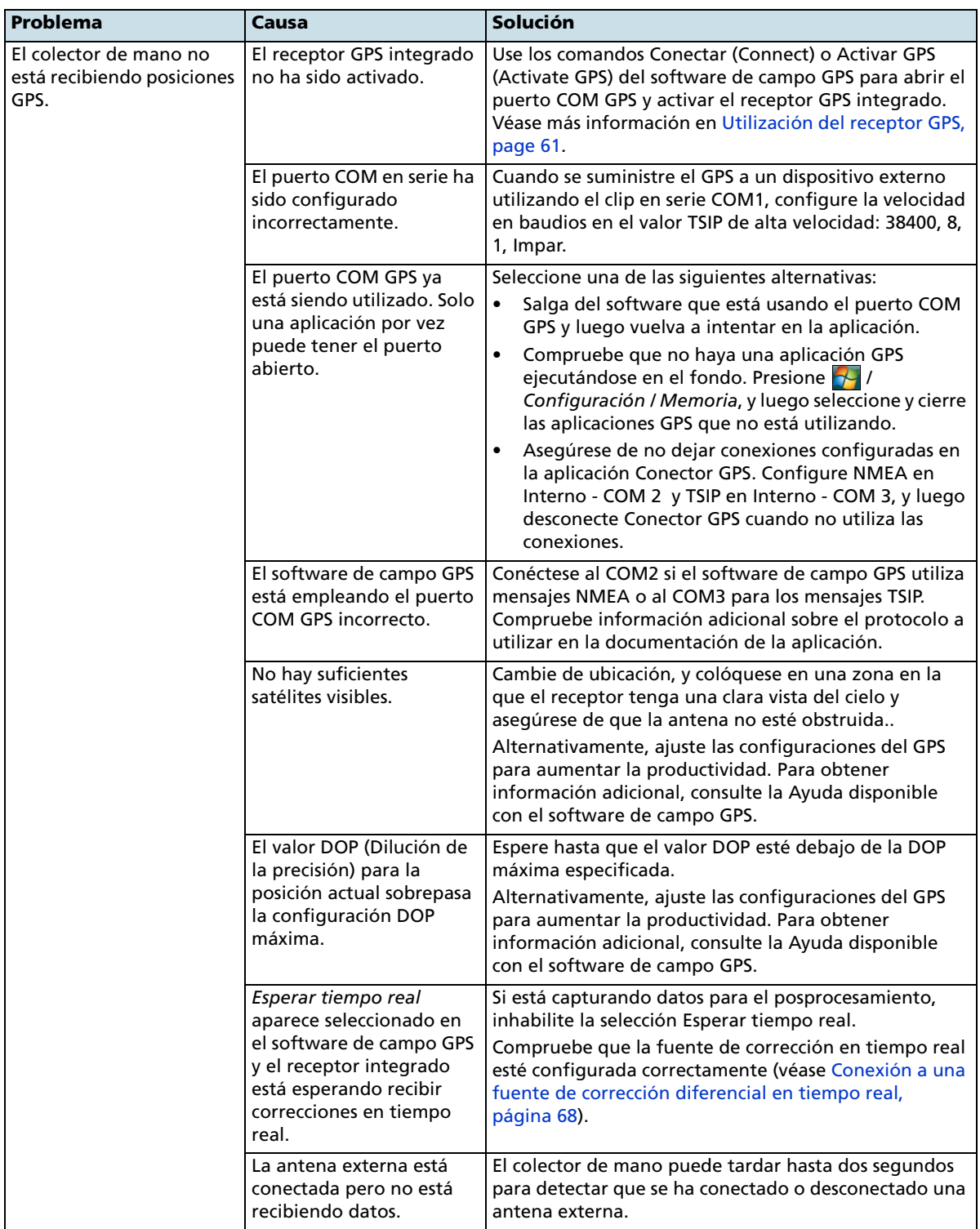

#### **7** Resolución de problemas

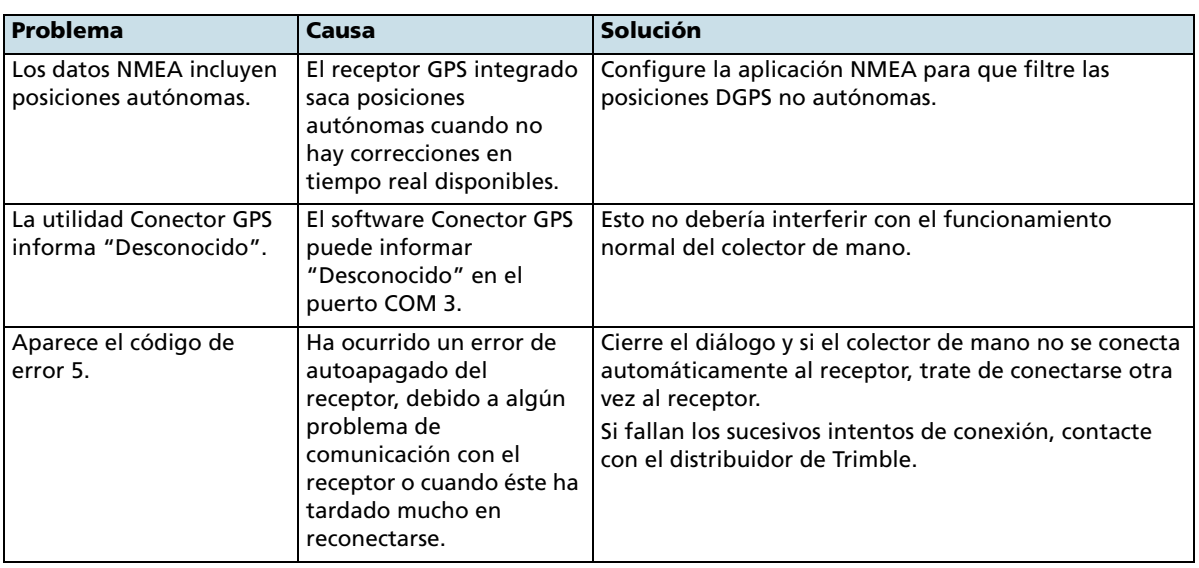

## <span id="page-123-0"></span>**Problemas con DGPS en tiempo real**

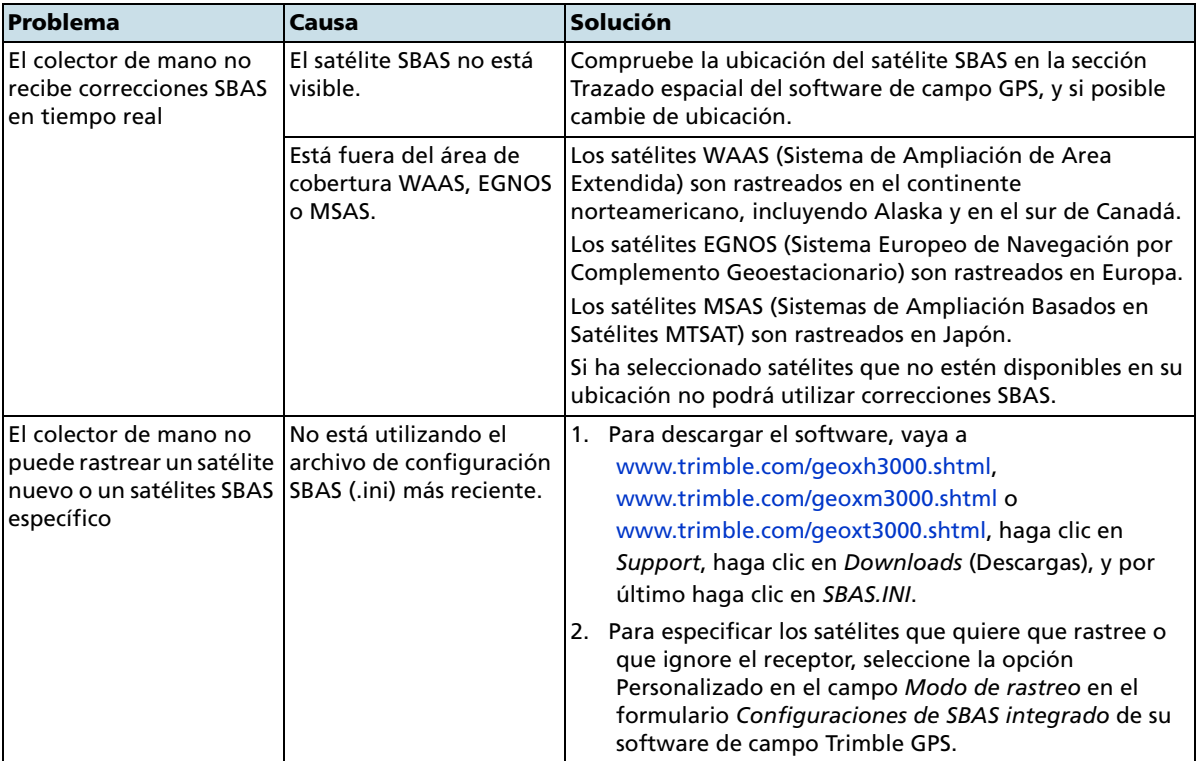

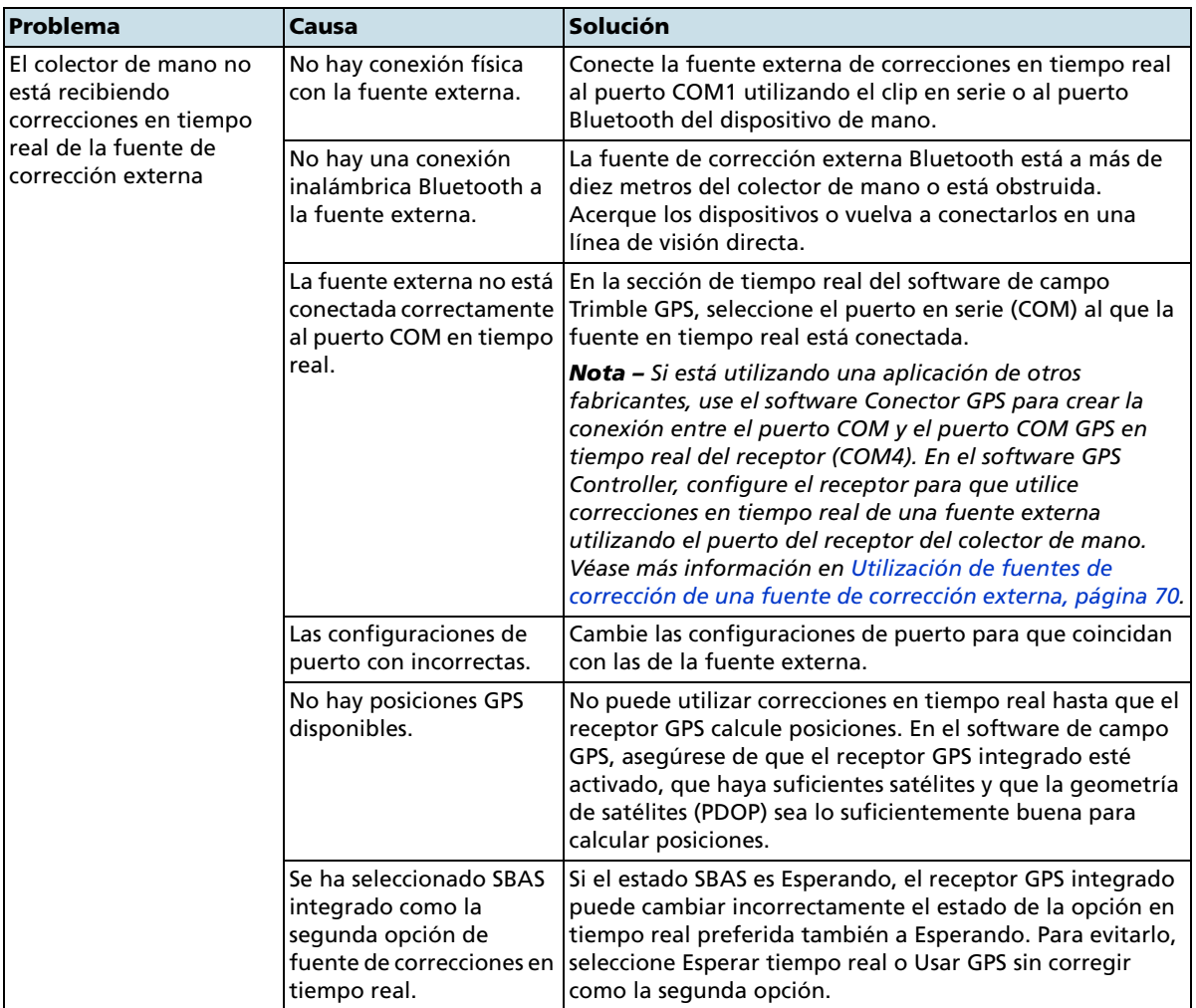

#### <span id="page-125-0"></span>**Configuraciones GPS recomendadas para una precisión máxima**

La siguiente tabla lista algunos de los factores que afectan la precisión de los datos y describe cómo minimizar el efecto de la interferencia atmosférica y la mala geometría de los satélites.

B **Sugerencia –** Para buscar rápidamente los valores recomendados que se muestran aquí, cambie el control deslizante GPS en el formulario *Configuración GPS (GPS Settings)* a la configuración (por defecto) del medio.

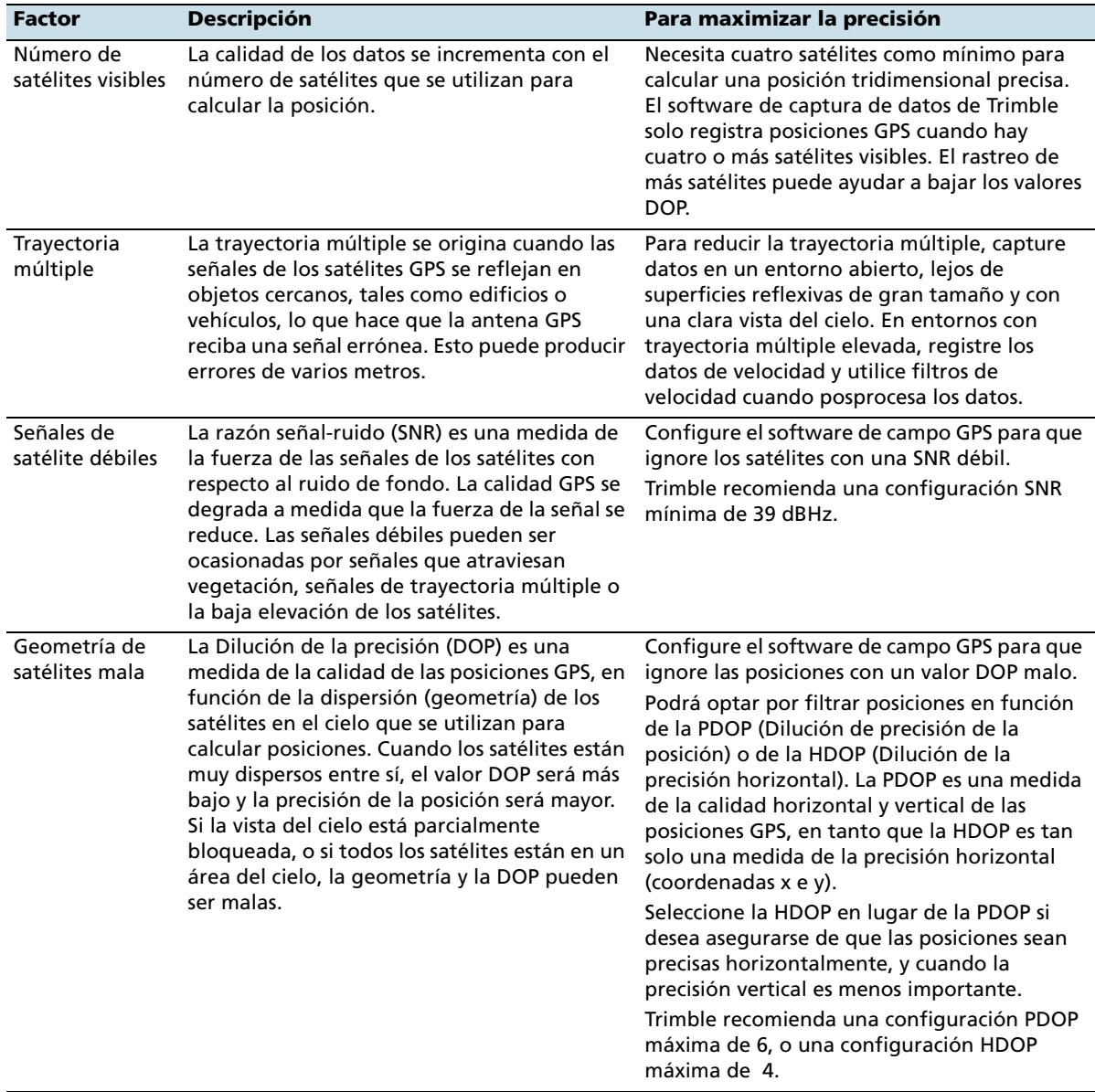

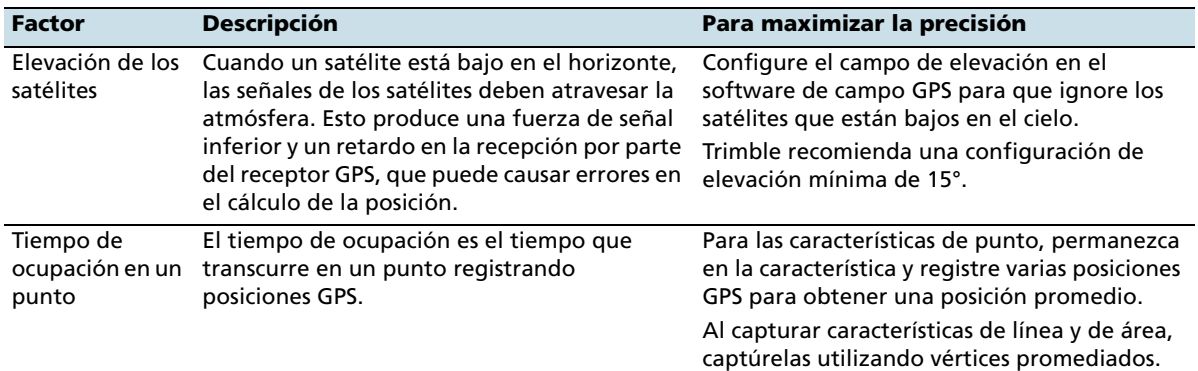

#### Resolución de problemas